# ABBYY® FineReader 12 **Anvandarmanual**

© 2013 ABBYY Production LLC. Med ensamrätt.

Informationen i detta dokument kan ändras utan föregående meddelande och innebär inget åtagande från ABBYY.

Den programvara som beskrivs i dokumentet tillhandahålls under ett licensavtal. Programvaran kan bara användas och kopieras i enlighet med villkoren i detta licensavtal. Ingen del av detta dokument får reproduceras eller överföras i någon form eller i något format, elektroniskt eller annat, utan i förväg inhämtat skriftligt tillstånd från ABBYY.

© 2013 ABBYY Production LLC. Med ensamrätt.

ABBYY, ABBYY FineReader, ADRT är antingen registrerade varumärken eller varumärken som tillhör ABBYY Software Ltd.

© 1984-2008 Adobe Systems Incorporated och deras licenstagare. Med ensamrätt.

Skyddat av USA-patent 5,929,866; 5,943,063; 6,289,364; 6,563,502; 6,185,684; 6,205,549; 6,639,593; 7,213,269; 7,246,748; 7,272,628; 7,278,168; 7,343,551; 7,395,503; 7,389,200; 7,406,599; 6,754,382 patentsökt.

Adobe® PDF Library är licensierat från Adobe Systems Incorporated.

Adobe, Acrobat®, Adobe-logotypen,Acrobat-logotypen,Adobe PDF-logotypen och Adobe PDF Library är antingen registrerade varumärken eller varumärken som tillhör Adobe Systems Incorporated i USA och/eller andra länder.

Delar av detta datorprogram är upphovsrättsskyddade © 2008 Celartem, Inc. Med ensamrätt.

Delar av detta datorprogram är upphovsrättsskyddade © 2011 Caminova, Inc. Med ensamrätt.

DjVu är skyddat av USA-patent nr. 6 058 214. Flera patentsökningar pågår.

Powered by AT&T Labs Technology.

Delar av detta datorprogram är upphovsrättsskyddade © 2013 University of New South Wales. Med ensamrätt.

© 2002-2008 Intel Corporation.

© 2010 Microsoft Corporation. Med ensamrätt.

Microsoft, Outlook, Excel, PowerPoint, SharePoint, SkyDrive, Windows Server, Office 365, Windows Vista, Windows är antingen registrerade varumärken eller varumärken som tillhör Microsoft Corporation i USA och/eller andra länder.

© 1991-2013 Unicode, Inc. Med ensamrätt.

JasPer licensversion 2.0:

© 2001-2006 Michael David Adams

© 1999-2000 Image Power, Inc.

© 1999-2000 University of British Columbia

Denna produkt innehåller programvara som utvecklats av OpenSSL Project för användning i OpenSSL Toolkit. http://www.openssl.org/). Denna produkt innehåller kryptografisk programvara som skrivits av Eric Young (eay@cryptsoft.com).

© 1998-2011 The OpenSSL Project. Med ensamrätt.

©1995-1998 Eric Young (eay@cryptsoft.com) Med ensamrätt.

Denna produkt innehåller programvara skriven av Tim Hudson (tjh@cryptsoft.com).

Delar av denna programvara är upphovsrättsskyddade © 2009 The FreeType Project (www.freetype.org). Med ensamrätt.

Apache, Apache:s fjäderlogga och OpenOffice är varumärken som tillhör Apache Software Foundation. OpenOffice.org och måsloggan är registrerade varumärken som tillhör Apache Software Foundation.

EPUB® är ett registrerat varumärke som tillhör IDPF (International Digital Publishing Forum).

Alla andra varumärken tillhör uteslutande respektive ägare.

## **Innehåll**

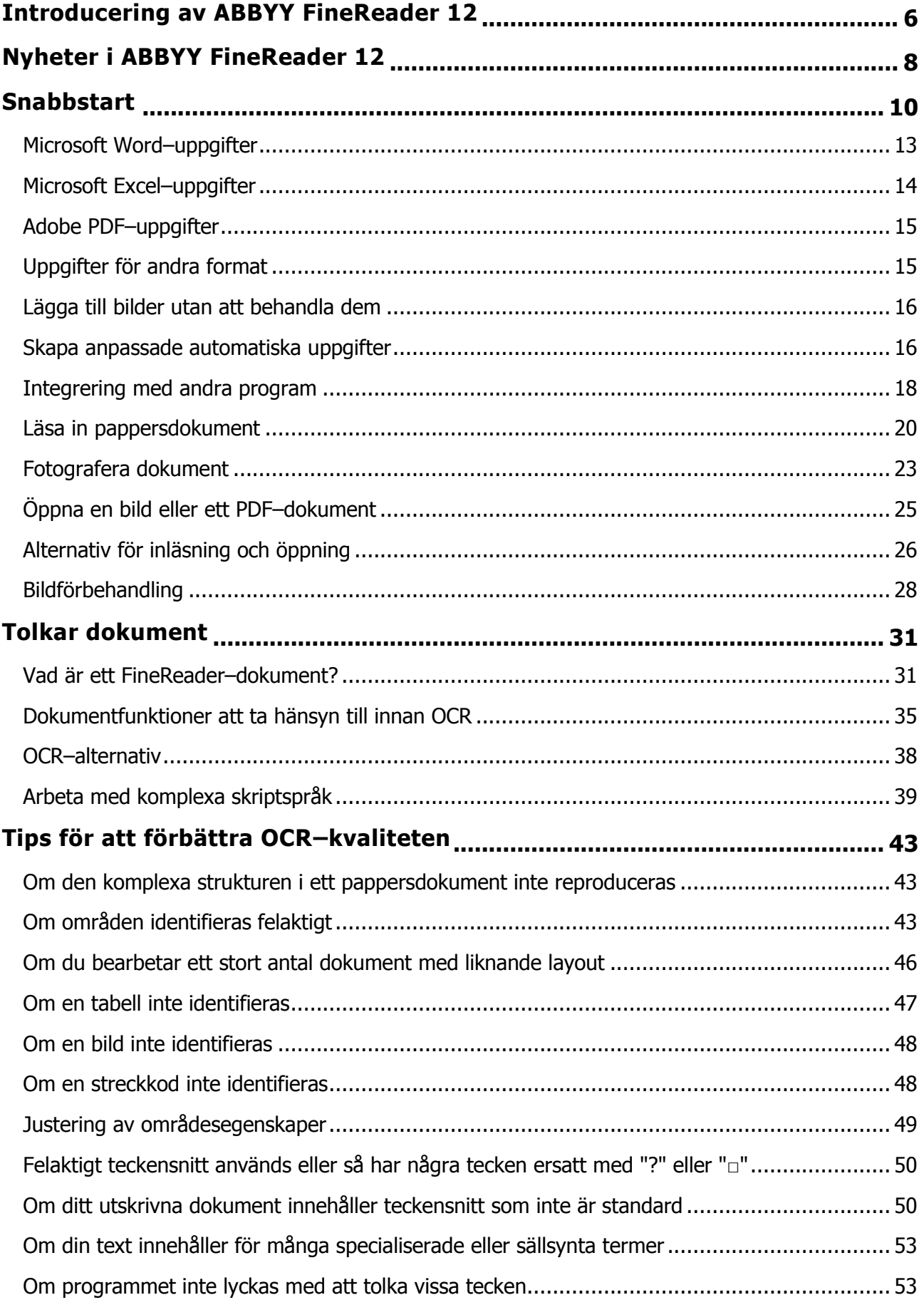

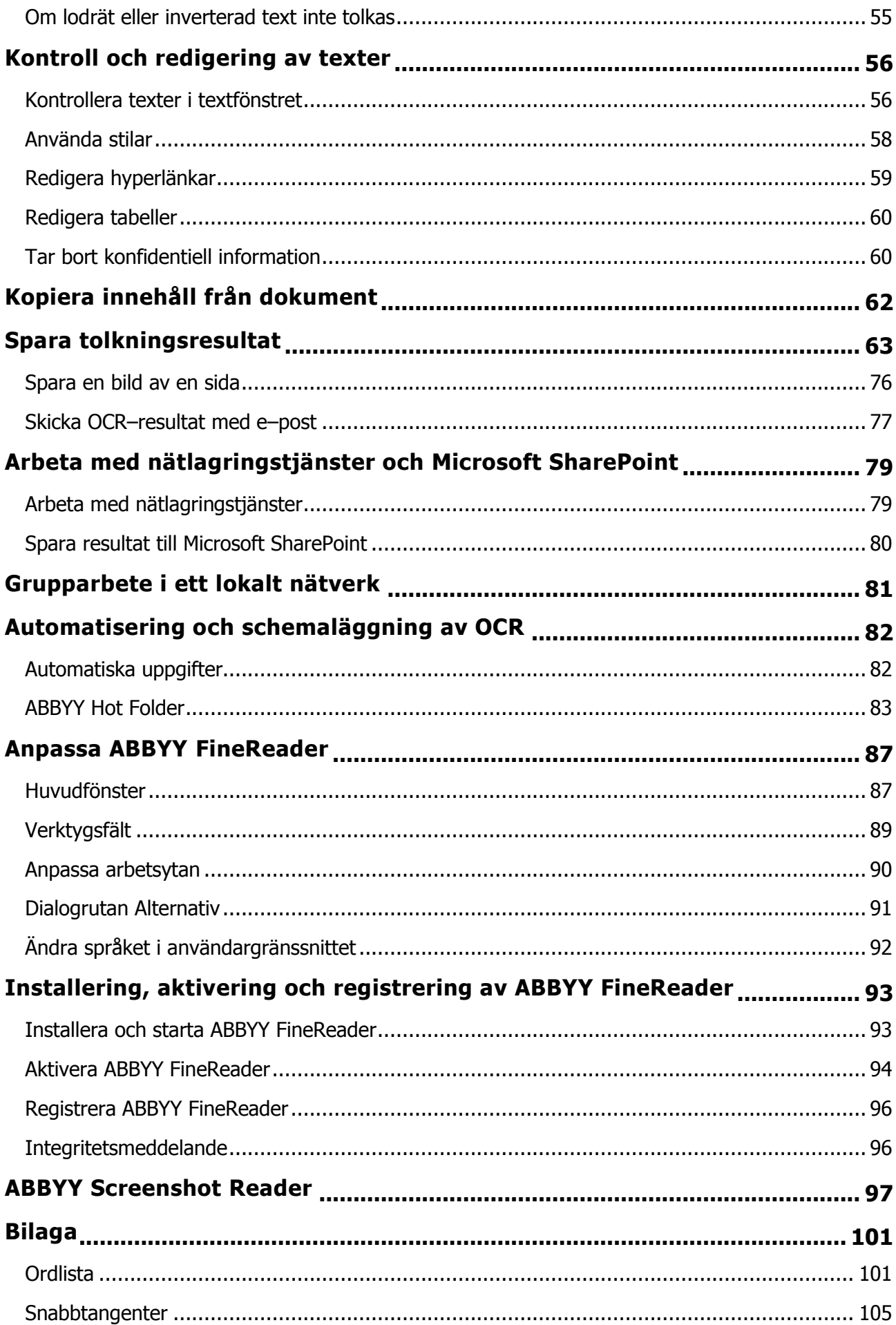

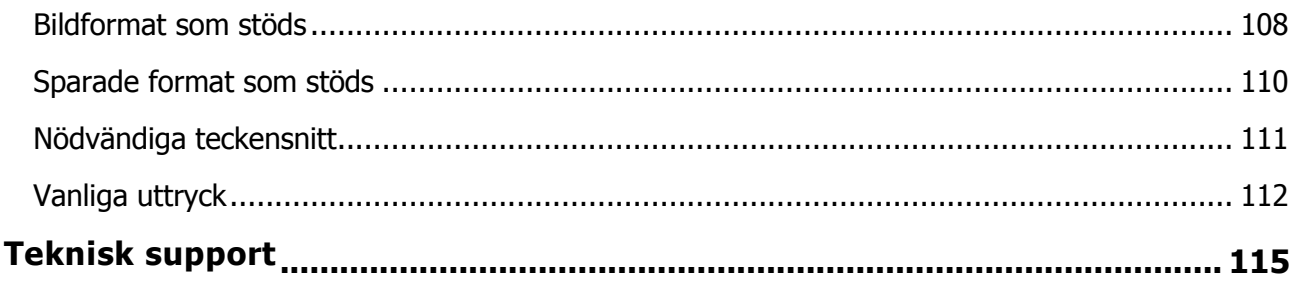

# <span id="page-5-0"></span>Introducering av ABBYY FineReader 12

**ABBYY FineReader** är ett system för optisk teckenigenkänning (OCR) avsett att konvertera inlästa dokument, PDF–dokument samt bildfiler (inklusive digitala foton) till redigerbara format.

#### Fördelar med ABBYY FineReader 12 **Snabb och exakt tolkning**

- OCR–teknologin i ABBYY FineReader används för att snabbt och exakt tolka samt bibehålla dokumentets ursprungliga formatering.
- Tack vare ABBYY:s adaptiva dokumentigenkänningsteknik (ADRT®) kan ABBYY FineReader analysera och behandla dokumentet i sin helhet i stället för en sida åt gången. Den här metoden bibehåller källdokumentets struktur, inklusive formatering, hyperlänkar, e– postadresser, sidhuvuden och sidfötter, bild– och tabelltexter, sidnummer och fotnoter.
- ABBYY FineReader är i stort sett immun mot tryckfel och kan tolka tryckt text med praktiskt taget alla slags teckensnitt.
- ABBYY FineReader kan tolka textfoton som tagits med en vanlig kamera eller en mobiltelefon. Ytterligare bildförbehandling kan göra stora förbättringar i kvaliteten på dina foton, vilket innebär mer exakt OCR.
- ABBYY FineReader använder sig effektivt av flerkärniga processorer för snabbare behandling och erbjuder ett speciellt svartvitt behandlingsläge för dokument som inte behöver bibehålla sina färger.

#### **Stödjer de flesta av världens alla språk\***

 ABBYY FineReader kan tolka texter skrivna i alla de 190 språk som det finns stöd för, eller texter med en kombination av de språken. Bland språken som stöds finns arabiska, vietnamesiska, koreanska, kinesiska, japanska, thailändska och hebreiska. ABBYY FineReader kan automatisk identifiera språket i ett dokument.

#### **Möjlighet att kontrollera OCR–resultat**

- ABBYY FineReader har en inbyggd textredigerare som låter dig jämföra tolkade texter mot deras ursprungsbilder och göra nödvändiga ändringar.
- Om du inte är nöjd med resultaten från automatisk behandling har du möjlighet att ange manuellt vilka bildområden som ska läsas in samt lära programmet att tolka mindre vanliga eller ovanliga teckensnitt.

#### **Intuitivt användargränssnitt**

- Programmet levereras med en rad förkonfigurerade automatiska uppgifter som täcker de allra vanligaste OCR–scenarierna och låter dig konvertera inläsningar, PDF:er samt omvandla filer till redigerbara dokument med ett musklick. Integrering med Microsoft Office och Windows Explorer innebär att du kan tolka dokument direkt från Microsoft Outlook, Microsoft Word, Microsoft Excel eller genom att högerklicka på en fil på datorn.
- Programmet har stöd för de vanliga Windows–snabbtangenterna och pekskärmssvepningarna som används för att t.ex. bläddra eller zooma in och ut på bilder.

#### **Snabb citering**

 Du kan enkelt kopiera och klistra in tolkade stycken till andra program. Sidbilder kommer att öppnas omedelbart, och de kommer att vara tillgängliga för att visas, markeras och kopieras innan hela dokumentet har tolkats.

#### **Tolkning av digitalfoton**

 Du kan ta en bild av ett dokument med din digitalkamera och ABBYY FineReader 12 kommer att tolka texten precis som om den vore en vanlig inläsning.

#### **PDF–arkivering**

- ABBYY FineReader kan konvertera dina pappersdokument eller inlästa PDF:er till sökbara PDF– och PDF/A–dokument.
- MRC–komprimering kan användas för att minska storleken på PDF–filer utan att försämra deras visuella kvalitet.

#### **Stöd för flera sparformat och molnlagringstjänster**

- ABBYY FineReader 12 kan spara tolkad text i Microsoft Office–format (Word, Excel och PowerPoint), i sökbara PDF/A–dokument och PDF för långvarig förvaring, samt populära e– boksformat.
- Du kan spara resultaten antingen lokalt eller i molnlagringstjänster (Google Drive, Dropbox och SkyDrive) och ha åtkomst till dem oavsett var i världen du befinner dig. ABBYY FineReader 12 kan även exportera dokument direkt till Microsoft SharePoint Online och Microsoft Office 365.

#### **Innefattar två bonusprogram – ABBYY Business Card Reader och ABBYY Screenshot Reader**

- ABBYY Business Card Reader (endast tillgänglig med ABBYY FineReader 12 Corporate) är ett praktiskt program som läser in data från visitkort som det sedan sparar direkt till Microsoft® Outlook®, Salesforce och andra kontakthanteringsprogram.
- ABBYY Screenshot Reader är ett lättanvänt program som kan ta skärmdumpar på hela fönster eller markerade områden samt tolka texten som finns inuti.

#### **Gratis teknisk support för registrerade användare**

\* De språk som stöds kan variera mellan olika utgåvor av produkten.

# <span id="page-7-0"></span>Nyheter i ABBYY FineReader 12

Nedan följer en kort överblick över de stora nya funktionerna och förbättringarna som har introducerats i ABBYY FineReader 12.

## Förbättrad tolkningsprecision

Den nya versionen av ABBYY FineReader tillhandahåller mer exakt OCR och återskapar ursprungsformatet för dina dokument tack vare förbättringar till ABBYY:s tillverkarspecifika och adaptiva dokumentigenkänningsteknik (ADRT). Programmet är nu mer effektiv i sin identifiering av dokumentformat, rubriker och tabeller så att du inte behöver omformatera dina dokument när de har tolkats.

## Tolkningsspråk

ABBYY FineReader 12 kan nu tolka ryska texter med accenttecken. OCR–kvaliteten har förbättrats för kinesiska, japanska, koreanska, arabiska och hebreiska.

## Snabbare och trevligare användargränssnitt

#### **Bakgrundsbehandling**

Det kan ta lite tid att tolka väldigt stora dokument. I den nya versionen körs tidsödande processser i bakgrunden, vilket gör det möjligt för dig att fortsätta att arbeta på de delarna av dokumentet som redan har tolkats. Nu behöver du inte vänta på att OCR–processen ska slutföras innan du kan justera bildområden, visa sidor som inte har tolkats, tvångsstarta OCR för en särskild sida eller bildområde, lägga till sidor från andra källor eller numrera om sidorna i dokumentet.

#### **Snabbar inläsning av bilder** Sidbilder kommer att visas i programmet när du läser in pappersoriginalet, så att du omedelbart kan se inläsningsresultaten samt välja sidor bildområden att tolka.

#### **Enklare citering** Alla bildområden som innehåller text, bilder eller tabeller kan enkelt tolkas och kopieras till urklippet med ett musklick.

 Alla grundläggande åtgärder, inklusive bläddring och zoomning, stöds nu även på pekskärmar.

## Bildförbehandling och kamera–OCR

De förbättrade algoritmerna för bildförbehandling säkerställer bättre tolkning av fotograferade texter och producerar textfoton som ser lika bra ut som inläsningar. De nya fotokorrigeringsfunktionerna innefattar automatisk beskärning, korrigering av geometriska förvrängningar samt utjämning av ljusstyrka och bakgrundsfärger.

ABBYY FineReader 12 låter dig välja de förbehandlingsalternativ som du vill tillämpa till alla nyligen tillagda bilder så att du slipper korrigera varje bild för sig.

## Bättre visuell kvalitet för arkiverade dokument

ABBYY FineReader 12 innefattar ny PreciseScan–teknologi, som slätar ut tecken för att förbättra den visuella kvaliteten hos inlästa dokument. Som ett resultat ser tecken inte ens pixliga ut när man zoomar in på sidan.

## Nya verktyg för manuell redigering av tolkningsresultat

Verifierings– och korrigeringsfunktioner har utökats i den nya versionen. I ABBYY FineReader 12 kan du formatera tolkade text i verifieringsfönstret, som nu även innefattar ett verktyg för inmatning av speciella symboler som inte finns tillgängliga på vanliga tangentbord. Du kan även använda snabbtangenter för de vanligaste verifierings– och korrigeringskommandona.

I ABBYY FineReader 12 kan du inaktivera återskapning av strukturella element som sidhuvuden, sidfötter, fotnoter, innehållsförteckningar och numrerade listor. Det här kan vara nödvändigt om du vill att dessa element ska visas som normal text för bättre kompabilitet med andra produkter, som t.ex. översättningsprogram och redigeringsprogram för e–böcker.

## Nya sparalternativ

- När du sparar OCR–resultat till XLSX kan du nu spara bilder, ta bort textformatering och spara varje sida på ett separat Excel–kalkylblad.
- ABBYY FineReader 12 kan skapa ePub–filer som är kompatibla med standarder för EPUB 2.0.1 och EPUB 3.0.

## Förbättrad integrering med tjänster och program från tredje part

Du kan nu exportera dina tolkade dokument direkt till SharePoint Online och Microsoft Office 365, och de nya dialogrutorna för Öppna och Spara ger dig enkel åtkomst till molnlagringstjänster, som exempelvis Google Drive, Dropbox och SkyDrive.

## <span id="page-9-0"></span>**Snabbstart**

ABBYY FineReader kan konvertera inlästa dokument, PDF–dokument och bildfiler (inklusive digitalfoton) till redigerbara format.

Du måste du slutföra de fyra följande stegen för att behandla ett dokument med ABBYY FineReader:

- Skaffa en bild av dokumentet
- Tolka dokumentet
- Verifiera resultaten
- Spara resultaten i önskat format

Om du behöver upprepa samma steg gång på gång kan du använda en automatiserad uppgift så att de nödvändiga åtgärderna utförs med en enda knapptryckning. Om du vill behandla dokument med komplex layout har du möjlighet att skräddarsy och utföra varje steg separat.

## Inbyggda automatiska uppgifter

När du startar ABBYY FineReader visas fönstret **Uppgift** med en lista över automatiska uppgifter för de flesta behandlingsscenarion. Om du inte kan se fönstret **Uppgift** ska du klicka på knappen **Uppgift** på huvudverktygsfältet.

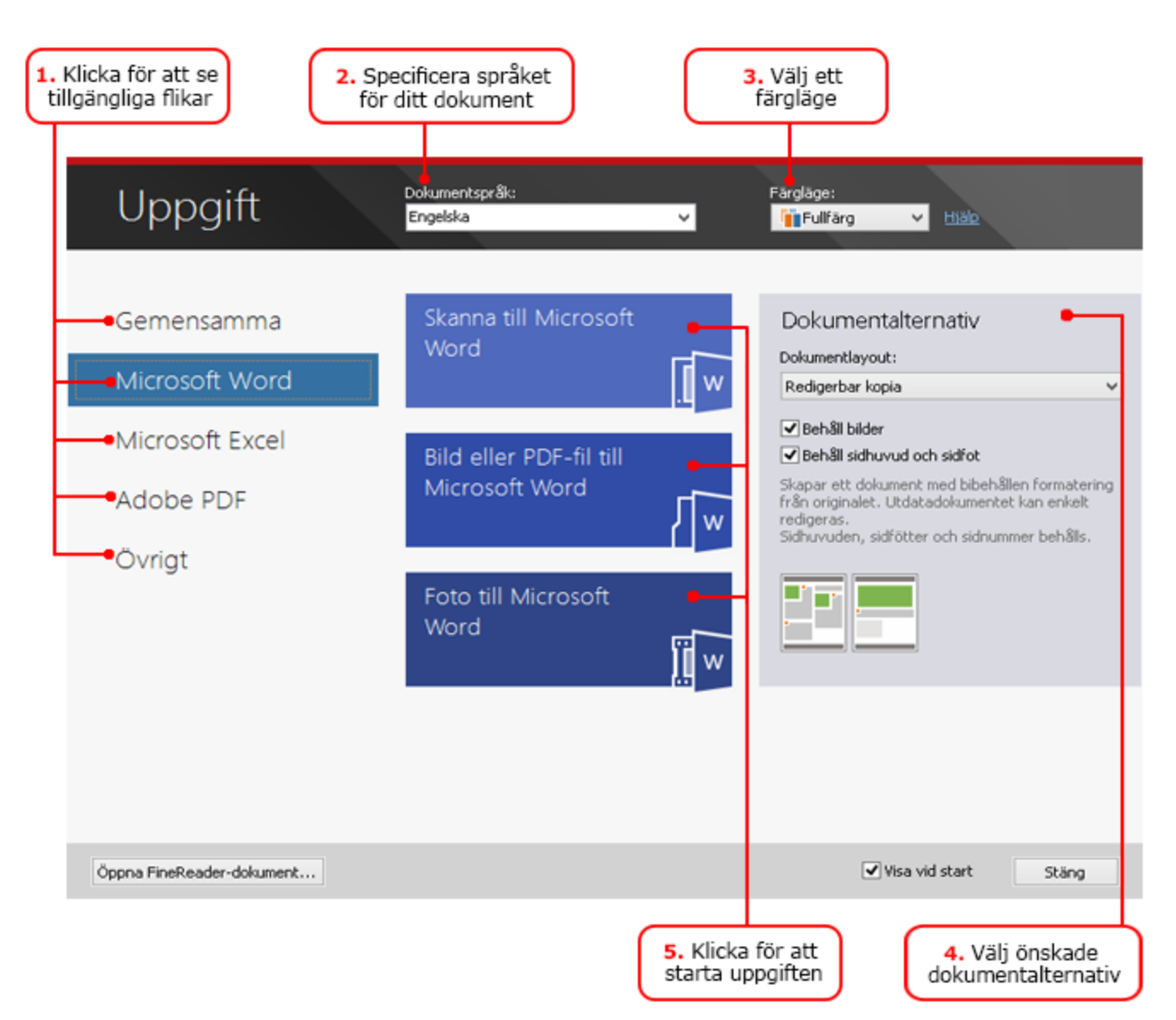

- 1. Klicka på valfri flik till vänster i fönstret **Uppgift**:
	- o Snabbstart innehåller de vanligaste ABBYY FineReader–uppgifterna
	- $\circ$  Microsoft Word innehåller uppgifter som automatiserar konvertering av dokument till Microsoft Word
	- o Microsoft Excel innehåller uppgifter som automatiserar konvertering av dokument till Microsoft Excel
	- o Adobe PDF innehåller uppgifter som automatiserar konvertering av dokument till Adobe PDF
	- o Övrigt innehåller uppgifter som automatiserar konvertering av dokument till övriga format
	- o Mina uppgifter innehåller dina skräddarsydda uppgifter (endast i ABBYY FineReader Corporate)
- 2. Från listrutan **Dokumentspråk** väljer du språk för ditt dokument.
- 3. Från listrutan **Färgläge** ska du välja ett färgläge:
	- o **Fullfärg** bevarar dokumentets färger.
	- o **Svartvitt** konverterar dokumentet till svartvitt, vilket minskar dess storlek och gör behandlingen snabbare.

**Viktigt!** När du väl har konverterat ett dokument till svartvitt kan du inte återställa färgerna igen. Du erhåller ett färgdokument genom att antingen läsa in ett pappersdokument i färg eller öppna en fil som innehåller färgbilder.

- 4. Om du ska köra en Microsoft Word–, Microsoft Excel– eller PDF–uppgift ska du ange ytterligare dokumentalternativ på den högra sidan av fönstret.
- 5. Starta uppgiften genom att klicka på dess knapp i fönstret **Uppgift**.

När du startar en uppgift kommer den att använda alternativen som för närvarande är markerade i dialogrutan **Alternativ** (klicka på **Verktyg > Alternativ…** för att öppna dialogrutan).

Medan en uppgift körs öppnas ett uppgiftsförloppsfönster som visar listan över steg och varningar som utfärdats av programmet.

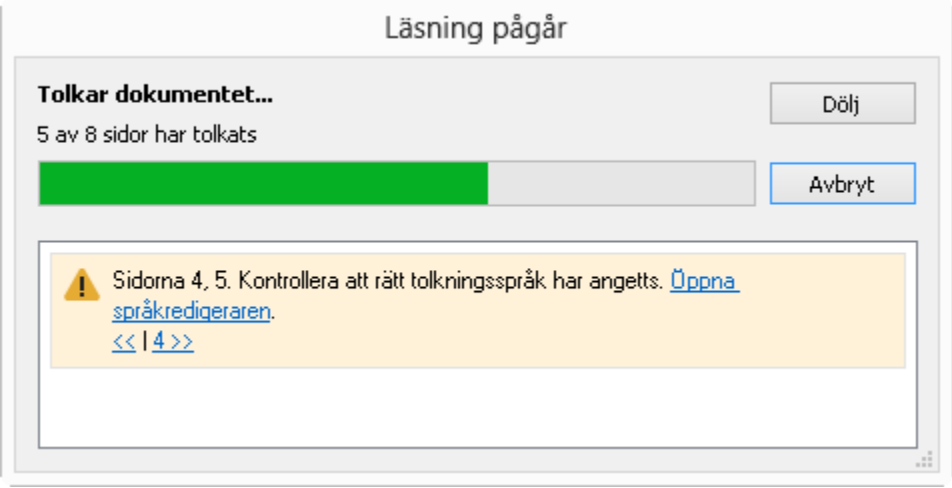

När uppgiften är utförd läggs bilderna till i ett FineReader–dokument, tolkas och sparas i det format du valt. Du kan justera de områden som identifieras av programmet, verifiera den tolkade texten och spara resultaten i valfritt format som stöds.

## Dokumentkonverteringssteg

Du kan ställa in och starta vilket som helst av behandlingsstegen i huvudfönstret för ABBYY FineReader.

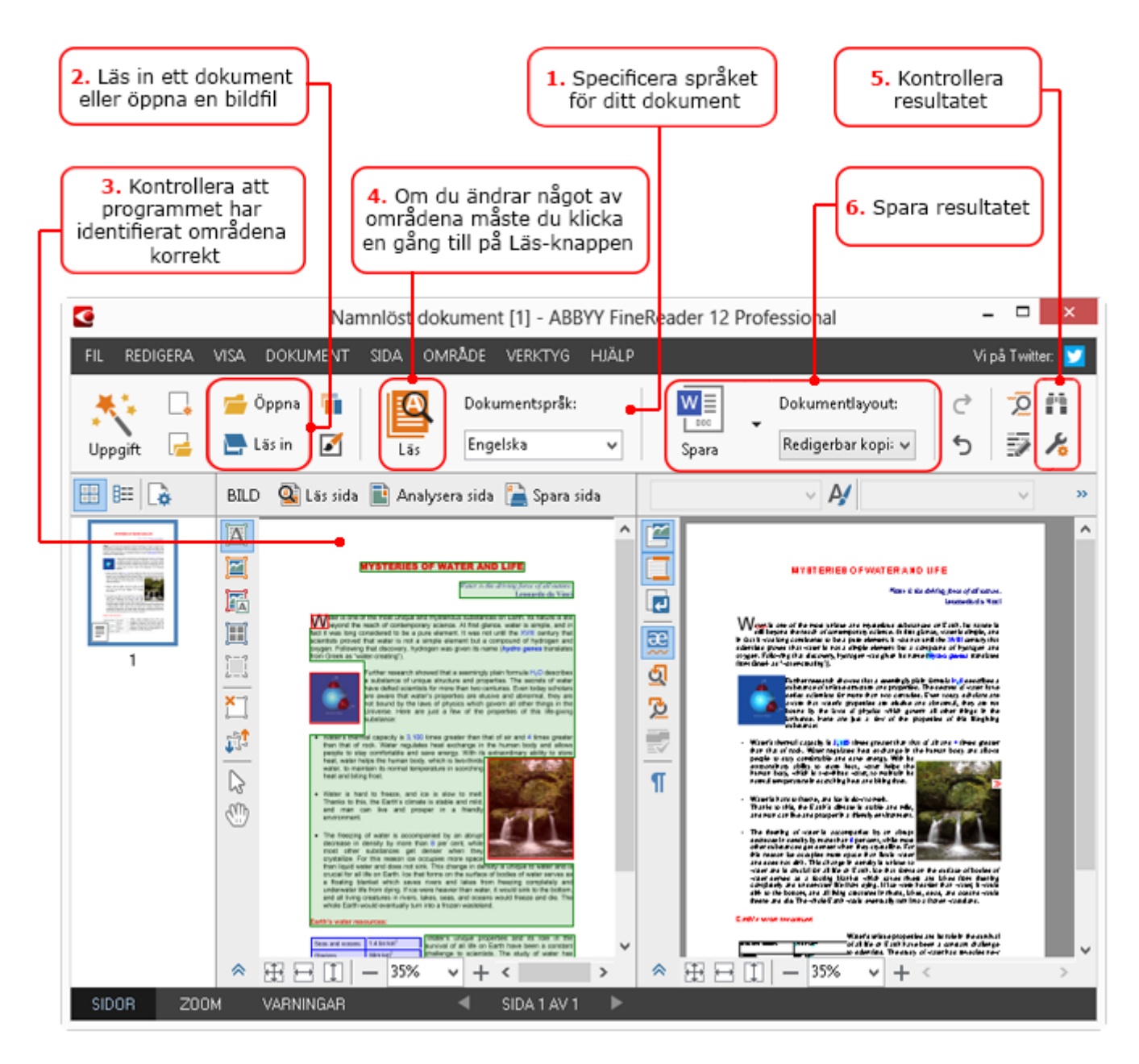

- 1. Gå till huvudverktygsfältet och välj dokumentspråk från listrutan **Dokumentspråk**.
- 2. Läs in sidor eller öppna bilder. **Obs!** Som standard analyserar och tolkar ABBYY FineReader automatiskt de inlästa eller öppnade sidorna. Du kan ändra det här standardbeteendet från **Läs in/öppna** i dialogrutan **Alternativ** (klicka på **Verktyg > Alternativ…** för att öppna dialogrutan).
- 3. I fönstret **Bild** ska du granska de identifierade områdena och gör eventuella justeringar som behövs.
- 4. Om du har justerat något av områdena ska du klicka på **Läs** i huvudverktygsfältet för att tolka dem på nytt.
- 5. I fönstret **Text** ska du granska de tolkade resultaten och göra eventuella korrigeringar som behövs.
- 6. Klicka på pilen till höger om knappen **Spara** i huvudverktygsfältet och välj ett format att spara i. Alternativt kan du klicka på ett sparkommando i menyn **Arkiv**.

## <span id="page-12-0"></span>Microsoft Word–uppgifter

Med uppgifterna på fliken **Snabbstart** i fönstret **Uppgift** kan du enkelt läsa in pappersdokument och konvertera dem till redigerbara Microsoft Word–filer. De för närvarande valda programalternativen kommer att användas. Om du vill anpassa tolkningsalternativen ska du använda uppgifterna på fliken **Microsoft Word**.

- 1. Öppna listrutan **Dokumentspråk** från den översta delen av fönstret och välj språken för alla dina dokument.
- 2. Gå till listrutan **Färgläge** och välj antingen fullfärgsläge eller svartvitt läge. **Viktigt!** När du väl har konverterat ett dokument till svartvitt kan du inte återställa färgerna igen.
- 3. Välj önskade dokumentalternativ till höger om fönstret:
	- o Dokumentlayout–alternativ
		- o Välj **Behåll bilder** om du vill spara bilderna i måldokumentet
		- o Välj **Behåll sidhuvud och sidfot** om du vill spara sidhuvuden och sidfötterna i måldokumentet
- 4. Klicka på knappen för uppgiften som du behöver:
	- o **Skanna till Microsoft Word** läser in ett pappersdokument och konverterar det till Microsoft Word
	- o **Bild eller PDF–fil till Microsoft Word** konverterar PDF–dokument eller bildfiler till Microsoft Word
	- o **Foto till Microsoft Word** konverterar foton av dokument till Microsoft Word

Som ett resultat skapas ett nytt Microsoft Word–dokument som innehåller texten från ditt originaldokument.

**Viktigt!** När du startar en inbyggd uppgift kommer de aktuellt markerade programalternativen att användas. Du måste starta om uppgiften om du bestämmer dig för att ändra något av alternativen.

## <span id="page-13-0"></span>Microsoft Excel–uppgifter

Med uppgifterna i fliken **Microsoft Excel** i fönstret **Uppgift** kan du enkelt konvertera bilder över tabeller till Microsoft Excel.

- 1. Öppna listrutan **Dokumentspråk** från den översta delen av fönstret och välj språken för alla dina dokument.
- 2. Gå till listrutan **Färgläge** och välj antingen fullfärgsläge eller svartvitt läge. **Viktigt!** När du väl har konverterat ett dokument till svartvitt kan du inte återställa färgerna igen.
- 3. Välj önskade dokumentalternativ till höger om fönstret:
	- o Dokumentlayout–alternativ
	- o Välj **Behåll bilder** om du vill spara bilderna i måldokumentet
	- o Välj **Skapa separat kalkylblad för varje sida** om du vill att alla sidor i
- originaldokumentet ska sparas som ett separat Microsoft Excel–kalkylblad 4. Klicka på knappen för uppgiften som du behöver:
	- o **Skanna till Microsoft Excel** läser in ett pappersdokument och konverterar det till Microsoft Excel
	- o **Bild eller PDF–fil till Microsoft Excel** konverterar PDF–dokument eller bildfiler till Microsoft Excel
	- o **Foto till Microsoft Excel** konverterar foton av dokument till Microsoft Excel

Som ett resultat skapas ett nytt Microsoft Excel–dokument som innehåller texten från ditt originaldokument.

**Viktigt!** När du startar en inbyggd uppgift kommer de aktuellt markerade programalternativen att användas. Du måste starta om uppgiften om du bestämmer dig för att ändra något av alternativen.

## <span id="page-14-0"></span>Adobe PDF–uppgifter

Med uppgifterna på fliken **Adobe PDF** i fönstret **Uppgift** kan du enkelt konvertera bilder (t.ex. inlästa dokument, PDF–filer och bildfiler) till PDF.

- 1. Öppna listrutan **Dokumentspråk** från den översta delen av fönstret och välj språken för alla dina dokument.
- 2. Gå till listrutan **Färgläge** och välj antingen fullfärgsläge eller svartvitt läge. **Viktigt!** När du väl har konverterat ett dokument till svartvitt kan du inte återställa färgerna igen.
- 3. Välj önskade dokumentalternativ till höger om fönstret:

#### o **Endast text och bilder**

Det här alternativet sparar endast den tolkade texten och tillhörande bilder. Texten kommer att vara fullt sökbart, och storleken på PDF–filen blir liten. Utseendet på dokumentet som blir resultatet kan skilja sig något från originaldokumentet.

#### o **Text över sidbilden**

Det här alternativet sparar bakgrunden och bilderna i originaldokumentet och den tolkade texten placeras över dessa. Vanligtvis kräver den här PDF–typen mer diskutrymme än **Endast text och bilder**. Det PDF–dokument som blir resultatet är helt sökbart. I vissa fall kan utseendet på dokumentet som blir resultatet skilja sig något från originaldokumentet.

#### o **Text under sidbilden**

Det här alternativet sparar hela sidbilden som en bild och den tolkade texten placeras under bilden. Använd det här alternativet om du vill skapa ett dokument som i stort sett ser likadant ut som originaldokumentet, och som är helt sökbart.

#### o **Endast sidbild**

Det här alternativet sparar en exakt bild av sidan. Denna typ av PDF–dokument går knappt att skilja från originalet, men filen är inte sökbar.

- 4. Från listrutan **Bild** ska du välja vilken kvalitet du vill att bilderna ska ha.
- 5. Välj antingen PDF eller PDF/A.
- 6. Klicka på knappen för uppgiften som du behöver:
	- o **Skanna till PDF** läser in ett pappersdokument och konverterar det till PDF
	- o **Bildfil till PDF** konverterar bildfiler till PDF
	- o **Foto till PDF** konverterar foton av dokument till PDF

Som ett resultat skapas ett nytt PDF–dokument som öppnas i ett PDF–visningsprogram.

**Viktigt!** När du startar en inbyggd uppgift kommer de aktuellt markerade programalternativen att användas. Du måste starta om uppgiften om du bestämmer dig för att ändra något av alternativen.

**Tips!** När du sparar tolkad text i PDF–format kan du ange lösenord som skyddar dokumentet från att öppnas, skrivas ut eller redigeras av obehörig part. Mer information finns i "PDF säkerhetsinställningar."

## <span id="page-14-1"></span>Uppgifter för andra format

Använd fliken **Övrigt** i fönstret **Uppgift** för att komma åt andra inbyggda automatiska uppgifter.

- 1. Öppna listrutan **Dokumentspråk** från den översta delen av fönstret och välj språken för alla dina dokument.
- 2. Gå till listrutan **Färgläge** och välj antingen fullfärgsläge eller svartvitt läge. **Viktigt!** När du väl har konverterat ett dokument till svartvitt kan du inte återställa färgerna igen.
- 3. Klicka på knappen för uppgiften som du behöver
	- o **Skanna till HTML** läser in ett pappersdokument och konverterar det till HTML
	- o **Bild eller PDF–fil till HTML** konverterar PDF–dokument eller bildfiler till HTML
	- o **Skanna till EPUB** läser in ett pappersdokument och konverterar det till EPUB
	- o **Bild eller PDF–fil till EPUB** konverterar PDF–dokument eller bildfiler till EPUB
	- o **Skanna till andra format** läser in ett pappersdokument och konverterar det till ett valfritt format
	- o **Bild eller PDF–fil till andra format** konverterar PDF–dokument eller bildfiler till ett valfritt format

Som ett resultat skapas ett nytt ABBYY FineReader–dokument som innehåller texten från ditt originaldokument.

**Viktigt!** När du startar en inbyggd uppgift kommer de aktuellt markerade programalternativen att användas. Du måste starta om uppgiften om du bestämmer dig för att ändra något av alternativen.

## <span id="page-15-0"></span>Lägga till bilder utan att behandla dem

Du kan använda de automatiska uppgifterna **Läs in snabbt**, **Öppna snabbt** eller **Skanna och spara som bild** som finns i fönstret **Uppgift** för att läsa in eller öppna bilder i ABBYY FineReader utan utföra förbehandling eller OCR. Det här kan vara användbart om du har ett väldigt stort dokument som du endast behöver tolka ett par sidor i.

- 1. Gå till listrutan **Färgläge** och välj antingen fullfärgsläge eller svartvitt läge. **Viktigt!** När du väl har konverterat ett dokument till svartvitt kan du inte återställa färgerna igen.
- 2. Klicka på den automatiska uppgifter som du behöver:
	- o **Läs in snabbt** läser in ett pappersdokument och öppnar bilderna i ABBYY FineReader utan att utföra bildförbehandling eller OCR
	- o **Öppna snabbt** öppnar PDF–dokument och bildfiler i ABBYY FineReader utan att utföra bildförbehandling eller OCR
	- o **Skanna och spara som bild** läser in ett dokument och sparar inläsningarna. När inläsningen är slutförd kommer en dialogruta för Spara bild att öppnas.

Bilderna läggs då till i ett nytt ABBYY FineReader–dokument eller så sparas de i en valfri mapp.

#### <span id="page-15-1"></span>Skapa anpassade automatiska uppgifter **(Endast i ABBYY FineReader Corporate)**

Du kan skapa dina egna automatiska uppgifter om du behöver inkluderar bearbetningssteg som inte finns tillgängliga i de inbyggda automatiska uppgifterna.

- 1. I fönstret **Uppgift** klickar du på fliken **Mina uppgifter** och sedan på knappen **Skapa nytt**.
- 2. I dialogrutan **Uppgiftsinställningar** anger du ett namn på uppgiften i rutan **Uppgiftsnamn**.

3. I den vänstra panelen väljer du vilket slags FineReader–dokument som ska användas för uppgiften:

#### o **Skapa nytt dokument**

Om du väljer det här alternativet kommer ett nytt FineReader–dokument att skapas när du startar uppgiften. Du kommer även att behöva ange vilken uppsättning av dokumentalternativ som programmet måste använda vid bearbetning av ditt dokument. De globala alternativen som anges i programmet eller alternativen som du kan ange för just den här uppgiften.

#### o **Välj ett befintligt dokument**

Välj det här alternativet om du vill att processen ska bearbeta bilder från ett befintligt FineReader–dokument. Du måste antingen ange ett FineReader–dokument eller ställa in så att programmet uppmanar dig att välja ett dokument varje gång processen startar.

#### o **Använd öppet dokument**

Om du väljer det här alternativet kommer bilderna från det aktiva FineReader– dokumentet att bearbetas.

4. Välj hur du ska hämta bilderna:

#### o **Öppna bild/PDF**

Välj det här alternativet om du vill att uppgiften ska bearbeta bilder eller PDF– dokument från en mapp. Du kommer antingen att behöva ange en mapp eller välja att programmet ska uppmana dig att välja en varje gång som uppgiften startas.

#### o **Läs in**

Du måste läsa in sidorna om du väljer det här alternativet.

#### **Obs!**

- a. Det här steget är valfritt om du tidigare valde **Välj ett befintligt dokument** eller **Använd öppet dokument**.
- b. Om bilderna läggs till i ett dokument som redan innehåller bilder kommer endast de nyligen tillagda bilderna att bearbetas.
- c. Om ett FineReader–dokument som ska bearbetas innehåller vissa sidor som redan har tolkats och andra som redan har analyserats så kommer de tolkade sidorna inte att bearbetas igen och de analyserade sidorna kommer att tolkas.

Lägg till steget **Analysera** för att detektera områden på bilderna och konfigurera det här steget:

> o **Analysera layouten automatiskt och justera sedan områden manuellt** ABBYY FineReader kommer att analysera bilderna och identifiera områdena baserat på deras innehåll.

#### o **Rita områden manuellt**

ABBYY FineReader ber dig rita in de tillämpliga områdena manuellt.

#### o **Använd en områdesmall**

Välj det här alternativet om du vill att en befintlig områdesmall ska användas när programmet analyserar dokumentet. Du måste antingen ange en mall eller ställa in så att programmet uppmanar dig att välja en varje gång processen startar. Mer information finns i "Så här använder du områdesmallar."

Lägg till steget Läs om du behöver tolka bilderna. Programmet kommer att använda tolkningsalternativen som du angav i steg 3.

**Obs!** När du lägger till steget **Läs** så kommer steget **Analysera** att läggas till automatiskt.

Lägg till ett **Läs**–steg om du vill spara den tolkade texten i ett valfritt format, skicka texten eller bilderna med e–post eller skapa en kopia av FineReader–dokumentet. En uppgift kan innehålla flera **Läs**–steg:

#### o **Spara dokument**

Här kan du ange namnet på filen, dess format, filalternativ och mappen där filen ska sparas.

**Obs!** Du kan undvika att behöva ange en ny mapp varje gång som uppgiften startar genom att välja **Skapa en tidsstämplad undermapp**.

o **Skicka dokument**

Här kan du välja vilket program som det resulterande dokumentet ska öppnas i.

o **Skicka dokument med e–post**

Här kan du ange namnet på filen, dess format, filalternativ och e–postadressen som filen ska skickas till.

o **Spara bilder** Här kan du ange namnet på filen, dess format, filalternativ och mappen där bildfilen ska sparas.

**Obs!** Om du vill spara alla bilder till en fil ska du väölja **Spara som en bildfil med flera sidor** (endast tillämpligt för bilder i formaten TIFF, PDF, JB2, JBIG2 och DCX).

#### o **Skicka bilder med e–post**

Här kan du anget namnet på filen, dess format, filalternativ och e–postadressen som bildfilen ska skickas till.

o **Spara FineReader–dokument**

Här kan du ange vilken mapp ABBYY FineReader–dokumentet ska sparas i.

Ange vilka alternativ som programmet ska använda för att spara resultaten. Du kan välja mellan de globala alternativen som anges i programmet då resultaten sparas eller alternativen som du kommer att ange för just den här uppgiften.

Ta bort alla onödiga steg från uppgiften genom att använda  $\mathbb X$  –knappen. **Obs!** Ibland när du tar bort ett steg så kommer även nästa att as bort. Om du t.ex. tog bort steget **Analysera** så kommer steget **Läs** även att tas bort, eftersom det inte går att utföra tolkning utan att analysera en bild.

När du har konfigurerat alla de obligatoriska stegen ska du klicka på **Avsluta**.

Den nyligen skapade uppgiften kommer att visas på fliken **Mina uppgifter** i fönstret **Uppgift**. Du kan spara din uppgift som en fil med **Uppgiftshanteraren** (klicka på **Verktyg** > **Uppgiftshanterare…** för att öppna uppgiftshanteraren).

Du kan även läsa in en sedan tidigare sparad uppgift: klicka på **Mina uppgifter** på fliken **Ladda från disk** och välj filen som innehåller uppgiften du behöver.

I ABBYY FineReader kan du ändra, kopiera, radera, importera och exportera anpassade automatiskt uppgifter. Mer information finns i "Automatiska uppgifter."

#### <span id="page-17-0"></span>Integrering med andra program

ABBYY FineReader 12 har stöd för integrering med Microsoft Office–program och Windows Explorer. Detta möjliggör för dig att tolka dokument när du använder Microsoft Outlook, Microsoft Word, Microsoft Excel och Windows Explorer.

Följ de nedanstående instruktionerna för att tolka ett dokument när du använder Microsoft Word eller Microsoft Excel.

- 1. Klicka på knappen i verktygsfältet från fliken **ABBYY FineReader 12**.
- 2. I dialogrutan som öppnas anger du följande:
	- o Bildens källa (en skanner eller en fil)
	- o Språk i dokumentet
	- o Alternativ för att spara
- 3. Klicka på knappen **Start**.

ABBYY FineReader 12 kommer att öppnas och den tolkade texten kommer att skickas till Microsoft Office–programmet.

Följ de nedanstående instruktionerna för att tolka ett dokument när du använder Microsoft Outlook:

- 1. Öppna Microsoft Outlook.
- 2. Markera ett meddelande med ett eller fler bifogade dokument. **Tips!** Du kan markera specifika dokument om du inte vill tolka alla dokument i e– postbilagan.
- 3. På fliken **ABBYY FineReader 12** ska du klicka på knappen **Konvertera bild eller PDF– bilaga**.
- 4. I dialogrutan som öppnas anger du följande:
	- o Dokumentspråken
	- o Alternativ för att spara
- 5. Klicka på knappen **Start**.

**Tips!** Om utseendet för det tolkade dokumentet skiljer sig markant från källdokumentet kan du pröva att använda andra tolkningsinställningar eller ange textområden manuellt. Du finner mer information om tolkningsinställningar i avsnittet "Tips för att förbättra OCR– kvaliteten".

Så här öppnar du bilder och PDF–filer från Utforskaren i Windows:

- 1. Välj filen i Windows Explorer.
- 2. Vänsterklicka på filen och klicka sedan på **ABBYY FineReader 12** >**Öppna i ABBYY FineReader 12** i snabbmenyn.

**Obs!** Om det markerade filformatet inte stöds av ABBYY FineReader 12 kommer dess snabbmeny inte att innehålla dessa objekt.

ABBYY FineReader 12 startas och bilden från den valda filen läggs till i ett nytt ABBYY FineReader–dokument. Om ABBYY FineReader redan körs, och om ett FineReader– dokument är öppet, kommer bilden att läggas till i ABBYY FineReader–dokumentet.

#### **Om knappen ABBYY FineReader inte visas i verktygsfältet eller menyfliksområdet för Microsoft Office–programmet ...**

Om panelen för ABBYY FineReader 12 inte visas i verktygsfältet för Microsoft Office– programmet ska du:

 Klicka på **ABBYY FineReader 12** på snabbmenyn i verktygsfältet för Microsoft Office– programmet.

Om menyfliksområdet eller verktygsfältet för Microsoft Office–programmet inte innehåller knappen **ABBYY FineReader 12** så innebär det att FineReader 12 inte integrerades med det här programmet under installationen. Integrering med Microsoft Office–program kan inaktiveras manuellt när FineReader 12 är installerat.

Så här aktiverar du integreringen:

1. Gå till aktivitetsfältet och klicka på knappen **Start** och klicka sedan på **Kontrollpanel > Program och funktioner**.

#### **Obs!**

- o I Microsoft Windows XP kallas det här objektet för **Lägg till och ta bort program**.
- o I Microsoft Windows 8 tryck ner **WIN + X** och klicka på **Program och funktioner** i menyn som öppnas.
- 2. Välj **ABBYY FineReader 12** från listan över installerade program och klicka sedan på knappen **Ändra**.
- 3. Välj de önskade komponenterna i dialogrutan **Anpassad installation**.
- 4. Följ instruktionerna i installationsguiden.

Det första steget i datainsamlingsprocessen för ABBYY FineReader 12 är att tillhandahålla programmet med bilder. Det finns flera sätt att skapa dokumentbilder:

- Läs in ett hårdkopierat dokument
- Ta en bild på dokumentet
- Öppna en befintlig bildfil eller ett PDF–dokument

Tolkningskvaliteten beror på bildkvaliteten och inläsningsinställningarna. Det här avsnittet innehåller information om inläsning och om att ta bilder av dokument samt om hur man tar bort vanliga defekter från inläsningar och foton.

## <span id="page-19-0"></span>Läsa in pappersdokument

Du kan läsa in ett pappersdokument och tolka den resulterande bilden i ABBYY FineReader 12. Slutför de följande stegen för att läsa in en bild.

1. Se till att din skanner är korrekt ansluten till datorn och starta den.

När du ansluter en skanner till datorn ska du följa instruktionerna i skannerns handbok eller annan medföljande dokumentation, och se till att du installerar programvaran som medföljer skannern. Vissa skannrar måste startas före datorn som de är anslutna till.

- 2. Placera sidan som du vill skanna i skannern. Du kan placera flera sidor om din skanner är utrustad med en automatisk dokumentmatare. Se till så att sidorna i skannern ligger så rakt som möjligt. Dokumentet kan konverteras felaktigt om texten på den inlästa bilden är för sned.
- 3. Klicka på knappen **Läs in** eller klicka på **Läs in sidor…** på menyn **Fil**.

Inläsningsdialogrutan kommer att visas. Ange inläsningsinställningar och läs in dokumentet. Resultatbilderna kommer att synas i fönstret **Sidor**.

**Obs!** Om ett FineReader–dokument redan är öppet kommer nyligen inlästa sidor att bifogas i slutet av det här dokumentet. Om det inte finns något FineReader–dokument kommer ett nytt att skapas från dessa sidor.

**Tips!** Om du måste läsa in dokument som skrevs ut på en vanlig skrivare ska du använda gråskaleläget och en upplösning på 300 dpi för bäst resultat.

Tolkningskvaliteten beror på kvaliteten hos det hårdkopierade dokumentet och på inställningarna som användes när dokumentet lästes in. Låg bildkvalitet kan påverka tolkning negativt, så ange korrekt inläsningsinställningar och det är viktigt att ta hänsyn till källdokumentets egenskaper.

## Inställningar för ljusstyrka

Om ljusstyrkan angavs felaktigt i inläsningsinställningarna kommer ett meddelande som uppmanar dig att ändra inställningen för ljusstyrka att visas under tolkning. Inläsning av vissa dokument i svartvitt läge kan kräva ytterligare justering av ljusstyrka.

Fullfölj de följande stegen för att ändra inställningen för ljusstyrka:

- 1. Klicka på knappen **Läs in**.
- 2. Ange ljusstyrkan i dialogrutan som öppnas.
- **Obs**! Standardinställningen för ljusstyrka (50%) fungerar i de flesta fall.
- 3. Läs in bilden.

Om resultatbilden innehåller många defekter som exempelvis bokstäver som smälter samman eller isärtagna ska du se den nedanstående tabellen för rekommendationer om hur du får till en bättre bild.

#### **Problem med bilden Rekommendationer**

brightness

Text som denna är redo för tolkning och inga justeringar behöver göras.

- Minska ljusstyrkan för att göra bilden mörkare
- Använd inläsningsläget för gråskala (ljusstyrkan justeras automatiskt i det här läget)
- Öka ljusstyrkan för att göra bilden ljusare
- Använd inläsningsläget för gråskala (ljusstyrkan justeras automatiskt i det här läget)

# brightness

Tecken är isärtagna, för ljusa eller för smala.

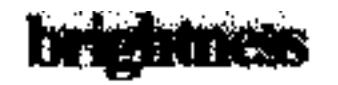

Tecken smälter samman och blir förvrängda eftersom de är för mörka och feta.

## Vad ska du göra om ett meddelande uppmanar dig att ändra upplösningen

Tolkningskvaliteten beror på dokumentbildens upplösning. Låga bildupplösningar (under 150 dpi) kan ha en negativ inverkan på tolkningskvaliteten, medan bilder med överdrivet höga bildupplösningar (över 600 dpi) inte ger några påtagliga förbättringar i tolkningskvalitet och de tar väldigt lång tid att bearbeta.

Meddelandet som uppmanar dig att ändra bildens upplösning kan visas om:

Bildupplösningen är lägre än 250 dpi eller högre än 600 dpi.

 Om bilden har en upplösning som inte är standard. Vissa fax kan exempelvis ha en upplösning på 204 x 96 dpi. För bästa tolkningsresultat bör bildens lodräta och den vågräta upplösning vara samma.

Fullfölj de följande stegen för att ändra ljusstyrkan för en bild:

- 1. Klicka på knappen **Läs in**.
- 2. Välj en annan upplösning i inläsningsdialogrutan. **Obs**! Vi rekommenderar att du använder en upplösning på 300 dpi för dokument som inte innehåller text som är mindre än 10 punkter. Använd en upplösning på 400–600 dpi för texter som är 9 punkter eller mindre.
- 3. Läs in bilden.

**Tips!** Du kan även använda bildredigeraren för att ändra en bilds upplösning. Du öppnar bildredigeraren genom att klicka på **Redigera bild…** i menyn **Sida**).

## Läsa in motstående sidor

När du läser in motstående sidor i en bok kommer båda sidorna att visas på samma bild.

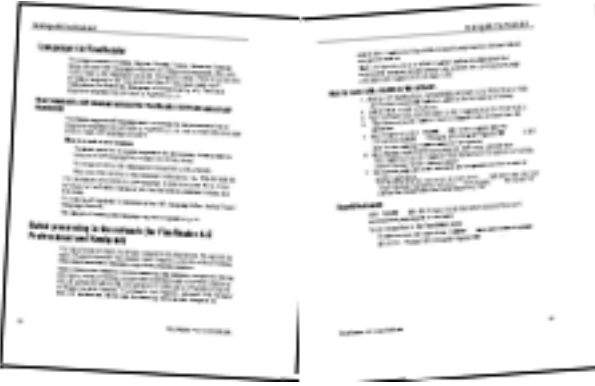

Om du vill förbättra OCR–kvaliteten måste du dela upp motstående sidor i två separata bilder. ABBYY FineReader 12 har ett specialläge som automatiskt delar upp sådana bilder till separata bilder inom FineReader–dokumentet.

Följ instruktionerna nedan för att läsa in motstående sidor från en bok eller dubbla sidor.

- 1. Öppna dialogrutan **Alternativ** (**Verktyg >Alternativ…**) och klicka på fliken **Läs in/öppna**.
- 2. Markera alternativet **Dela motstående sidor** i gruppen **Allmänna korrigeringar**. **Obs!** För bäst resultat ska du se till att sidorna är korrekt orienterade när du läser in dem och aktivera alternativet **Känn igen sidorientering** i fliken**Läs in/öppna** för dialogrutan **Alternativ**.
- 3. Läs in de motstående sidorna.

Du kan även nå inställningarna för automatisk behandling genom att klicka på knappen **Alternativ…** i dialogrutan **Öppna bild** (**Arkiv >Öppna PDF–fil eller bild…**) eller inläsningsdialogrutan.

Du kan även dela upp motstående sidor manuellt genom att:

- 1. Öppna bildredigeraren (**Sidor > Redigera bild…**).
- 2. Använd verktygen i gruppen **Dela** för att dela upp bilden.

## <span id="page-22-0"></span>Fotografera dokument

Skanning är inte det enda sättet att ta bilder av dina dokument. Du kan tolka bilder av dokument som tagits med en kamera eller mobiltelefon. Ta helt enkelt en bild av texten, spara den till hårddisken och öppna den i ABBYY FineReader.

När du tar bilder av dokument bör du ta hänsyn till en rad olika faktorer för att göra bilden bättra lämpad för tolkning. Dessa faktorer beskrivs i detalj i följande avsnitt:

- Kamerakrav
- Belysning
- Så här tar du bilder
- Så här förbättrar du en bild

#### Kamerakrav

Din kamera ska uppfylla följande krav för att du ska kunna få dokumentbilder som kan tolkas med hög precision.

#### **Rekommenderade kameraegenskaper**

- Bildsensor: 5 miljoner pixlar för A4–sidor. Det kan även fungera med mindre sensorer när du tar bilder av mindre dokument, som t.ex. visitkort.
- Funktion för inaktivering av blixt
- Manuell bländarkontroll, dvs. om Av– eller helmanuellt läge är tillgängligt
- Manuellt fokus
- Ett antiskaksystem eller möjlighet använda ett stativ
- Optisk zoom

#### **Minimumskrav**

- 2 miljoner pixlar för A4–sidor.
- Varierbart fokusavstånd.

**Obs!** Om du vill ha mer detaljerad information om just din kamera kan du läsa i dokumentationen som medföljde kameran.

## Belysning

Belysning påverkar till hög grad kvalitet.

Du uppnår bäst resultat med starkt och jämnt fördelat ljus, helst dagsljus. På soliga dagar kan du öka bländarnumret för att få en skarpare bild.

#### **Så här använder du en blixt och ytterligare ljuskällor**

- När du använder artificiellt ljus ska du använda två ljuskällor som är placerade på så vis att du undviker skuggor eller glans.
- Om det finns tillräckligt med ljus ska du stänga av blixten för att undvika skarpt glansljus och skuggor.

**Viktigt!** Du bör inte använda blixten när du tar bilder av dokument som är trycka på blankt papper. Jämför en bild med glans och god bildkvalitet:

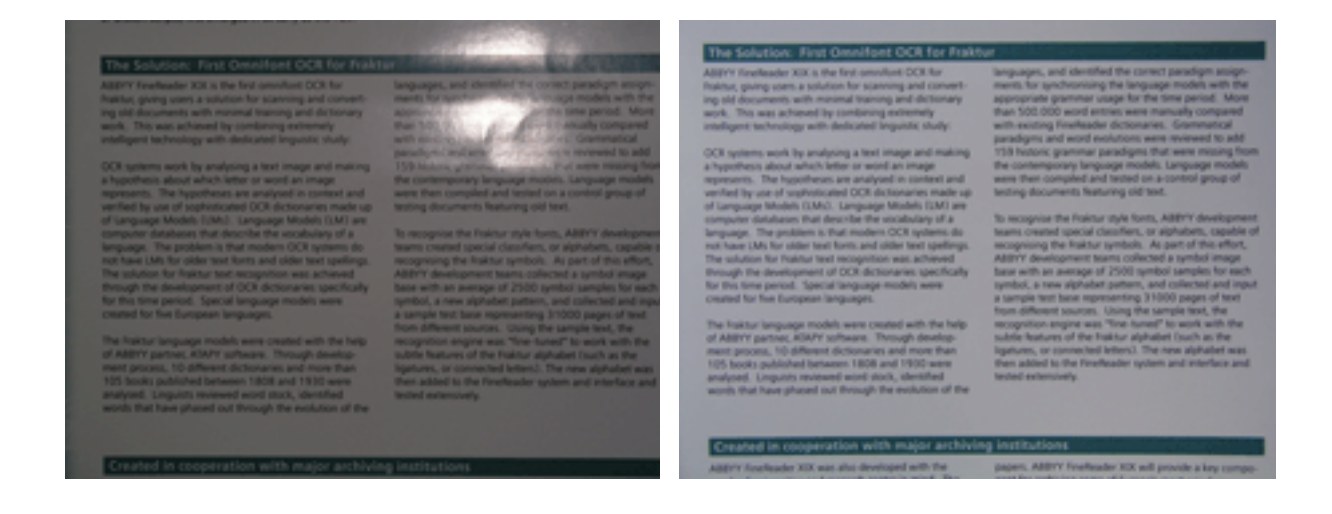

#### **Så här gör du om bilden är för mörk**

- Ange ett lägre bländarvärde.
- Ange ett högre ISO–värde.
- Använd manuell fokus, eftersom automatisk fokus inte är lika effektiv i dåliga ljusförhållanden.

Jämför en bild som är för mörk med en bild av bra kvalitet:

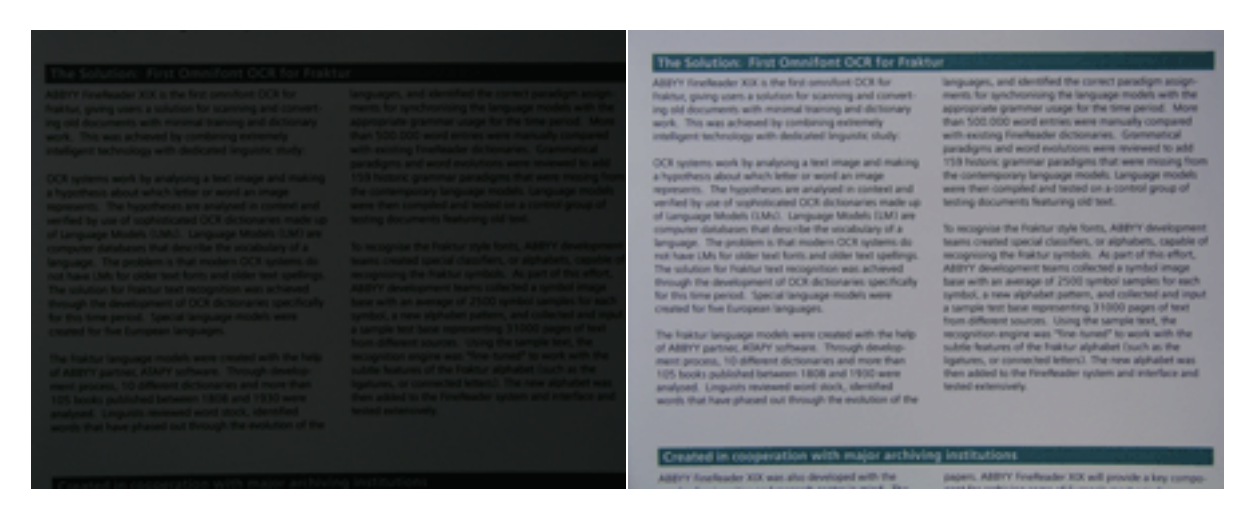

## Så här tar du bilder

Du uppnår högkvalitativa dokumentfoton genom att placera kameran korrekt och följa dessa enkla rekommendationer.

- Använd ett stativ när det är möjligt.
- Linsen ska placeras parallellt med sidan. Avståndet mellan kameran och dokumentet ska passa hela sidan inom ramen när du zoomar in. I de flesta fall kommer avståndet att vara mellan 50 och 60 cm.
- Släta ut pappersdokument eller boksidor (i synnerhet för tjocka böcker). Textrader får inte luta mer än 20 grader, annars är det risk för att texten inte konverteras ordentligt.
- Du kan få skarpare bilder genom att fokusera på bildens mittpunkt.

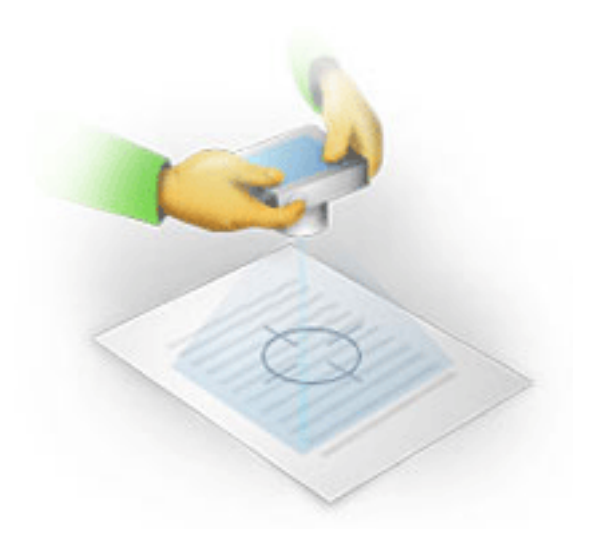

- Aktivera antiskaksystemet, då längre exponering i dåliga ljusförhållanden kan gedålig skärpa.
- Använd den automatiska utlösarfunktionen. Detta kommer att hindra kameran från att flytta på sig när du trycker på utlösarknappen. Det rekommenderas att du använder den automatiska utlösarfunktionen även om du inte använder ett stativ.

## Så här förbättrar du en bild om:

- bilden är för mörk eller om kontrasten är för låg. **Lösning**: Försök att förbättra belysningen. Om det inte är möjligt kan du pröva att ange ett lägre bländarvärde.
- bilden är inte tillräckligt skarp. **Lösning**: Autofokus fungerar inte alltid i dåliga ljusförhållanden eller när du tar bilder från nära avstånd. Försök att använda ljusare belysning. Använd ett stativ och en självutlösare för att undvika att kameran flyttar på sig när du tar bilden. Om bilden endast är något oskarp ska du pröva att använda verktyget **Fotokorrigering** som finns tillgängligt i Bildredigering. Mer information finns i "Manuell redigering av bilder."
- en del av bilden är inte tillräckligt skarp. **Lösning**: Försök med att ange ett högre bländarvärde. Ta bilder från ett längre avstånd vid högsta, optiska zoom. Fokusera på en punkt mellan mitten och kanten på bilden.
- blixten orsakar glans. **Lösning**: Stäng av blixten eller försök att använda andra ljuskällor och öka avståndet mellan kameran och dokumentet.

## <span id="page-24-0"></span>Öppna en bild eller ett PDF–dokument

ABBYY FineReader 12 låter dig öppna PDF–filer och bildfiler av format som stöds.

Fullfölj de följande stegen för att öppna en PDF–fil eller bildfil:

- 1. Klicka på knappen **Öppna** på huvudverktygsfältet eller klicka på **Öppna PDF–fil eller bild…** på menyn **Arkiv**.
- 2. Markera en eller fler filer i dialogrutan som öppnas.
- 3. Om du markerar en fil med flera sidor kan du ange sidintervallet som du vill öppna.
- 4. Aktivera alternativet **Bearbeta sidor automatiskt när de läggs till** om du vill förbehandla bilder automatiskt.

**Tips**! Dialogrutan **Alternativ** låter dig välja hur bilder ska förbehandlas: vilka defekter som ska tas bort, om dokumentet ska analyseras och så vidare. Du öppnar dialogrutan

**Alternativ** genom att klicka på knappen **Alternativ…**. Mer information om förbehandlingsinställningar finns i "Alternativ för inläsning och öppning."

**Obs!** Om det finns ett FineReader–dokument öppet när du öppnar nya sidbilder eller dokument kommer de nya sidorna att läggas till vid slutet av det här FineReader– dokumentet. Om inget FineReader–dokument är öppet kommer ett nytt att skapas från de nya sidorna.

**Obs!** Åtkomst till vissa PDF–filer är begränsat av deras upphovsmän. Sådana begränsningar innefattar lösenordsskydd, begränsningar för att öppna dokumentet och begränsningar för att kopiera innehåll. När du öppnar sådana filer kan ABBYY FineReader behöva ett lösenord.

## <span id="page-25-0"></span>Alternativ för inläsning och öppning

Du kan göra följande om du vill anpassa processen med inläsning och öppning av sidor i ABBYY FineReader:

- aktivera/inaktivera automatisk analys och tolkning av nyligen tillagda sidor
- välja olika alternativ för bildförbehandling
- välja ett inläsningsgränssnitt

Du kan nå dessa inställningar från dialogrutorna för öppning och inläsning av dokument (om du använder ABBYY FineReader 12:s inläsningsgränssnitt) och på fliken **Läs in/öppna** i dialogrutan **Alternativ** (**Verktyg** > **Alternativ…**).

**Viktigt!** Alla ändringar du gör i dialogrutan **Alternativ** kommer endast att tillämpas till nyligen inlästa/öppnade bilder.

Fliken **Läs in/öppna** i dialogrutan **Alternativ** innehåller följande alternativ:

## Inställningar för automatisk analys och tolkning

Som standard analyseras och tolkas FineReader–dokument automatiskt, men du kan ändra det här beteendet. Följande lägen finns tillgängliga:

- **Läs sidbilder (inkluderar bildförbehandling)** Alla bilder som läggs till i ett FineReader–dokument förbehandlas automatiskt med inställningarna från alternativgruppen för **Bildbehandling**. Analys och tolkning utförs automatiskt.
- **Analysera sidbilder (inkluderar bildförbehandling)** Bildförbehandling och dokumentanalys utförs automatiskt, men tolkning måste startas manuellt.
- **Förbehandla sidbilder** Endast förbehandling utförs automatiskt. Analys och tolkning måste startas manuellt. Det här läget används vanligtvis för dokument med komplexa strukturer.

Om du inte vill att bilderna som du lägger till i ett FineReader–dokument ska behandlas automatiskt ska du avmarkera **Bearbeta sidor automatiskt när de läggs till**. Det här låter dig snabbt öppna stora dokument, tolka endast markerade sidor i ett dokument och spara dokument som bilder.

## Alternativ för bildförbehandling

ABBYY FineReader 12 låter dig automatiskt ta bort vanliga defekter förknippade med inläsningar och digitalfoton.

#### **Allmänna korrigeringar**

**Dela motstående sidor**

Programmet kommer automatiskt att dela bilder som innehåller motstående sidor till två bilder som innehåller en sida vardera.

- **Känn igen sidorientering** Orienteringen för sidor som läggs till i ett FineReader–dokument kommer automatiskt att kännas igen och korrigeras om det behövs.
- **Ta bort bildernas lutning** Sneda sidor kommer automatiskt att kännas igen och korrigeras om det behövs.
- **Korrigera trapetsförvrängningar** Programmet kommer automatiskt att känna igen trapetsförvrängningar och ojämna textrader på digitalfoton och inläsningar av böcker. Dessa defekter kommer att korrigeras när så är lämpligt.
- **Räta upp textrader** Programmet kommer automatiskt att känna igen ojämna textrader på bilder och räta ut dem utan att korrigera trapetsförvrängningar.
- **Invertera bilder**

När så är lämpligt kommer ABBYY FineReader 12 att invertera en bilds färger så att bilden innehåller mörk text på en ljus bakgrund.

#### **Ta bort färgmarkeringar**

Programmet kommer att känna igen och ta bort alla färgstämplar och pennmarkeringar för att underlätta tolkning av text som döljs av sådana markeringar. Detta verktyg är avsett för inlästa dokument med mörk text på en vit bakgrund. Välj inte det här alternativen för digitalfoton och dokument med färgbakgrunder.

#### **Korrigera bildupplösning** ABBYY FineReader 12 kommer automatiskt att bestämma den bästa upplösningen för bilder, och kommer att ändra upplösningen för bilder när det behövs.

#### **Fotokorrigering**

**Detektera sidkanter**

Ibland har digitalfoton kanter som inte innehåller användbara data. Programmet kommer att känna igen sådana kanter och ta bort dem.

- **Gör bakgrunden vit** ABBYY FineReader kommer att göra bakgrunder vita och välja den bästa ljusstyrkan för bilder.
- **Minska ISO–brus** Brus kommer automatiskt att tas bort från foton.
- **Ta bort oskärpa** Skärpan i suddiga digitalfoton kommer att ökas.

**Obs!** Du kan inaktivera alla dessa alternativ när du läser in eller öppnar dokumentsidor och fortfarande tillämpa önskad förbehandling i bildredigeraren. Mer information finns i "Förbehandlingsbilder."

## Inläsningsgränssnitt

Som standard använder ABBYY FineReader sitt egna inläsningsgränssnitt. Inläsningsdialogrutan innehåller följande alternativ:

- Upplösning, Inläsningsläge och Ljusstyrka.
- Pappersinställningar.
- Bildbehandling.
	- **Tips!** Du kan välja vilka förbehandlingsfunktioner du vill aktivera, vilka defekter som ska tas bort och om dokumentet ska analyseras och tolkas automatiskt. Du gör det genom att aktivera alternativet **Bearbeta sidor automatiskt när de läggs till** och klicka på knappen **Alternativ…**.
- Flersidig skanning:
	- a. Använd automatisk dokumentmatare (ADF)
	- b. Dubbelsidig inläsning
	- c. Ställ in fördröjningen för inläsning av sidor i sekunder

Om inläsningsgränssnittet för ABBYY FineReader 12 är inkompatibelt med din skanner kan du använda din skanners egna gränssnitt. Skannerns dokumentation bör innehålla beskrivningar om den här dialogrutan och dess element.

## <span id="page-27-0"></span>Bildförbehandling

Förvrängda rader, snedhet, brus och andra defekter som förekommer i inlästa bilder och digitala foton kan sänka tolkningskvaliteten. ABBYY FineReader kan ta bort dessa defekter automatiskt och låter dig även ta bort dem manuellt.

## Automatisk bildförbehandling

ABBYY FineReader har flera olika bildförbehandlingsfunktioner. Om dessa funktioner aktiveras kommer programmet automatiskt att avgöra hur en bild kan förbättras baserat på dess typ och tillämpar alla nödvändiga förbättringar: tar bort brus, korrigerar snedhet, rätar ut textrader och korrigerar trapetsförvrängningar.

**Obs!** Dessa åtgärder kan ta ett tag att utföra.

Slutför de nedanstående stegen om du vill att ABBYY FineReader 12 ska förbehandla alla bilder som är öppnade eller inlästa automatiskt.

- 1. Öppna dialogrutan **Alternativ** (**Verktyg** >**Alternativ…**).
- 2. Klicka på fliken **Läs in/öppna** och se till att alternativet **Bearbeta sidor automatiskt när de läggs till** i gruppen Allmänt är aktiverat och att nödvändiga åtgärder är valt i gruppen **Bildförbehandling**.

**Obs!**Automatisk bildförbehandling kan även aktiveras och inaktiveras i dialogrutan **Öppna bild** (**Arkiv >Öppna PDF–fil eller bild…**) och i dialogrutan för inläsnining.

## Manuell redigering av bilder

Du kan inaktivera automatisk bildförbehandling och redigera bilder manuellt i Bildredigeraren.

Följ instruktionerna nedan för att redigera en bild manuellt:

1. Öppna Bildredigerare och klicka på **Redigera bild…** på menyn **Sida**.

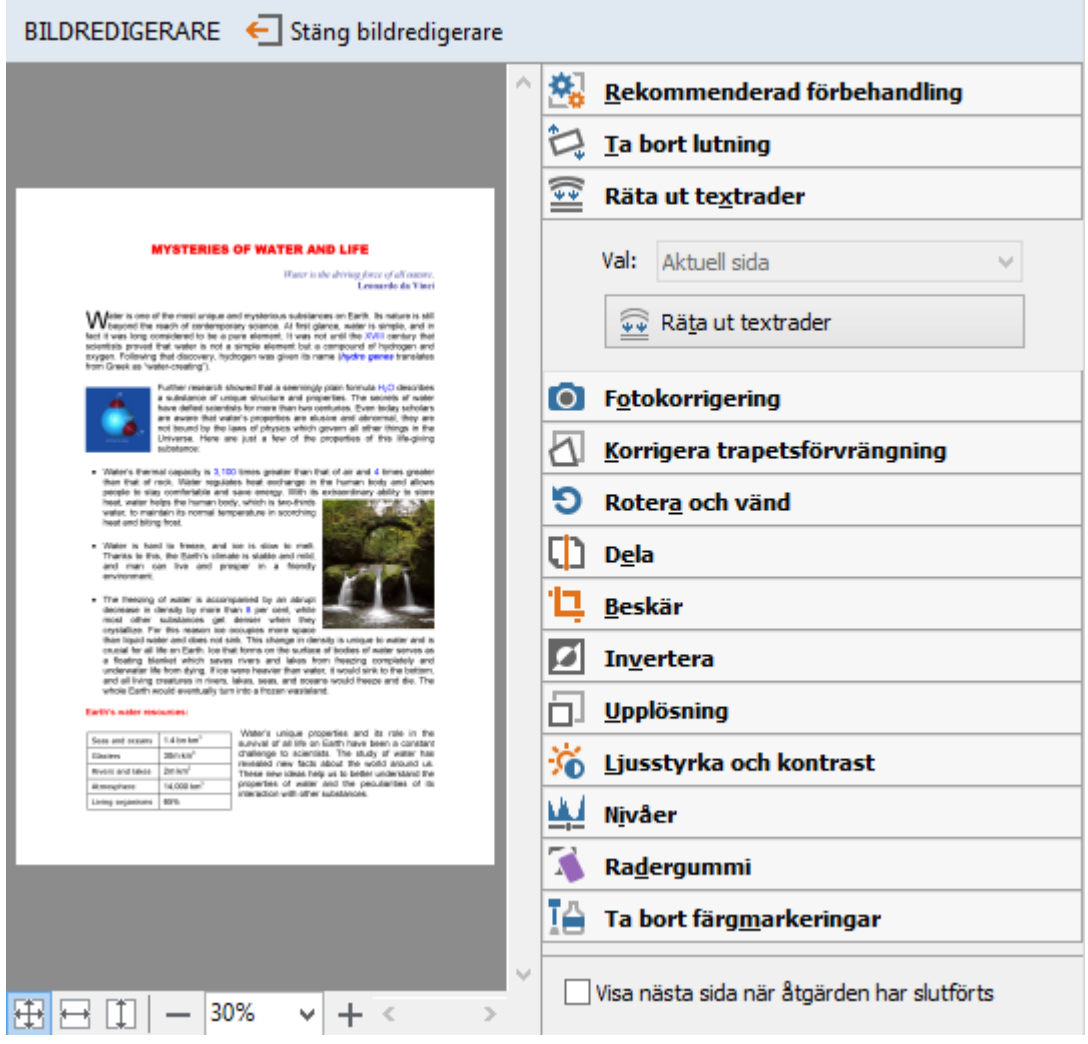

Den vänstra delen av **BILDREDIGERARE** innehåller sidan i FineReader–dokumentet som valdes när du öpnade Bildredigering. Den högra delen innehåller flera flikar med verktyg för redigering av bilder.

- 2. Välj ett verktyg och göra önskade ändringar. De flesta verktygen kan tillämpas till särskilt utvalda sidor eller till alla sidor i dokumentet. Du kan välja sidor med rullisten **Val** eller i fönstret **Sidor**.
- 3. 3Klicka på knappen **Stäng bildredigerare** när du är klar med att redigera bilden.

Bildredigerare innehåller följande verktyg:

- **Rekommenderad förbehandling** Programmet avgör automatiskt vilka justeringar som måste göras av bilden. Justeringar som kan tillämpas inkluderar borttagning av skräpord och oskärpa, färginvertering för att göra bakgrundsfärgen ljus, korrigering av snedhet, uträtning av textrader, korrigering av trapetsförvrängningar och trimning av bildkanter.
- **Ta bort lutning** Korrigerar lutande bilder.
- **Räta ut textrader** Räter ut alla krokade textrader på bilden.
- **Fotokorrigering** Verktygen i den här gruppen låter dig räta ut textrader, ta bort skräpord och oskärpa samt göra dokumentets bakgrundsfärg vit.
- **Korrigera trapetsförvrängning** Korrigerar trapetsförvrängningar och tar bort bildkanter som inte innehåller några användbara data. När du väljer det här verktyget kommer ett blått rutnäta att visas på bilden. Dra rutnätets hörn till bildens hörn. Om du gör på rätt sätt så kommer rutnätets horisontella rader att vara parallella med textraderna. Klicka nu på knappen **Korrigera**.
- **Rotera och vänd** Verktygen i den här gruppen låter dig rotera bilderna och vända dem vertikalt eller horisontellt för att ge texten på bilden korrekt orientering.
- **Dela** Verktygen i den här gruppen låter dig dela upp bilden i delar. Det här kan vara användbart om du läser in en bok och när du behöver dela upp vända sidor.
- **Beskär** Tar bort bildkanter som inte innehåller någon användbar information.
- **Invertera** Inverterar bildfärger. Det här kan vara användbart om du arbetar med textfärger som inte är standard (ljus text på en mörk bakgrund).
- **Upplösning** Ändrar bildupplösningen.
- **Ljusstyrka och kontrast** Ändrar ljusstyrkan och kontrasten på bilden.
- **Nivåer** Det här verktyget låter dig justera färgnivåerna på bilderna genom att ändra intensiteten av skuggor, ljus och halvtoner.

Du höjer kontrasten i en bild genom att flytta de vänstra och högra skjutreglagen på histogrammet **Inmatningsnivåer**. Det vänstra skjutreglaget ställer in färgen som kommer att betraktas som den svartaste delen på bilden. Det högra skjutreglaget ställer in färgen som kommer att betraktas som den vitaste delen på bilden. Genom att flytta det mittersta skjutreglaget till höger blir bilden mörkare, och genom att flytta det till vänster kommer att göra bilden ljusare.

- **Radergummi** Tar bort en del av bilden.
- **Ta bort färgmarkeringar** Tar bort alla färgstämplar och pennmarkeringar för att underlätta tolkning av text som döljs av sådana markeringar. Det här verktyget är avsett för inlästa dokument med mörk text på en vit bakgrund. Använd inte det här verktyget för digitala foton och dokument med färgbakgrunder.

# <span id="page-30-0"></span>Tolkar dokument

I ABBYY FineReader används OCR, optisk teckentolkning, när dokumentbilder konverteras till redigerbar text. Innan OCR utförs kommer programmet att analyserar strukturen på hela dokumentet och de områden som innehåller text, streckkoder, bilder och tabeller identifieras. OCR–kvaliteten kan förbättras genom att du markerar korrekt dokumenttyp, läsningsläge och utskriftstyp innan tolkning.

Som standard tolkas ABBYY FineReader–dokument automatiskt. De aktuella programinställningarna används för automatisk tolkning.

**Tips!** Du kan inaktivera automatisk analys och OCR av nya bilder från fliken **Läs in/öppna** i dialogrutan **Alternativ** (**Verktyg > Alternativ…**).

I vissa fall kan OCR–processen startas manuellt. Om du exempelvis har inaktiverat automatisk tolkning, markerat områden på en bild manuellt eller ändrat följande inställningar i dialogrutan **Alternativ** (**Verktyg > Alternativ…**):

- tolkningsspråket i fliken **Dokument**
- dokumenttypen i fliken **Dokument**
- färgläget i fliken **Dokument**
- tolkningsinställningarna i fliken **Läs**
- typsnitten som ska användas i fliken **Läs**

Så här startar du OCR–processen manuellt:

- Klicka på knappen **Läs** i huvudverktygsfältet eller
- på **Läs dokument** på menyn **Dokument**

**Tips!** Du tolkar det markerade området eller sidan genom att använda motsvarande alternativ från menyerna **Sida** och **Område**, eller genom att använda snabbmenyn.

## <span id="page-30-1"></span>Vad är ett FineReader–dokument?

Medan du arbetar med programmet har du möjlighet att spara dina resultat progressivt i ett FineReader–dokument så att du kan återuppta ditt arbete där du slutade. Ett FineReader–dokument innehåller källbilderna, texten som har tolkats på bilderna, dina programinställningar och alla eventuella användarmönster, språk eller språkgrupper som du har skapat för att tolka texten på bilderna med.

Arbeta med ett FineReader–dokument:

- Öppna ett FineReader–dokument
- Lägga till bilder i ett FineReader–dokument
- Ta bort en sida från ett dokument
- Spara dokument
- Stänga ett dokument
- Dela upp FineReader–dokument
- Ordna sidor i ett FineReader–dokument
- Dokumentegenskaper
- Mönster och språk

## Öppna ett FineReader–dokument

När du startar ABBYY FineReader skapas ett nytt FineReader–dokument. Du kan använda det här dokumentet eller öppna ett befintligt dokument.

Du öppnar ett befintligt FineReader–dokument genom att:

- 1. Gå till menyn **Arkiv** och klicka på **Öppna FineReader–dokument…**
- 2. Välj önskat dokument från dialogrutan som öppnas.

**Obs!** När du öppnar ett FineReader–dokument som skapades i en tidigare version av programmet kommer ABBYY FineReader att försöka konvertera det till den nuvarande formatversionen för FineReader–dokument. Den här processen är oåterkallelig, och du kommer att öppnas att spara det konverterade dokumentet under ett nytt namn. Tolkad text från det gamla dokumentet kommer inte att föras över till det nya dokumentet.

**Tips!** Om du vill att det senaste dokumentet som du arbetade med ska öppnas när du startar ABBYY FineReader ska du välja alternativet **Öppna det senast använda FineReader–dokumentet när programmet startar** från fliken **Avancerat** i dialogrutan **Alternativ** (klicka på **Verktyg > Alternativ…** för att öppna dialogrutan).

Du kan även öppna ett FineReader–dokument från Windows Explorer genom att högerklicka på det och sedan klicka på **Öppna i ABBYY FineReader 12**. FineReader–dokument har ikonen  $\blacksquare$ 

## Lägga till bilder i ett FineReader–dokument

- 1. Gå till menyn **Arkiv** och klicka på **Öppna PDF–fil eller bild…**
- 2. Markera en eller fler filer i dialogrutan som öppnas och klicka på **Öppna**. Bilden kommer att läggas till i slutet av det öppna FineReader–dokument och dess kopia sparas i dokumentets mapp.

Du kan även lägga till bilder från Windows Explorer till ett FineReader–dokument. Högerklicka på en bild i Windows Explorer och klicka sedan på **Öppna i ABBYY FineReader** i snabbmenyn. Om ett FineReader–dokument är öppet när du gör det kommer bilderna att läggas till vid slutet av det här dokumentet. Om så inte är fallet kommer ett nytt FineReader–dokument att skapas från bilderna.

Inläsningar kommer även att läggas till. Mer information finns i "Läsa in pappersdokument".

## Ta bort en sida från ett dokument

- Markera en sida i fönstret **Sidor** och tryck ned tangenten **Delete**, eller klicka på
- **Ta bort sida från dokument** i menyn **Sida**, eller
- högerklicka på den markerade sidan och klicka på **Ta bort sida från dokument**.

Du kan markera och ta bort mer än en sida i fönstret **Sidor**.

## Spara dokument

1. Gå till menyn **Arkiv** och klicka på **Spara FineReader–dokument…**

2. Ange sökvägen till mappen i vilken du vill spara dokumentet och dokumentets namn i dialogrutan som öppnas.

**Viktigt!** När du sparar ett ABBYY FineReader–dokument kommer alla användarmönster och språk som skapades när du arbetade med det här dokumentet att sparas utöver sidbilder och text.

## Stänga ett dokument

- Du stänger en dokumentsida genom att klicka på **Stäng aktuell sida** i menyn **Dokument**.
- Om du vill stänga hela dokumentet ska du klicka på **Stäng FineReader–dokument** i menyn **Arkiv**.

## Dela upp FineReader–dokument

När du jobbar med dokument med många sidor är det ofta mer praktiskt att läsa in alla dokument först och sedan analysera och tolka dem. För att pappersdokumentens originalformatering ska bevaras måste ABBYY FineReader däremot behandla vart och ett av dem som ett separat FineReader–dokument. ABBYY FineReader innefattar verktyg för att gruppera inlästa sidor till separata dokument.

Så här delar du upp ett ABBYY FineReader–dokument i flera dokument:

- 1. Gå till menyn **Arkiv** och klicka på **Dela FineReader–dokument…** eller välja sidorna i panelen **Sidor**, högerklicka på markeringen och klicka sedan på **Flytta sidor till nytt dokument…**
- 2. I dialogrutan som öppnas ska du skapar du nödvändigt antal dokument genom att klicka på knappen **Lägg till dokument**.
- 3. Flytta sidor från fönstret **Sidor** till rätt dokument i panelen **Nya dokument** på något av tre följande sätt:
	- o Markera sidor och dra dem med musen. **Obs!** Du kan också dra och släppa ör att flytta sidor mellan dokument.
	- o Klicka på knappen **Flytta** för att flytta de markerade sidorna till det aktuella dokumentet som visas i panelen **Nya dokument** eller på knappen **Återbörda** för att återlämna dem till fönstret **Sidor**.
	- o Använd snabbtangenter: tryck ned **Ctrl+Högerpil** för att flytta markerade sidor från fönstret **Sidor** till det markerade dokumentet i panelen **Nytt dokument**, och **Ctrl+Vänsterpil** eller **Delete** för att flytta dem bakåt.
- 4. När du är klar med att flytta sidor till de nya FineReader–dokumenten ska du klicka på du på **Skapa alla** om du vill skapa alla dokument på en gång eller på **Skapa** i vart och ett av dokumenten.

**Tips!** Du kan även dra och släppa markerade sidor från panelen **Sidor** till vilket annat ABBYY FineReader–fönster som helst. Då skapas ett nytt ABBYY FineReader–dokument för de här sidorna.

## Ordna sidor i ett FineReader–dokument

- 1. Markera en eller flera sidor i fönstret **Sidor**.
- 2. Högerklicka på markeringen och klicka sedan på **Numrera om sidor…** på snabbmenyn.
- 3. I dialogrutan **Numrera om sidor** ska du välja något av följande:
	- o **Numrera om sidor (åtgärden kan inte ångras)** Det här ändrar alla sidnummer i följd, med start från den markerade sidan.

#### o **Återställ ursprungliga sidnummer efter dubbelsidig inläsning**

Det här alternativet återställer dokumentets ursprungliga sidnumrering med dubbla sidor om du har använt en bildläsare med automatisk matning till att först läsa in alla sidor med udda nummer och därefter alla sidor med jämna nummer. Du kan välja om du vill ha vanlig eller motsatt ordningsföljd på de jämnt numrerade sidorna.

**Viktigt!** Det här alternativet fungerar bara om tre eller fler sidor som är numrerade i följd är markerade.

#### o **Byt ut boksidor**

Det här alternativet kan användas när du läser in en bok som är skriven från vänster till höger och du delar på sidorna mittemot varandra men inte har angett rätt språk.

**Viktigt!** Det här alternativet fungerar bara för två eller fler sidor som är numrerade i följd, inklusive minst två motstående sidor.

**Obs!** Om du vill avbryta den här åtgärden ska du välja **Ångra den senaste åtgärden**.

4. Klicka på **OK**.

Ordningen på sidorna i fönstret **Sidor** ändras för att återspegla den nya numreringen.

#### **Obs!**

- 1. Om du vill ändra numret på en sida ska du klicka på sidans nummer i fönstret **Sidor** och ange det nya numret i fältet.
- 2. I läget **Miniatyrer** kan du enkelt ändra sidnumreringen genom att dra markerade sidor till önskad plats i dokumentet.

## Dokumentegenskaper

Dokumentegenskaper innehåller information om dokumentet (den utökade titeln på dokumentet, författaren, ämnet, nyckelord osv.). Du kan använda dokumentegenskaper till att sortera filer. Dessutom kan du söka efter dokument genom deras egenskaper samt redigera egenskaperna för ett dokument.

Vid tolkning av PDF–dokument och vissa slags bildfiler kommer ABBYY FineReader att exportera egenskaperna från källdokumentet. Du kan därefter redigera dessa egenskaper.

Så här lägger du till eller ändrar dokumentegenskaper:

- Klicka på **Verktyg > Alternativ…**
- Klicka på fliken **Dokument** och ange titel, författare, ämne och nyckelord i gruppen **Dokumentegenskaper**.

#### Mönster och språk

Du kan spara mönster– och språkinställningar samt ladda inställningar från filer.

Du sparar mönster och språk till en fil genom att:

1. Öppna dialogrutan **Alternativ** (**Verktyg > Alternativ…**) och klicka sedan på fliken **Läs**.

- 2. Under **Användardefinierade mönster och språk** ska du klicka på knappen **Spara till fil…**.
- 3. I dialogrutan som öppnas anger du ett namn på filen och en plats där den ska sparas.

I den här filen sparas då sökvägen till mappen där användarspråk, språkgrupper, ordlistor och mönster ligger.

Du laddar mönster och språk genom att:

- 1. Öppna dialogrutan **Alternativ** (**Verktyg > Alternativ…**) och klicka sedan på fliken **Läs**.
- 2. Under **Användardefinierade mönster och språk** ska du klicka på knappen **Ladda från fil…**.
- 3. I dialogrutan **Ladda alternativ** ska du markera filen som innehåller önskade användarmönster och språk (den bör ha tillägget \*.fbt) och sedan klicka på **Öppna**.

## <span id="page-34-0"></span>Dokumentfunktioner att ta hänsyn till innan OCR

Kvaliteten på bilderna har en stor inverkan på tolkningskvaliteten. Det här avsnittet förklarar vilka faktorer som du bör ta hänsyn till innan du tolkar bilderna:

- Dokumentspråk
- Utskriftstyp
- Utskriftskvalitet
- Färgläge

## Dokumentspråk

ABBYY FineReader tolkar både dokument med ett och flera språk (t.ex. sådana skrivna på två eller flera språk). För dokument med fler språk måste du välja flera tolkningsspråk.

Du anger ett OCR–språk för ditt dokument genom att välja ett av följande i antingen rullisten **Dokumentspråk** på huvudverktygsfältet eller i fönstret **Uppgift**:

**Automarkera**

Rätt språk väljs automatiskt från den användardefinierade språklistan i ABBYY FineReader. Sådan ændres denne liste:

- 1. Välj **Fler språk…**
- 2. I dialogrutan **Språkredigerare**väljer du alternativet **Välj dokumentspråk automatiskt från följande lista**.
- 3. Klicka på knappen **Ange…**.
- 4. I dialogrutan **Språk** väljer du önskade språk.
- **Ett språk eller en kombination av språk**

Välj ett språk eller en språkkombination. Listan över språk innefatter nyligen tolkade språk, samt engelska, tyska och franska.

 **Fler språk…** Välj det här alternativet om språket du behöver inte syns på listan.

I dialogrutan **Språkredigerare** väljer du alternativet **Ange språk manuellt** och väljer sedan önskat språk eller såkr genom att bocka i rätt rutor. Om du ofta använder en särskild språkkombination kan du skapa en ny grupp för dessa språk.

Om ett visst språk inte finns på listan så:

1. stöds det inte av ABBYY FineReader.

för en fullständig lista över språk som stöds.

2. stöds det inte av ditt programexemplar. Utöver att använda de inbyggda språken så kan du även skapa dina egna. Mer information finns i "Om programmet misslyckas med att tolka vissa tecken."

#### Utskriftstyp

Det går att skriva ut dokument på en rad olika enheter, som t.ex. skrivmaskiner och faxmaskiner. Du kan förbättra OCR–kvaliteten genom att välja korrekt **Dokumenttyp** i dialogrutan **Alternativ**.

För de flesta dokument kommer programmet att detektera utskriftstypen automatiskt. Om du vill ha automatisk detektering av utskriftstyp så måste du ha valt alternativet **Auto** under **Dokumenttyp** i dialogrutan **Alternativ** (**Verktyg > Alternativ…**). Du kan bearbeta dokumentet i färgläget eller i svartvitt läge.

Du kan även välja utskriftstypen manuellt efter behov.

Ett exempel på maskinskriven text. Alla bokstäver är lika breda (jämför, t.ex., "w" och "t"). Välj **Skrivmaskin**för texter av den här typen.

Ett exempel på en text producerad av en faxmaskin. Som du ser i  $s$  o  $f$   $t$  war  $e$  exemplet så är tecknen otydliga här och var, utöver skräp och förvrängning. Välj **Fax** för texter av den här typen.

**Tips!** När du är klar med tolkningen av maskinskriven text eller fax måste du välja **Auto** innan du behandlar vanliga utskriftsdokument.

## Utskriftskvalitet

Lågkvalitativa dokument med "brus" (dvs. slumpvisa svart pricker eller fläckar), oskarpa eller ojämna tecken eller lutande rader och förskjutna tabellkanter kan behöva särskilda inläsningsinställningar.

Fax Tidning
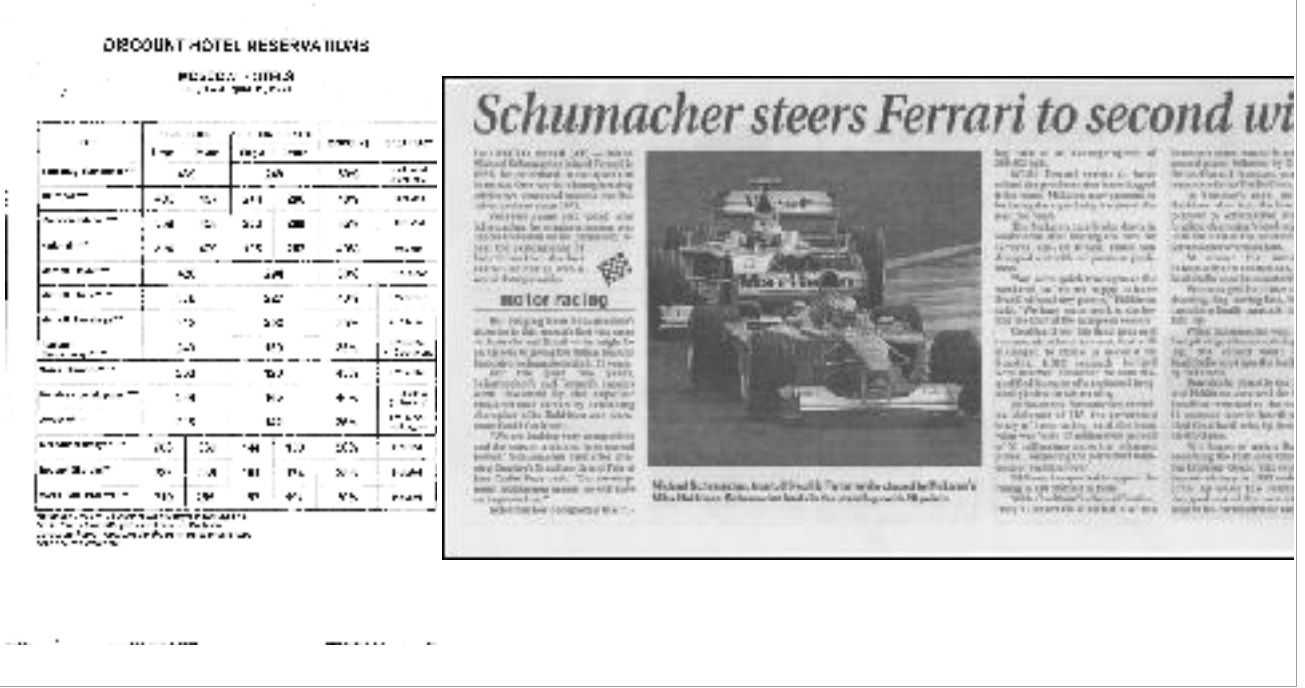

Dokumenter i dårlig kvalitet scannes bedst i gråtoner. Ved scanning i gråtoner vælger programmet automatisk den optimale lysstyrke.

Inläsning av lågkvalitativa dokument i gråskala ger bäst resultat. När du läser in i gråskala så kommer programmet att välja det optimala värdet för ljusstyrka automatiskt. Inläsningsläget i gråskala bevarar mer information om bokstäverna i den inlästa texten för att uppnå bättre OCR–resultat vid tolkning av medel– till lågkvalitativa dokument. Mer information finns i "Bildförbehandling."

### Färgläge

Om du inte behöver bevara originalfärgerna i ett färgdokument så kan du bearbeta dokumentet i det svartvita läget. Det här kommer att minska storleken på det resulterande FineReader–dokumentet avsevärt och snabba på OCR–processen. Men bearbetning av svartvita bilder med låg kontrast kan resultera i dålig OCR–kvalitet. Vi rekommenderar inte heller svartvit bearbetning för foton, tidningssidor och texter på kinesiska, japanska och koreanska.

**Obs!** Om du vill att tolkningen av färgdokument och svartvita dokument ska gå snabbare kan du även markera alternativet **Snabb läsning** på fliken **Läs** i dialogrutan **Alternativ**. Mer information finns i OCR–alternativ.

Så här väljer du ett färgläge:

- Använd rullisten **Färgläge** i dialogrutan **Uppgift** eller
- Välj ett av alternativen under **Färgläge** från fliken **Dokument** i dialogrutan **Alternativ** (**Verktyg > Alternativ…**).

**Viktigt!** När du väl har konverterat ett dokument till svartvitt kan du inte återställa färgerna igen. Om du vill ha ett färgdokument ska du öppna filen med färgbilderna eller läsa in pappersdokumentet i färgläget.

# OCR–alternativ

Det är viktigt att välja rätt OCR–alternativ om du vill ha snabba och exakta resultat. När du bestämmer dig för vilka alternativ du vill använda bör du inte bara ta hänsyn till dokumentets typ och komplexitet, utan också till hur du tänkt använda resultatet. Följande alternativgrupper finns att tillgå:

- Läsningsläge
- Detektera strukturella element
- Träning
- Användardefinierade mönster och språk
- Typsnitt
- **Streckkoder**

Du finner OCR–alternativen i fliken **Läs** i dialogrutan **Alternativ** (**Verktyg > Alternativ…**).

**Viktigt!** ABBYY FineReader tolkar automatiskt varje sida som du lägger till i ett FineReader–dokument. De för närvarande valda alternativen används vid tolkning. Du kan inaktivera automatisk analys och OCR av tillagda bilder i fliken **Läs in/öppna** i dialogrutan **Alternativ** (**Verktyg > Alternativ…**).

**Obs!** Om du ändrar OCR–alternativen efter det att ett dokument har tolkats måste du köra OCR–processen igen för att tolka dokumentet med de nya alternativen.

### Läsningsläge

Det finns två inläsningslägen i ABBYY FineReader 12:

#### **Noggrann läsning**

I det här läget analyserar och tolkar ABBYY FineReader både enkla dokument och dokument med komplex layout, även dokument med text utskriven på färgad bakgrund och dokument med komplexa tabeller (till exempel tabeller med vita rutnätslinjer och tabeller med färgade celler).

Obs! Jämfört med läget **Snabb** tar läget **Noggrann** längre tid, men ger bättre tolkningskvalitet.

#### **Snabb läsning**

Det här läget rekommenderas för behandling av stora mängder dokument med enkel layout och bra bildkvalitet.

#### Detektera strukturella element

Markera de strukturella element som du vill att programmet ska identifiera: sidhuvuden och sidfötter, fotnoter, innehållsförteckningar och listor. De markerade elementen kommer att vara interaktiva när dokumentet sparas.

## Träning

Tolkning med träning används för att tolka följande texttyper:

- Texter med dekorativa element
- Texter med speciella symboler (t.ex. ovanliga matematiska symboler)
- Stora textvolymer från lågkvalitativa bilder (över 100 sidor)

Alternativet **Läs med träning** är inaktiverat som standard. Aktivera det här alternativet om du vill träna ABBYY FineReader vid tolkning av text.

Du kan använda de inbyggda eller anpassade tolkningsmönstren. Markera ett av alternativen under **Träning** för att välja vilka mönster som du vill använda.

# Användardefinierade mönster och språk

Du kan spara och ladda användarmönster och språkinställningar.

# **Typsnitt**

Här kan du välja typsnitten som ska användas när du sparar tolkad text.

- Så här väljer du typsnitt:
	- 1. Klicka på knappen **Teckensnitt…**.
	- 2. Välj önskade typsnitt och klicka på **OK**.

### **Streckkoder**

Om dokumentet innehåller streckkoder och om du vill att de ska konverteras till bokstäver och siffror istället för att sparas som bilder ska du välja **Sök efter streckkoder**. Den här funktionen är inaktiverad som standard.

# Arbeta med komplexa skriptspråk

Med ABBYY FineReader kan du tolka dokument på arabiska, hebreiska, jiddisch, thailändska, kinesiska, japanska och koreanska. Ytterligare betänkligheter måste tas hänsyn till vid arbete med dokument på kinesiska, japanska eller koreanska och dokument i vilka en kombination av CJK och europeiska språk används.

- Installerar språkstöd
- Rekommenderade typsnitt
- Inaktiverar automatisk bildbehandling
- Tolkar dokument på mer än ett språk
- Om icke–europeiska tecken inte visas i fönstret Text
- Ändrar riktningen på tolkad text

# Installerar språkstöd

Om du vill kunna tolka texter skrivna på arabiska, hebreiska, jiddisch, thailändska, kinesiska, japanska och koreanska kan du behöva att installera dessa språk.

I Microsoft Windows 8, Windows 7 och Windows Vista stöds dessa språk som standard.

Så här installerar du nya språk på Microsoft Windows XP:

- 1. Klicka på **Start** på aktivitetsfältet.
- 2. Klicka på **Kontrollpanelen > Nationella inställningar och språkinställningar**.
- 3. Klicka på fliken **Språk** och välj följande alternativ:
	- o **Installera filer för komplicerade skriftspråk och språk som skrivs från höger till vänster (inklusive thailändska)**

för att aktivera stöd för arabiska, hebreiska, jiddisch och thailändska o **Installera filer för östasiatiska språk**

- om du vill aktivera stöd för japanska, kinesiska och koreanska
- 4. Klicka på **OK**.

# Rekommenderade typsnitt

Tolkning av texter skrivna på arabiska, hebreiska, jiddisch, thailändska, kinesiska, japanska och koreanska kan kräva installation av ytterligare typsnitt i Windows. Den nedanstående tabellen listar de rekommenderade typsnitten för texter i dessa språk.

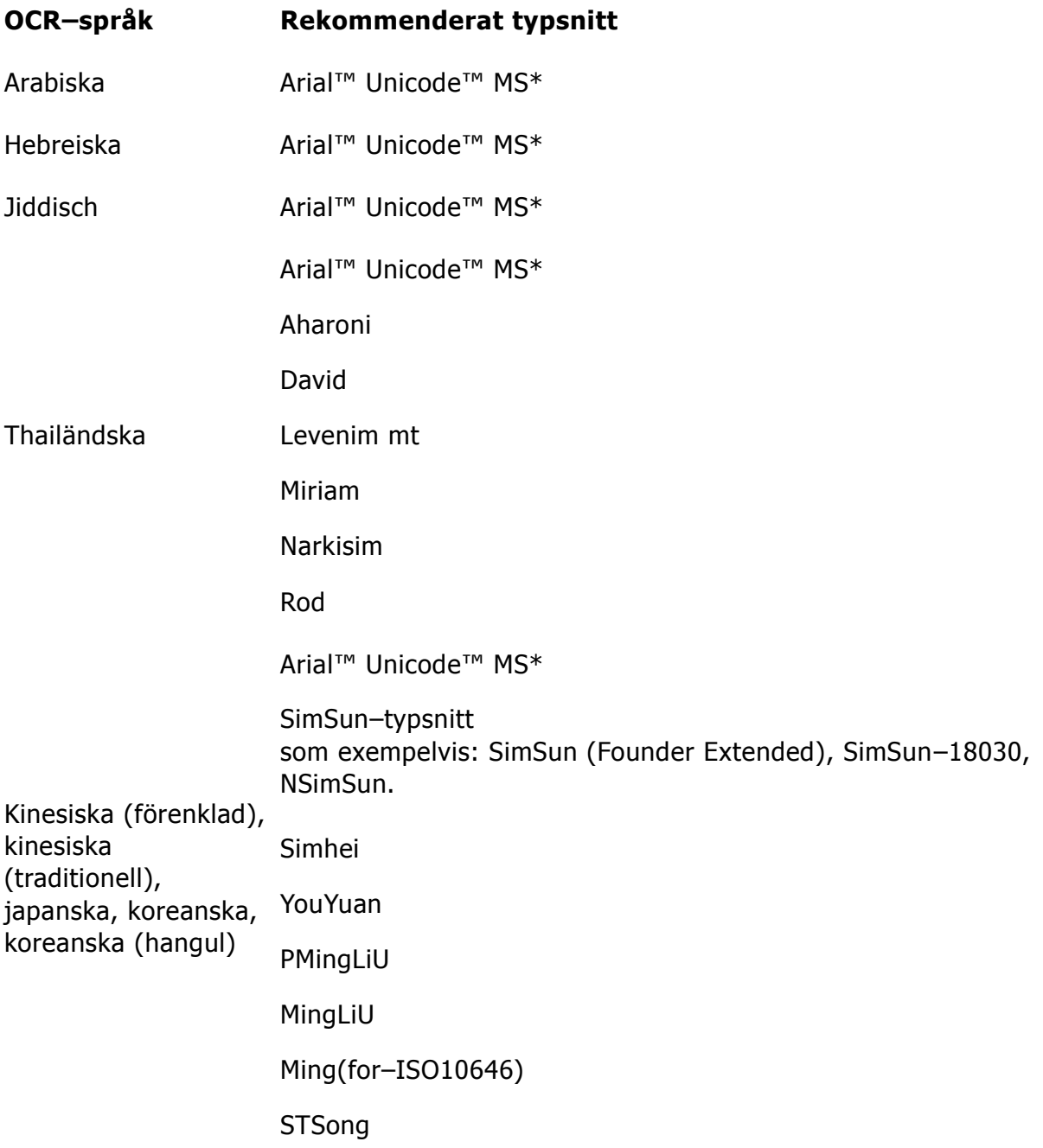

\* Det här typsnittet installeras tillsammans med Microsoft Windows XP och Microsoft Office 2000 eller senare versioner.

De nedanstående avsnitten innehåller råd om hur du kan förbättra tolkningsprecisionen.

### Inaktiverar automatisk behandling

Som standard tolkas alla sidor som du lägger till i ett ABBYY FineReader–dokument automatiskt.

Om ett dokument innehåller en text på ett CJK–språk kombinerat med ett europeiskt språk, rekommenderas doc att du avaktiverar automatisk identifiering av sidorienteringen och

dessutom bara använda alternativet för att dela upp dubbla sidor om sidbilderna har rätt orientering (dvs. inte har lästs in upp och ned).

Alternativen **Känn igen sidorientering** och **Dela motstående sidor** kan aktiveras och inaktiveras från fliken **Läs in/öppna** i dialogrutan **Alternativ**.

**Obs!** Om du vill dela upp motstående sidor på arabiska, hebreiska eller jiddisch måste du först ställa in rätt tolkningsspråk innan du markerar alternativet **Dela motstående sidor**. Det här garanterar att sidorna kommer i rätt ordning. Du kan även återställa den ursprungliga sidnumreringen genom att välja alternativet **Byt ut boksidor**. Mer information finns i "Vad är ett FineReader–dokument?"

Om dokumentet har en komplex struktur rekommenderas du att inaktivera automatisk analys och OCR för alla bilder och utföra dessa åtgärder manuellt.

Så här inaktiverar du automatisk analys och OCR:

- 1. Öppna dialogrutan **Alternativ** (**Verktyg> Alternativ…**).
- 2. Avmarkera alternativet **Bearbeta sidor automatiskt när de läggs till** i fliken **Läs in/öppna**.
- 3. Klicka på **OK**.

## Tolkar dokument på mer än ett språk

I instruktionerna nedan har ett dokument som innehåller både engelska och kinesiska tagits med som ett exempel.

- 1. Gå till huvudverktygsfältet och klicka på **Fler språk…** från listrutan **Dokumentspråk**. Välj **Ange språk manuellt** i dialogrutan **Språkredigeraren** och välj kinesiska och engelska från språklistan.
- 2. Läs in eller öppna bilderna.
- 3. Om programmet inte identifierar alla områden på en bild ska du:
	- o Ange områden manuellt med områdesverktyg.
	- o Ange alla områden som endast innehåller ett språk. Du gör det här genom att ange deras språk i panelen **Områdesegenskaper**. **Viktigt!** Språket kan endast anges för områden av samma typ. Om du markerade områden av andra typer, som exempelvis**Text** och **Tabell** kommer du inte att kunna ange ett språk.
	- o Vid behov ska du markera textriktningen från listrutan **Riktning** (mer information finns i Om lodrät eller inverterad text inte tolkas).
	- o För texter på CJK–språk kommer programmet att tillhandahålla en markering av textriktningarna i listrutan **Riktning för CJK–text** (mer information finns i Om lodrät eller inverterad text inte tolkas korrekt).
- 4. Klicka på knappen **Läs** i huvudverktygsfältet.

### Om icke–europeiska tecken inte visas i fönstret Text

Om en text på ett CJK–språk visas felaktigt i fönstret **Text** har du kanske valt läget **Enkel text**.

Så här ändrar du ett typsnitt i läget **Enkel text**:

- 1. Öppna dialogrutan **Alternativ** (**Verktyg > Alternativ…**).
- 2. Klicka på fliken **Visa**.
- 3. Välj **Arial Unicode MS** från listrutan **Teckensnitt som använts för att visa enkel text**.
- 4. Klicka på **OK**.

Om det här inte hjälpte och texten i fönstret **Text** fortfarande visas felaktigt hänvisar vi dig till "Om några tecken har ersatts med "?" eller "□" i fönstret Text."

# Ändrar riktningen på tolkad text

ABBYY FineReader identifierar automatiskt textriktningen, men du kan även ange textriktningen manuellt.

- 1. Markera ett eller flera stycken i fönstret **Text**.
- 2. Klicka på knappen **i verktygsfältet överst i fönstret Text**.

**Obs!** Du kan använda listrutan **Riktning för CJK–text** i fönstret **Bild** för att ange textriktningen innan tolkning. Mer information finns i Om lodrät eller inverterad text inte tolkas korrekt.

# Tips för att förbättra OCR–kvaliteten

I det här avsnittet får du råd om hur du väljer de OCR–alternativ som bäst matchar dokumentets struktur och hur du väljer rätt inställningar för att kunna hantera ovanliga situationer.

- Om den komplexa strukturen i ett pappersdokument inte reproduceras i det elektroniska dokumentet
- Om områden identifieras felaktigt
- Om du bearbetar ett stort antal dokument med liknande layout
- Om en tabell inte identifieras
- Om en bild inte identifieras
- Justering av områdesegenskaper
- Om du ser ett "?" eller ett "□" istället för tecken i fönstret Text
- Om ditt utskrivna dokument innehåller teckensnitt som inte är standard
- Om din text innehåller många specialiserade eller sällsynta termer
- Om programmet inte lyckas med att tolka vissa tecken
- Om lodrät eller inverterad text inte tolkas
- Om en streckkod inte identifieras

# Om den komplexa strukturen i ett pappersdokument inte reproduceras

Innan dokumenttolkningen körs gör ABBYY FineReader en analys av den logiska strukturen i dokumentet och identifierar områden som innehåller text, bilder, tabeller och streckkoder. Programmet förlitar sig på den här analysen för att identifiera områdena och ordningen i vilken de tolkades. Denna information används för att återskapa originalformateringen på sidorna.

Som standard kommer ABBYY FineReader att analysera dokumenten automatiskt. Om formateringen är väldigt komplex kan vissa områden emellertid tolkas felaktigt och du kan då behöva korrigera dem manuellt.

Använd följande verktyg och kommandon för att rätta till områden:

- Verktygen för manuell områdesjustering i verktygsfältet i fönstret **Bild**.
- Snabbmenykommandon som visas när du högerklickar på det markerade området i fönstret **Bild** eller fönstret **Zooma**.
- Kommandon i menyn **Område**.

Starta om OCR–processen när du är klar med justeringarna.

Tolkningsinställningar, områdesegenskaper och sparinställningar påverkar även hur bra layouten för ursprungsdokumentet tränas om. Mer information finns i följande avsnitt: "OCR–alternativ," "Justering av områdesegenskaper," och "Spara OCR–resultat."

## Om områden identifieras felaktigt

ABBYY FineReader analyserar sidbilder före tolkningen och identifierar olika typer av områden på dessa bilder, som t.ex. områdena **Text**, **Bild**,**Bakgrundsbild**, **Tabell** och **Streckkod**. Analysen avgör vilka områden som tolkas och i vilken ordning. I användargränssnittet avgränsas olika typer av områden genom deras kantfärger.

Om du klickar på ett område markeras det och blir aktivt. Du kan också navigera genom områdena genom att trycka på Tab. Områdets nummer avgör i vilken ordning de väljs när du trycker på Tab. Som standard visas inte dessa områdesnummer i bildfönstret, utan visas endast om verktyget **ordna områden** väljs.

Verktygen för att manuellt rita och redigera områden finns i fönstret **Bild** och i popupverktygsfälten för områdena **Text**, **Bild**, **Bakgrundsbild** och **Tabell** (popupverktygsfälten visas intill det aktiva området).

**Viktigt!** När du har redigerat klart områdena måste du köra OCR–processen på nytt.

Du kan använda områdesverktyg för att:

- Skapa ett nytt område
- Justera områdeskanter
- Lägga till eller ta bort delar av områden
- Markera ett eller flera områden
- Flytta områden
- Numrera om områden
- Ta bort områden
- Ändra textorienteringen i ett område
- Ändra färgen på områdeskanterna

### Så här skapar du ett nytt område

1. Klicka på ett verktyg i fönstret **Bild**:

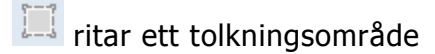

 $\boxed{2}$  ritar ett textområde,

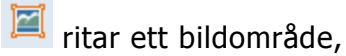

**FA** ritar ett bakgrundsbildsområde,

**F** ritar ett tabellområde.

2. Håll ned vänster musknapp och flytta muspekaren för att rita ett område.

Nya områden kan ritas utan att välja ett verktyg från verktygsfältet i fönstret **Bild**. Du kan helt enkelt rita ett område på bilden med en av följande tangentkombinationer:

- Ctrl+Skift ritar ett **textområde**
- Alt+Skift ritar ett **bildområde**
- Ctrl+Alt ritar ett **tabellområde**
- Ctrl+Skift+Alt ritar ett **streckkodsområde**

Du kan ändra områdestypen. Högerklicka på det markerade området och välj **Ändra områdestyp** på snabbmenyn. Välj sedan önskad områdestyp.

# Så här justerar du områdeskanter

- 1. Placera muspekaren på en områdeskant.
- 2. Klicka och dra i en riktning.

**Obs!** Du kan justera lodräta och vågräta kanter på ett område samtidigt genom att placera muspekaren på ett hörn i området.

# Lägga till/ta bort områdesdelar

- 1. Välj verktyget / i popup–verktygsfältet för området **Text**, **Bild** eller **Bakgrundsbild**.
- 2. Placera muspekaren inuti området och markera en del av bilden. Detta segment läggs sedan till eller tas bort från området.
- 3. Justera områdeskanten om det behövs.

### **Obs!**

- 1. De här verktygen kan endast användas i områdena **Text**,**Bild** eller **Bakgrundsbild**. Du kan inte lägga till eller ta bort ett segment i ett **tabell–** eller **streckkodsområde**.
- 2. Områdeskanter kan även justeras genom att lägga till storlekshandtag. De resulterande segmenten kan dras i alla riktningar med musen. Om du vill lägga till ett nytt storlekshandtag ska du flytta markören till önskad punkt på kanten samtidigt som du håller ned Ctrl+Skift (det här ändrar muspekaren till ett hårkors) och sedan klicka. Ett nytt storlekshandtag läggs till på områdeskanten.

# Så här markerar du ett eller flera områden

• Markera ett av verktygen  $\mathbb{Z}$ ,  $\mathbb{Z}$ ,  $\mathbb{Z}$ ,  $\mathbb{H}$ ,  $\mathbb{H}$ ,  $\mathbb{Q}$  eller  $\mathbb{C}$  från verktygsfältet i fönstret **Bild** och klicka på de önskade områdena samtidigt som du håller ned Ctrl– tangenten. Om du vill avbryta markeringen ska du klicka på det markerade området igen.

# Flytta ett område

Markera ett område och flytta det samtidigt som du håller ned Ctrl–tangenten.

# Så här numrerar du om områden

- 1. Klicka på i verktygsfältet eller på **Ordna områden** i menyn **Område**.
- 2. Markera områdena i den ordning som ska användas i utdatadokumentet.

**Obs!** Områdena numreras automatiskt från vänster till höger under den automatiska analysen av sidor, oavsett textriktningen i bilden.

# Ta bort ett område

- Markera områdena som du vill ta bort och tryck sedan på tangenten **Delete**.
- Markera områdena som du vill ta bort, högerklicka på ett av dem och klicka sedan på **Ta bort** i snabbmenyn.

 $\bullet$  Välj verktyget  $\sum_{n=1}^{\infty}$  och klicka på området som du vill ta bort.

Så här tar du bort alla områden:

Klicka på **Ta bort alla områden och text** på snabbmenyn i **Bild**.

**Viktigt!** Om du tar bort ett område från en bild som redan har tolkats kommer även det motsvarande stycket i fönstret **Text** att tas bort.

# Ändra textorientering

 Högerklicka på ett område, klicka på **Egenskaper** på dess snabbmeny för att öppna panelen **Områdesegenskaper** och sedan på önskat textorientering från listrutan **Riktning**.

## Ändra färg på områdeskanter

- 1. Öppna dialogrutan **Alternativ** (**Verktyg > Alternativ…**) och klicka sedan på fliken **Visa**.
- 2. Välj områdestyp under **Utseende** och välj en färg från paletten **Färg** .

Om du bearbetar ett stort antal dokument med liknande layout Om du bearbetar ett stort antal dokument med exakt samma layout (t.ex. formulär eller enkäter) så är det väldigt tidsödande att analysera varje sidas layout. Du kan spara tid genom att endast analysera ett dokument i en uppsättning likadana dokument och spara de tolkade områdena som en mall. Därefter kan du använda mallen för övriga dokument i uppsättningen.

Så här skapar du en områdesmall:

- 1. Öppna en bild och låt programmet analysera layouten automatiskt eller rita de områdena manuellt.
- 2. Klicka på **Spara områdesmall…** i menyn **Område**. I dialogrutan där du sparar ska du ange namn på din mall och klicka på **Spara**.

**Viktigt!** Innan du kan använda en områdesmall måste du läsa in alla dokument i uppsättningen med samma upplösning.

Så här använder du en områdesmall:

- 1. Öppna fönstret **Sidor** och välj de sidor som du vill använda en områdesmall på.
- 2. Klicka på **Ladda områdesmall** i menyn **Område**.
- 3. I dialogrutan **Öppna områdesmall** väljer du en områdesmall (områdesmallar har filtilläggen \*.blk).
- 4. Bredvid **Tillämpa på** i samma dialogruta väljer du **Valda sidor** för att tillämpa mallen på de markerade sidorna.

**Obs!** Välj **Alla sidor** om du vill tillämpa mallen på alla sidorna i det aktuella ABBYY FineReader–dokumentet.

5. Klicka på knappen **Öppna**.

# Om en tabell inte identifieras

Tabellområden markerar tabeller eller textstycken som har strukturerats i tabellform. Om programmet inte identifierar en tabell automatiskt använder du verktyget **Tabell** för att rita ett tabellområde runt bilden tabellen.

- 1. Välj verktyget i verktygsfältet högst upp i fönstret **Bild** och använd sedan musen för att rita en rektangel runt bilden på din bild.
- 2. Högerklicka på tabellen och sedan på **Analysera tabellstruktur** i snabbmenyn, eller klicka på knappen på popup–verktygsfältet i området **Tabell**.
- 3. Använd popup–verktygsfältet, snabbmenyn i tabellområdet, eller kommandona på menyn **Område** för att redigera resultaten.
- 4. Kör OCR–processen på nytt.

Du kan ändra typen för ett område som redan har tolkats. Om du vill ändra ett områdes typ till **Tabell** ska du högerklicka i området och välja **Ändra områdestyp** > **Tabell** på snabbmenyn.

Om ABBYY FineReader inte automatiskt kunde identifiera rader och kolumner rätt i en tabell kan du justera layouten manuellt och köra OCR–processen på nytt.

 Använd kommandona på menyn **Område** eller kommandona på snabbmenyn i ett tabellområde för att göra följande:

– **Analysera tabellstruktur** (analyserar tabellens struktur automatiskt och du behöver därmed inte rita lodräta och vågräta avgränsare manuellt),

– **Dela celler**, **Sammanfoga celler** och **Sammanfoga rader** (låter dig korrigera alla felaktigt identifierade rader eller kolumner)

 Använd popupverktygsfältet i den valda tabellen till att göra följande: Lägga till en vågrät eller lodrät avgränsare, ta bort tabellavgränsare, analysera tabellstruktur, dela upp tabellceller eller sammanfoga tabellceller eller tabellrader (klicka i området **Tabell** och välj <u>in the starting</u>

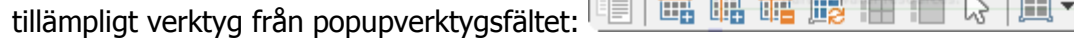

**Tips!** Klicka på verktyget på popupverktygsfältet för att välja objekt.

#### **Obs!**

- 1. Celldelningskommandot kan endast användas för tabellceller som tidigare har sammanfogats.
- 2. Om du vill sammanfoga eller dela tabellceller eller tabellrader markerar du dem i bilden och väljer motsvarande verktyg eller menykommando.
- 3. Om tabellen innehåller celler med vertikal text kan du behöva ändra textegenskaperna först.
- 4. Om tabellcellerna endast innehåller en bild ska du välja alternativet **Behandla markerade celler som bild** på panelen **Områdesegenskaper** (högerklicka på området och sedan på **Egenskaper** i snabbmenyn).

Om cellen innehåller en kombination av bilder och text markerar du bilden för att omvandla den till ett dedikerat område i cellen.

# Om en bild inte identifieras

**Bildområden** markerar vilka bilder som finns i dokumentet. Du kan även använda Bildområden om du inte vill att ett textavsnitt ska tolkas. Om programmet inte identifierar en bild automatiskt ska du använda verktyget **Bild** för att manuellt rita ett bildområde runt bilden.

- 1. I verktygsfältet högst upp i fönstret **Bild** väljer du verktyget **in använder sedan** musen för att rita en rektangel runt bilden på din bild.
- 2. Kör OCR–processen på nytt.

Om det finns text tryckt över en bild i dokumentet ritar du ett område för **Bakgrundsbild** runt bilden.

- 1. Gå till fönstret **Bild** och välj verktyget **in alle st**i verktygsfältet och rita en ram runt bilden. **Obs!** Om verktyget inte finns i verktygsfältet kan du lägga dit det. Se Verktygsfält för detaljerade instruktioner.
- 2. Starta OCR–behandlingen.

Du kan ändra ett befintligt område till **Bild** eller **Bakgrundsbild**. Högerklicka på området och klicka sedan på **Ändra områdestyp till > Bild** eller **Ändra områdestyp till > Bakgrundsbild**.

# Om en streckkod inte identifieras

Streckkodsområden markerar streckkoder som finns i ett dokument. Om dokumentet innehåller en streckkod som du vill återge som en sekvens av bokstäver och siffror istället för en bild ska du markera streckkoden och ändra områdestypen till **Streckkod**.

**Obs!** Streckkodstolkningen är inaktiverad som standard. Om du vill aktivera streckkodstolkning ska du klicka på **Verktyg > Alternativ…**, på fliken **Läs** och sedan välja alternativet **Sök efter streckkoder**.

Du ritar ett streckkodsområde och tolkar det genom att:

- 1. Hålla ned **Ctrl+Skift+Alt** och använda musen för att markera en streckkod i fönstret **Bild** eller i fönstret **Zooma**.
- 2. Kör OCR–processen.

Följande streckkodstyper stöds:

- $\bullet$  Kod 3 av 9
- Kontrollera kod 3 av 9
- Kod 3 av 9 utan asterisk
- Codabar
- $\bullet$  Kod 93
- Kod 128
- $EAN 8$
- $\bullet$  FAN 13
- $-IATA$  2 av 5
- 2 överlagrade av 5
- Kontrollera 2 överlagrade av 5
- Matrix 2 av 5
- Postnet
- $\bullet$  Industriell 2 av 5
- UCC–128
- UPC–A
- UPC–E
- $\bullet$  PDF417
- Aztec–kod
- **Datamatris**
- OR-kod
- Lagningskod

**Obs!** Standardstreckkodstypen är **Automatisk igenkänning**, vilket innebär att streckkodstyper identifieras automatiskt. Däremot kan inte alla streckkodstyper identifieras automatiskt, och ibland måste du markera lämplig typ manuellt på panelen

#### **Områdesegenskaper**.

ABBYY FineReader kan identifiera de följande streckkodstyperna automatiskt: Kod 3 av 9, kod 93, kod 128, EAN 8, EAN 13, Postnet, UCC 128, UPC–E, PDF417, UPC–A och QR–kod.

### Justering av områdesegenskaper

När en automatisk dokumentanalys utförs kommer ABBYY FineReader att identifiera **olika typer av områden** på dokumentsidorna (t.ex. tabeller, bilder, text och streckkoder). Programmet analyserar också dokumentstrukturen och identifierar rubriker och andra layoutelement som sidhuvud och sidfot, bilder och diagramtexter osv.

Du kan ändra feldefinierade egenskaper manuellt i en del **text–** och **tabellområden**.

1. Välj området i fönstret **Bild** eller fönstret **Zooma** och justera egenskaperna i panelen **Områdesegenskaper** i fönstret **Bild**.

I panelen **Områdesegenskaper** kan du ställa in följande egenskaper:

- o **Språk**. Mer information finns i "Dokumentegenskaper att ta hänsyn till innan OCR."
- o **Funktion** visar textens funktion, dvs. rubrik eller sidfot, fotnot osv. (gäller endast **textområden**).
- o **Riktning**. "Mer information finns i Om lodrät eller inverterad text inte tolkas."
- o **Utskriftstyp**. Mer information finns i "Dokumentegenskaper att ta hänsyn till innan OCR."
- o **Invertering**. Mer information finns i "Om lodrät eller inverterad text inte tolkas."
- o **Riktning för CJK–text**. Mer information finns i "Arbeta med komplexa skriftspråk."

#### **Obs!**

- a. Använd knapparna  $\langle \cdot \rangle$  för att bläddra till vänster eller höger på egenskapspanelen om fönstret **Bild** inte är tillräckligt brett för att visa hela panelen med egenskaper.
- b. En del textegenskaper kan ändras på snabbmenyn som visas när du högerklickar på ett **textområde**.

Starta OCR–processen igen när du har gjort de nödvändiga ändringarna.

# Felaktigt teckensnitt används eller så har några tecken ersatt med "?" eller " $\Box$ "

Om du ser ett "?" eller "□" istället för bokstäver i fönstret **Text** kan du kontrollera om teckensnitten som har valts för den tolkade texten innehåller alla tecken som behövs i din text.

Du kan ändra typsnittet i den tolkade texten utan att starta OCR–processen igen.

Så här ändrar du teckensnittet i ett litet dokument:

- 1. Markera ett textstycke där några tecken visas felaktigt.
- 2. Högerklicka på markeringen och välj sedan **Egenskaper** på snabbmenyn.
- 3. På panelen **Textegenskaper** ska du välja ett annat teckensnitt. Typsnittet i den markerade texten ändras.

Om du vill ändra teckensnittet i ett långt dokument där stilar har tillämpats ska du:

- 1. Gå till menyn **Verktyg** och klicka på **Formatmallsredigeraren…**.
- 2. I dialogrutan **Formatmallsredigeraren** ska du välja önskad stil och ändra dess teckensnittet.
- 3. Klicka på **OK**. Typsnittet ändras i alla textfragment som använder den här formatmallen.

**Viktigt!** Om ett ABBYY FineReader–dokument har tolkats eller redigerats på en annan dator kan texten i dokumentet visas felaktigt på din dator. Om detta inträffar kontrollerar du att alla teckensnitt som har använts i dokumentet finns installerade på din dator.

### Om ditt utskrivna dokument innehåller teckensnitt som inte är standard

Med läget Träning förbättras OCR–kvaliteten på dokument med dekorativa teckensnitt eller dokument som innehåller specialtecken (till exempel matematiska symboler).

**Obs!** Vi rekommenderar inte att du använder träningsläget i andra fall, eftersom ökningarna i tolkningskvalitet kommer att vara obetydliga i förhållande till den tid och det arbete som du kommer att lägga ut på att träna.

I läget Träning skapas ett användarmönster som kan användas när OCR utförs på hela texten.

- Använda användarmönster
- Skapa och träna ett användarmönster
- Välja ett användarmönster
- Redigera ett användarmönster

### Använda användarmönster

Så här använder du ett **mönster** för att tolka ett dokument:

- 1. Öppna dialogrutan **Alternativ** (**Verktyg > Alternativ…**) och klicka sedan på fliken **Läs**.
- 2. Under **Träning** väljer du alternativet **Använd bara användarmönster**.

**Obs!** Om du väljer **Använd inbyggda mönster och användarmönster** kommer ABBYY FineReader 12 att använda både användarmönstren och de förinställda mönstren för OCR.

- 3. Klicka på knappen **Mönsterredigerare…**.
- 4. I dialogrutan **Mönsterredigerare** väljer du önskat mönster och klickar sedan på **OK**.
- 5. Klicka på knappen **Läs in** i huvudfönstret för ABBYY FineReader.

### Skapa och träna ett användarmönster

Om du vill träna ett användarmönster till att tolka nya tecken och ligaturer ska du:

- 1. Öppna dialogrutan **Alternativ** (**Verktyg > Alternativ…**) och klicka sedan på fliken **Läs**.
- 2. Under **Träning** ska du välja **Använd inbyggda mönster och användarmönster** eller **Använd bara användarmönster**.
- 3. Välj alternativet **Läs med träning**.
- 4. Klicka på knappen **Mönsterredigerare… Obs!** Mönsterträning stöds inte för asiatiska språk.
- 5. I dialogrutan **Mönsterredigerare** ska du klicka på **Nytt…**
- 6. Dialogrutan **Skapa mönster** öppnas. Skriv användarmönstrets namn och klicka på **OK**.
- 7. Stäng **Mönsterredigerare** och dialogrutan **Alternativ** genom att klicka på knappen **OK** i båda rutorna.
- 8. I verktygsfältet överst i fönstret **Bild** ska du klicka på **Läs in**. Om ABBYY FineReader nu stöter på ett okänt tecken kommer det här tecknet att visas i en dialogruta för **Mönsterträning**.

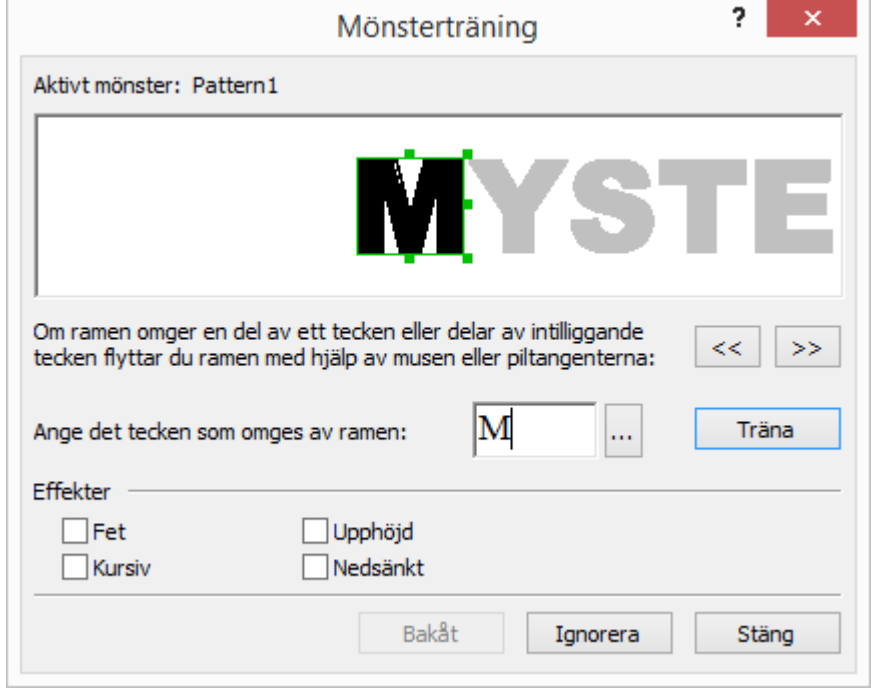

9. Lär programmet att läsa in nya **tecken** och **ligaturer**.

En ligatur är en kombination av två eller tre tecken som är "sammansatta" (till exempel fi, fl, ffi, osv.) och de är svåra för programmet att separera. Faktum är att resultatet kan bli bättre om de behandlas som enskilda sammansatta tecken.

**Obs!** Ord i fetstil eller kursiv stil, eller ord som är upphöjda/nedsänkta i texten, kan behålla sitt format i den tolkade texten om du väljer motsvarande alternativ under **Effekter**.

Om du vill gå tillbaka till ett tidigare inlärt tecken ska du klicka på **Bakåt**. Ramen hoppar

då tillbaka till sitt föregående läge och den senast inlärda kopplingen av "teckenbild – tangentbordstecken" kommer att tas bort från mönstret. Knappen **Bakåt** navigerar mellan tecknen i ett ord och kommer inte att navigera mellan ord.

#### **Viktigt!**

 Du kan endast lära ABBYY FineReader att läsa in tecken som finns i det valda tolkningsspråkets alfabet. Om du vill lära in tecken som inte kan anges på tangentbordet i programmet använder du en kombination av två tecken för att beteckna dessa icke–

existerande tecken, eller kopiera tecknet från dialogrutan **Infoga tecken** (klicka på **för** att öppna dialogrutan).

 Du kan ha upp till 1 000 nya tecken i ett mönster. Undvik däremot att skapa för många ligaturer eftersom det kan påverka OCR–kvaliteten negativt.

### Välja ett användarmönster

I ABBYY FineReader kan du använda mönster för att förbättra OCR–kvaliteten

- 1. Gå till menyn **Verktyg** och klicka på **Mönsterredigerare…**.
- 2. I dialogrutan **Mönsterredigerare** ska du välja ett mönster i listan över tillgängliga mönster och sedan klicka på **Ange som aktiv**.

Några viktiga punkter att komma ihåg:

- 1. Istället för att göra skillnad på vissa liknande men ändå olika tecken så tolkar ABBYY FineReader dem som ett och samma tecken. Till exempel kommer raka ('), inledande (') och avslutande (') citattecken att lagras i ett mönster som ett enskilt tecken (rakt citattecken). Det innebär att typografiska citattecken aldrig kommer att användas i den tolkade texten, även om du försöker lära in dem.
- 2. För vissa teckenbilder väljs motsvarande tangent på tangentbordet beroende på sammanhang i ABBYY FineReader. Till exempel så kommer en bild av en liten cirkel att tolkas som bokstaven O om det finns bokstäver bredvid den och som siffran 0 om det finns siffror bredvid den.
- 3. Ett mönster kan endast användas för dokument med samma typsnitt, teckenstorlek och upplösning som det dokument som användes för att skapa mönstret.
- 4. Om du vill kunna använda ett mönster senare sparar du det i en fil. Mer information finns i "Vad är ett FineReader–dokument?".
- 5. Om du vill kunna tolka textuppsättningar med ett annat teckensnitt måste du inaktivera användarmönstret genom att markera alternativet **Använd bara inbyggda mönster** i **Verktyg > Alternativ… > Läs**.

## Redigera ett användarmönster

Du kan redigera ditt nyligen skapade mönster innan du startar OCR–processen. Ett felaktigt inlärt mönster kan påverka OCR–kvaliteten negativt. Ett mönster bör endast innehålla hela tecken eller ligaturer. Tecken med avklippta kanter och tecken med felaktiga bokstavskopplingar bör tas bort från mönstret.

- 1. Gå till menyn **Verktyg** och klicka på **Mönsterredigerare…**.
- 2. Dialogrutan **Mönsterredigerare** öppnas. Välj önskat mönster och klicka på knappen **Redigera…**.
- 3. I dialogrutan **Användarmönster** ska du välja ett tecken och klicka på knappen **Egenskaper …**.

I dialogrutan som öppnas ska du:

- o Ange tecknet som motsvarar tecknet i fältet **Tecken**
- o Ange önskat typsnittseffekt (fetstil, kursiv, upphöjd och nedsänkt) i fältet **Effekt**.

Klicka på knappen **Ta bort** i dialogrutan **Användarmönster** för att ta bort ett tecken som är felaktigt inlärt.

# Om din text innehåller för många specialiserade eller sällsynta termer

ABBYY FineReader 12 kontrollerar tolkade ord mot dess interna ordlista. Om texten som du vill tolka innehåller för många specialiserade termer, förkortningar och namn kan du förbättra tolkningsprecisionen genom att lägga till dem i ordlistan.

- 1. På menyn **Verktyg** ska du klicka på **Visa ordlistor…**.
- 2. I dialogrutan **Egna ordlistor** ska du välja önskat språk och klicka på **Visa…**.
- 3. Dialogrutan **Ordlista** öppnas. I den här dialogrutan ska du skriva in ett ord och klicka på **Lägg till**, eller så markerar du ett ord och klickar på **Ta bort**.

Om ordlistan redan innehåller ordet som du försöker lägga till kommer ett meddelande att visas som talar om för dig att ordet som du försöker lägga till redan finns i ordlistan.

Du kan importera användarordlistor som har skapats i tidigare versioner av ABBYY FineReader (m.a.o. 9.0, 10 och 11).

- 1. På menyn **Verktyg** klickar du på **Visa ordlistor…**. Välj därefter önskat språk och klicka på **Visa…**.
- 2. Dialogrutan **Ordlista** öppnas. I den här dialogrutan ska du klicka på knappen **Importera…** och välja ordlistefilen som du vill importera (den måste ha tillägget \*.pmd, \*.txt eller \*.dic).

### Om programmet inte lyckas med att tolka vissa tecken

ABBYY FineReader använder data om dokumentspråket när det tolkar texter. Programmet kan misslyckas med att tolka vissa tecken i dokumentet som har ovanliga element (t.ex. kodnummer) eftersom dokumentspråket inte innehåller dessa tecken. Om du vill tolka sådana dokument ska du skapa ett anpassat språk som innehåller alla de nödvändiga tecknen. Du kan även tilldela flera språk till språkgrupper och använda dessa grupper för tolkning.

## Skapa ett användarspråk

- 1. Gå till menyn **Verktyg** och klicka på **Språkredigerare…**
- 2. I dialogrutan **Språkredigerare** ska du klicka på **Nytt…**
- 3. I dialogrutan som visas ska du välja alternativet **Skapa ett nytt språk baserat på ett befintligt språk**, därefter ska du välja språket som ska användas som basen för ditt nya språk och sedan klickar du på **OK**.
- 4. Dialogrutan **Språkegenskaper** öppnas. I den här dialogrutan ska du:
	- a. Ange namnet på det nya språket.
	- b. Basspråket som du valde tidigare kommer att visas i listrutan **Källspråk**. Du kan ändra källspråket.
- c. I **Alfabet** finns basspråkets alfabet. Klicka på knappen **om du vill redigera** alfabetet.
- d. Det finns flera alternativ för **Ordlista** som kommer att användas av programmet vid tolkning av text och kontrollering av resultaten:
	- **Ingen**
		- Språket kommer inte att ha en ordlista.
	- **Inbyggd ordlista**
		- Programmets inbyggda ordlista kommer att användas.
	- **Egen ordlista**

Klicka på knappen **Redigera…** för att ange termer i ordlista, för att importera en befintlig ordlista som är anpassad eller en textfil med Windows–1252–kodning (termerna måste separeras av blanksteg eller andra tecken som inte finns i alfabetet).

**Obs!** Ord från användarordlistan kommer inte att markeras som felaktig när stavningen i den tolkade texten kontrolleras. De kan skrivas helt i gemener eller versaler, eller börja med en versal.

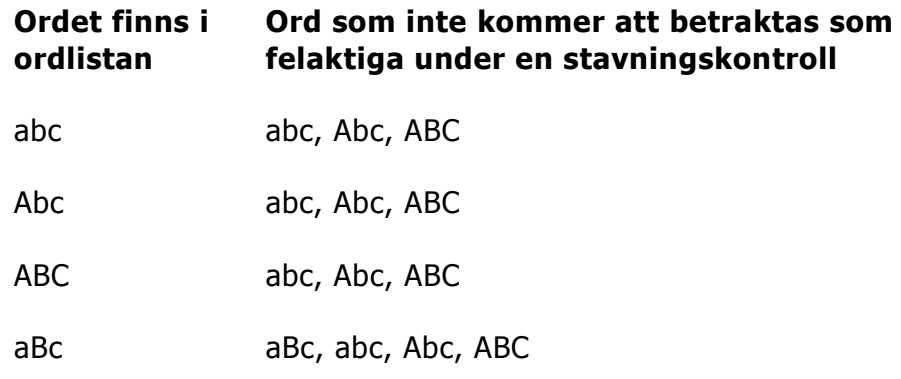

#### **Reguljärt uttryck**

- Du kan skapa en ordlista för ett anpassat språk med vanliga uttryck.
- e. Språk kan ha flera ytterligare egenskaper. Du ändrar dessa egenskaper genom att klicka på knappen **Avancerat…**.

Dialogrutan **Avancerade språkegenskaper** kommer att öppnas. Här kan du ange:

- Tecken som kan finnas i början och slutet av ett ord
- Tecken som inte är bokstäver som visas separat från ord
- Tecken som kan visas i mitten av ord och ska ignoreras.
- Tecken som inte kan visas i text som tolkas med den här ordlistan (otillåtna tecken)
- Alla tecken från språket som går att tolka
- Du kan även aktivera alternativet **Texten kan innehålla arabiska siffror, romerska siffror och förkortningar**
- 5. Du kan nu välja det nyligen skapade språket när du väljer dokumentspråk.

Som standard sparas användarspråket automatiskt i dokumentmappen för FineReader. Du kan även spara alla användarspråk och användarmönster som en enstaka fil. Du gör det här genom att klicka på **Alternativ…** i menyn **Verktyg** för att öppna dialogrutan **Alternativ**, klicka på fliken **Läs** och sedan på knappen **Spara till fil ...**.

# Så här skapar du en språkgrupp

Om du kommer att använda en viss språkkombination ofta vill du kanske underlätta arbetet genom att gruppera språken.

- 1. Gå till menyn **Verktyg** och klicka på **Språkredigerare…**.
- 2. I dialogrutan **Språkredigerare** ska du klicka på **Nytt…**.
- 3. I dialogrutan **Nytt språk eller ny grupp** ska du välja **Skapa en ny språkgrupp** och sedan klicka på **OK**.
- 4. I dialogrutan **Språkgruppsegenskaper** ska du skriva ett namn på den nya gruppen och markerar språken som ska användas.

**Obs!** Om du vet att texten inte kommer att innehålla vissa tecken kan det vara praktiskt att ange dem som förbjudna tecken. Genom att ange sådana tecken kan tolkningshastigheten öka samtidigt som tolkningskvaliteten förbättras. Om du vill ange otillåtna tecken ska du klicka på knappen **Avancerat…** i dialogrutan

**Språkgruppsegenskaper**. I dialogrutan **Avancerade språkgruppsegenskaper** ska du skriva de förbjudna tecknen i fältet **Otillåtna tecken**.

5. Klicka på **OK**.

Den nyligen skapade gruppen kommer att läggas till i listrutan **Dokumentspråk** på huvudverktygsfältet.

Som standard sparas användarspråkgrupper automatiskt till dokumentmappen för FineReader. Du kan även spara alla användarspråk och användarmönster som en enstaka fil. Du gör det här genom att klicka på **Alternativ…** i menyn **Verktyg** för att öppna dialogrutan **Alternativ**, klicka på fliken **Läs** och sedan på knappen **Spara till fil…**.

**Tips!** Om du behöver en viss språkkombination för ett dokument kan du också välja språken direkt, utan att behöva skapa en grupp.

- 1. Gå till listrutan **Dokumentspråk** och välj **Fler språk…**.
- 2. I dialogrutan **Språkredigerare** ska du välja **Ange språk manuellt**.
- 3. Välj önskat språk och klicka på **Avbryt**.

### Om lodrät eller inverterad text inte tolkas

Ett avsnitt med tolkad text kan innehålla många fel om avsnittets riktning tolkades på fel sätt, eller om texten i stycket är inverterat (t.ex. ljust text är utskriven på en mörk bakgrund).

Så här löser du problemet:

- 1. I fönstret **Bild** markerar du området eller tabellcellen som innehåller lodrät eller inverterad text.
- 2. På panelen **Områdesegenskaper** (högerklicka på området och klicka sedan på **Egenskaper** i snabbmenyn för att göra panelen synlig) väljer du:
	- o textriktningen i listrutan **Riktning för CJK–text**

eller

- o **Inverterad** i listrutan **Invertering**
- 3. Kör OCR–processen på nytt.

# Kontroll och redigering av texter

När OCR–processen är klar visas den tolkade texten i fönstret **Text**. De tolkade tecknen som är osäkra kommer att markeras så att du enkelt kan se OCR–fel och korrigera dem.

Du kan redigera tolkad text antingen direkt i fönstret **Text** eller i dialogrutan **Verifiering** (klicka på **Verktyg > Verifiering…** för att öppna dialogrutan). I dialogrutan **Verifiering** kan du granska osäkra tecken, korrigera stavningsfel och lägga till nya ord i användarordlistan.

I ABBYY FineReader kan du också ändra formateringen av utdatadokument. Om du vill formatera tolkad text ska du använda knapparna på huvudverktygsfältet i fönstret **Text** eller knapparna på panelen **Textegenskaper** (högerklicka någonstans i **Text**–fönstret och sedan på **Egenskaper** på snabbmenyn för att visa panelen).

**Obs!** Vid inläsning av en text kommer ABBYY FineReader att identifiera formaten som används i texten. Alla identifierade format visas på panelen **Textegenskaper**. Du kan redigera formaten för att snabbt ändra formateringen av hela texten. När du sparar tolkade texter i DOCX, ODT eller RTF är det möjligt att bevara alla existerande format.

### Kontrollera texter i textfönstret

Du kan redigera tolkad text antingen direkt i fönstret **Text** eller i dialogrutan **Verifiering** (klicka på **Verktyg > Verifiering…** för att öppna dialogrutan). I dialogrutan **Verifiering** kan du granska osäkra tecken, korrigera stavningsfel och lägga till nya ord i användarordlistan.

### Kontrollera texter i textfönstret

I fönstret **Text** kan du kontrollera, redigera och formatera tolkningsresultat.

Verktygsfältet i fönstret **Text** till vänster om fönstret innehåller knappar som låter dig

kontrollera stavning. Använd knapparna  $\frac{10}{2}$ ,  $\frac{10}{2}$  om du vill gå till nästa/föregående osäkra

ord eller tecken. Om osäkra tecken inte visas markerade ska du klicka på knappen verktygsfältet i fönstret **Text**.

Så här kontrollerar du ett osäkert ord i fönstret **Text**:

- 1. Klicka på ordet i fönstret **Text**. Ordet kommer att markeras i fönstret **Bild**. Fönstret **Zooma** kommer samtidigt att visa sin förstorade bild.
- 2. Korrigera ordet i fönstret **Text** om det behövs.

**Tips!** Du kan infoga symboler som inte finns på tangentbordet genom att klicka på – knappen. Du kan även använda dialogrutan **Verifiering**.

Den här metoden är praktisk när du behöver jämföra källan mot utdatadokumenten.

Du finner textformateringsverktygen på

verktygsfältet i fönstret **Text**

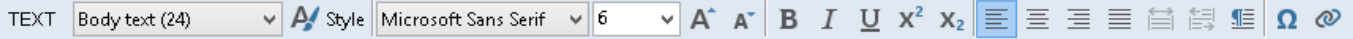

 panelen **Textegenskaper** (högerklicka någonstans inuti fönstret **Text** och klicka sedan på**Egenskaper** på snabbmenyn för att visa panelen)

**Obs!** Använd knapparna<sup>1</sup> och för att flytta omkring panelen **Egenskaper** om fönstret **Text** är för smalt och om du inte kan se hela panelen.

### Så här kontrollerar du den tolkade texten i dialogrutan Verifiering

ABBYY FineReader tillhandahåller en dialogruta för **Verifiering** som du kan använda för att kontrollera och korrigera ord som innehåller osäkra tecken. Du öppnar dialogrutan

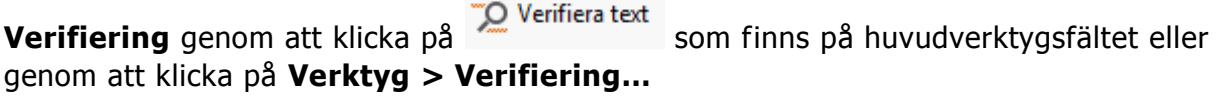

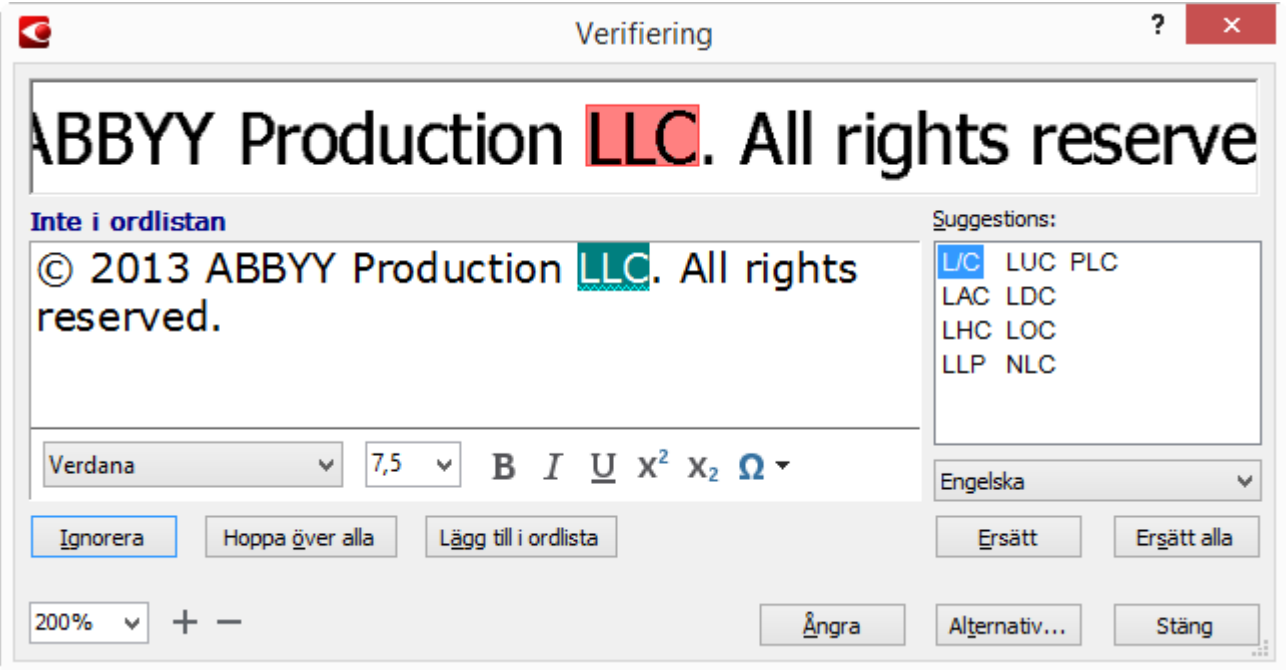

I dialogrutan **Verifiering** kan du göra följande:

- Hoppa över markerade ord utan att göra några ändringar. När du klickar på **Hoppa över** kommer markeringen att tas bort.
- Ersätt det markerade ordet med en av de föreslagna varianterna. Välj helt enkelt rätt förslag från rutan till höger och klicka på **Ersätt**.
- Lägg till det markerade ordet till ordlistan genom att klicka på knappen **Lägg till i ordlista**. Nästa gång programmet stöter på det här ordet kommer det inte längre behandla det som ett fel.

Mer informations finns i "Arbeta med användarordlistor" här nedan.

- Ändra teckensnitt och använd typsnittseffekt.
- Infoga tecken som inte finns på tangentbordet till texten. Du väljer ett tecken som inte finns på tangentbordet genom att klicka på knappen  $\Omega$  och sedan på **Flera symboler...**

I dialogrutan **Symbol** ska du välja önskad delmängd från listrutan **Delmängd** (t.ex. grundläggande grekiska eller valutasymboler). Dubbelklicka sedan på tecknet som du vill infoga. Alternativt kan du ange Unicode–koden för tecknet i rutan **Teckenkod**.

**Tips!** Om du vill ändra inställningarna för kontroll ska du klicka på **Alternativ…**.

Vid kontroll av texter skrivna på kinesiska, japanska eller koreanska kommer programmet att föreslå liknande tecken för tecken som tolkas som osäkra.

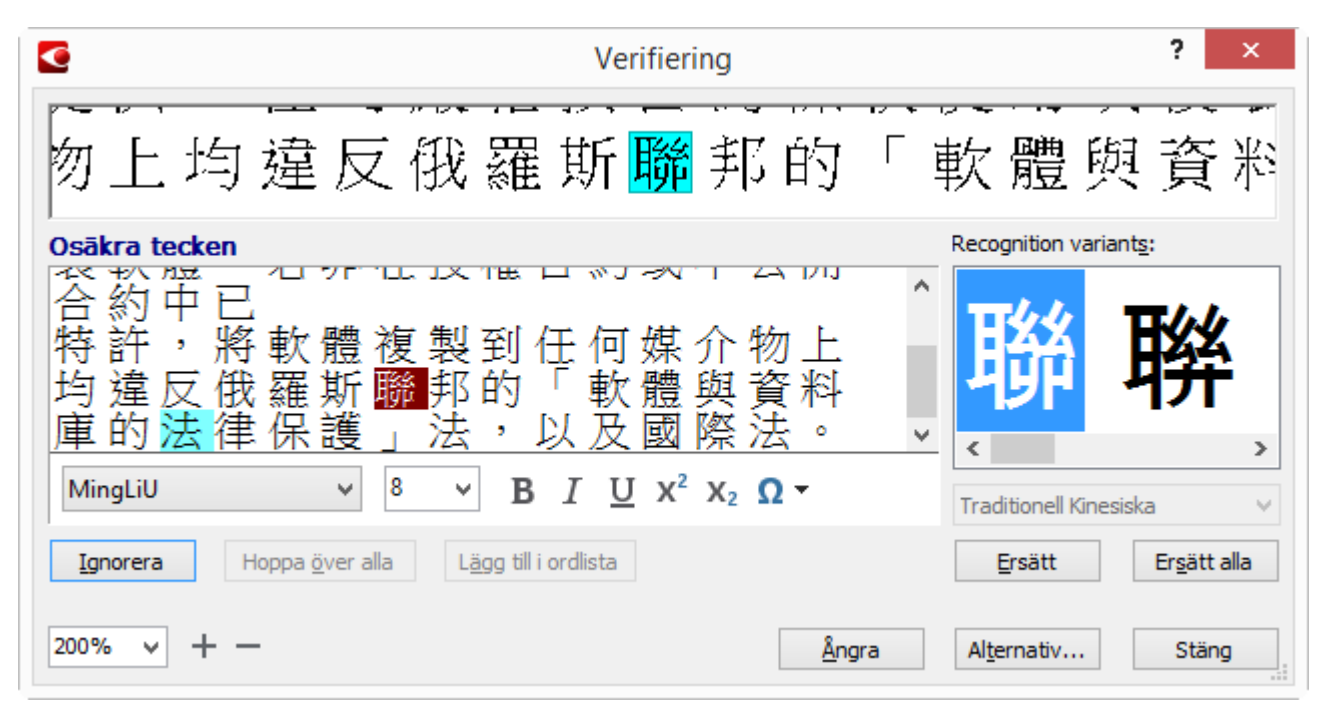

## Arbeta med användarordlistor

Vid läsning av en text kommer ABBYY FineReader att kontrollera tolkade ord mot dess ordlistor. Om texten innehåller för många specialiserade termer, förkortningar och egennamn kan du behöva förbättra OCR–kvaliteten genom att lägga till dessa ord i din egna ordlista.

**Obs!** Användarordlistor finns kanske inte tillgängliga för några av språken som stöds.

Så här lägger du till ett ord i användarordordlistan:

- I menyn **Verktyg** ska du klicka på **Verifiering…** och sedan klicka på **Lägg till i ordlista** i dialogrutan **Verifiering**
- I fönstret **Text** ska du högerklicka på ordet som du vill lägga till och sedan klicka på **Lägg till i ordlista** i snabbmenyn.

**Obs!** När du lägger till ett ord i ordlistan ska du se till att du har valt rätt språk.

## Använda stilar

Vid texttolkningen identifierar ABBYY FineReader stilar och formatering som har använts i originaldokumentet. Dessa stilar och formateringar reproduceras i utdatadokumentet. Du kan granska och redigera dokumentstilarna och skapa nya stilar för att formatera tolkad text i fönstret **Text**.

Så här använder du en stil på ett utvalt textstycke:

- 1. Markera det önskade textstycket i fönstret **Text**.
- 2. Klicka på **Egenskaper** på snabbmenyn.
- 3. Välj önskad stil från listan **Formatmall** på panelen **Textegenskaper**.

**Obs!** När du sparar tolkade texter i DOCX, ODT eller RTF är det möjligt att bevara alla existerande format. Mer information finns i "Så sparar du redigerbara dokument."

Ändra, skapa och sammanfoga stilar:

- 1. Gå till menyn **Verktyg** och klicka på **Formatmallsredigeraren…**
- 2. I dialogrutan **Formatmallsredigeraren** väljer du den stil du vill ändra och ändrar dess namn, teckensnitt, teckensnittsstorlek, teckenavstånd och skala.
- 3. Om du vill skapa en ny stil klickar du på **Ny**. Den nya stilen som du skapat läggs till i listan över befintliga stilar där du kan justera den.
- 4. Om du vill sammanfoga flera stilar till en ska du markera stilarna som ska sammanfogas och klicka på **Sammanfoga…**. I dialogrutan **Sammanfoga stilar** anger du den stil i vilken de markerade stilarna ska sammanfogas.
- 5. Klicka på **Spara** för att spara ändringarna.

Du kan navigera mellan textstycken som är skrivna med identiska stilar. Välj den önskade stilen i **Formatmallsredigeraren** och klicka på **Föregående fragment** eller **Nästa fragment**.

### Redigera hyperlänkar

ABBYY FineReader tolkar hyperlänkar och återskapar destinationsadresserna i resultatdokumentet. Identifierade hyperlänkar visas understrukna och med blå text.

När du visar det tolkade dokumentet i fönstret **Text** kan du placera muspekaren på en hyperlänk för att visa dess adress. Om du vill följa en hyperlänk ska du klicka på **Öppna hyperlänk** på snabbmenyn eller trycka ned Ctrl och klicka på hyperlänken.

Så här lägger du till, tar bort eller ändrar texten eller adressen i en hyperlänk:

- 1. Markera texten för den önskade hyperlänken i fönstret **Text**.
- 2. Om du vill ta bort en hyperlänk högerklickar du på den och ska du klicka på **Ta bort hyperlänk** på snabbmenyn.
- 3. Om du vill lägga till eller ändra en hyperlänk ska du klicka på **Hyperlänk…** på

snabbmenyn, eller klicka på <sup>@</sup> i huvudverktygsfältet högst upp i fönstret Text. I dialogrutan **Redigera hyperlänk** kan du göra följande:

- a. Redigera texten för länken i fältet **Text som ska visas**.
- b. Välj eller ändra hyperlänkstypen i gruppen **Länka till**:
	- Välj **Webbsida** om du vill länka till en sida på Internet. Gå till fältet **Adress** och ange protokoll och URL till sidan (t.ex. http://www.abbyy.com).
	- Välj **Lokal fil** för att länka till en fil. Klicka på **Bläddra…** för att bläddra till filen som hyperlänken ska peka på (t.ex. filen://D:/MyDocuments/ABBYY FineReaderGuide.pdf).
	- Välj **E–postadress** så att användaren kan skicka e–post till adressen i hyperlänken genom att bara klicka på hyperlänken. Gå till fältet **Adress** och ange protokoll och e–postadress (t.ex. mailto:office@abbyy.com).

### Redigera tabeller

I ABBYY FineReader kan du redigera tolkade tabeller i fönstret **Text**. Följande kommandon finns tillgängliga:

• Sammanfoga tabellceller

Använd musen för att markera tabellcellerna som ska sammanfogas och klicka sedan på **Sammanfoga tabellceller** på menyn **Redigera**.

• Dela tabellceller

Klicka på en tabellcell som du vill dela och klicka sedan på **Dela tabellceller** på menyn **Redigera**.

**Viktigt!** Detta kommando kan endast användas för tabellceller som tidigare har sammanfogats.

• Sammanfoga tabellrader

Använd musen för att markera tabellraderna som ska sammanfogas och klicka sedan på **Sammanfoga tabellrader** på menyn **Redigera**.

Radera cellinnehåll

Markera den cell eller de celler som du vill radera innehållet i och tryck ned knappen **Radera**.

**Obs!** Som standard visas inte tabellredigeringsverktygen i verktygsfältet. Du kan lägga till tabellredigeringsverktygen i dialogrutan **Anpassa verktygsfält och kortkommandon** (klicka på **Verktyg > Anpassa…** för att öppna dialogrutan).

## Tar bort konfidentiell information

Med ABBYY FineReader 12 kan du enkelt ta bort konfidentiell information från tolkade texter.

- 1. Gå till menyn **Verktyg** och klicka på **Redaktionsläge** eller klicka på –knappen på huvudverktygsfältet.
- 2. I fönstret **Text** stryker du med märkpennan över den text som du vill dölja.

**Tips!** Om du råkar stryka över några tecken av misstag kan du ångra den senaste överstrykningen genom att trycka på **CTRL+Z** eller genom att klicka på knappen **Ångra** i huvudverktygsfältet.

3. Spara dokumentet.

Den överstrukna texten kommer att visas som punkter i utdatadokumentet. Om formatet du valde att spara i stödjer text– och bakgrundsfärger så kommer tecknen att visas som svarta rektanglar.

Du stänger av **Redaktionsläget** genom att antingen

- klicka på **Redaktionsläge** i menyn **Verktyg** en gång till, eller genom att
- klicka på  $\overline{\mathbb{R}}$  i huvudverktygsfältet.

# Kopiera innehåll från dokument

ABBYY FineReader låter dig kopiera text, bilder och tabeller från dokument och sedan klistra in dem till andra program. Du kan kopiera innehåll från inlästa sidor utan att tolka hela dokumentet eller konvertera det till ett redigerbart format. Det markerade innehållet kommer att kopieras till urklippet och kan klistras in till alla program som har stöd för inklistring från urklippet.

Så här kopierar du innehåll:

- 1. Använd verktyget  $\boxed{2}$ ,  $\boxed{1}$ ,  $\boxed{2}$  eller  $\boxed{1}$  i fönstret **Bild** för att markera den del av dokumentet som du vill kopiera.
- 2. Klicka på knappen som finns på verktygsfältet eller högerklicka på det markerade området och klicka sedan på **Läs och kopiera till Urklipp** på snabbmenyn.
- 3. Klistra in innehållet till ett annat program.

Så här kopierar du flera sidor:

- 1. Markera sidorna som du vill kopiera i panelen **Sidor**.
- 2. Högerklicka på de markerade sidorna och klicka sedan på **Spara valda sidor som** eller **Skicka markerade sidor till…** på snabbmenyn, och markera sedan programmet som du vill infoga sidorna till.

# Spara tolkningsresultat

Det går att spara tolkningsresultat till en fil, skicka dem till ett annat program, kopiera till urklipp eller skicka med e–post. Du kan även skicka OCR–resultat till Kindle.com där de kommer att konverteras till Kindle–formatet och göras tillgängliga för nerladdning till din Kindle–enhet. Du kan spara hela dokumentet eller endast utvalda sidor.

**Viktigt!** Var säker på att du väljer rätt sparalternativ innan du klickar på Spara.

Så här sparar du tolkad text:

1. På huvudverktygsfältet väljer du ett sparläge för dokumentlayout från rullisten **Dokumentlayout**.

**Obs!** Tillgängliga filformat står listade under varje läge.

Formatsparlägen:

#### a. **Exakt kopia**

Skapar ett dokument som behåller formateringen från originalet. Det här alternativet rekommenderas för dokument med komplexa layouter som t.ex. kampanjbroschyrer. Tänk däremot på att det här alternativet begränsar möjligheten att ändra texten och formatet på utmatningsdokumentet.

#### b. **Redigerbar kopia**

Skapar ett dokument med nästan samma formatering som originalet och samma textflöde, men med möjlighet till snabb och enkel redigering.

#### c. **Formaterad text**

Bibehåller teckensnitt, teckenstorlekar och stycken, men inte objektens exakta placering eller mellanrum. Den resulterande texten kommer att vänsterjusteras (texter som löper från höger till vänster kommer att högerjusteras). Obs! Vertikal text ändras till horisontell i detta läge.

#### d. **Enkel text**

Det här läget behåller inte textformatering.

#### e. **Flexibel layout**

Skapar ett HTML–dokument med objekten placerade så nära de ursprungliga objekten som är tekniskt möjligt.

- 2. På fliken **Spara**i dialogrutan Alternativ väljer du önskade sparalternativ och klickar sedan på **OK**.
- 3. Klicka på pilen till höger om knappen **Spara** på huvudverktygsfältet och välj lämpligt alternativ eller använd kommandon i menyn **Arkiv**.

**Obs!** ABBYY FineReader låter dig spara sidor som bilder. Mer information finns i "Spara en bild som en sida".

#### **Program som stöds:**

- Microsoft Word 2003 (11.0), 2007 (12.0), 2010 (14.0) og 2013 (15.0)
- Microsoft Excel 2003 (11.0), 2007 (12.0), 2010 (14.0) og 2013 (15.0)
- Microsoft PowerPoint 2003 (11.0) (med Microsoft Office Compatibility Pack till Word–, Excel– och PowerPoint–filformat), 2007 (12.0), 2010 (14.0) og 2013 (15.0)
- Apache OpenOffice Writer 3.4, 4.0
- Corel WordPerfect X5, X6
- Adobe Acrobat/Reader (8.0 och senare)

**Obs!** Det bästa sättet att garanterakompabilitet mellan ABBYY FineReader och programmen som listas ovan är att installera de senaste tillgängliga uppdateringarna för dessa program.

ABBYY FineReader låter dig spara data från tolkade bilder i redigerbara format. När du väljer ett format ska du tänka på hur du har tänkt använda dokumentet.

- Så här sparar du dokument i DOCX/ODT/RTF
- Så här sparar du dokument i PPTX
- Så här sparar du dokument i (TXT)

### Så här sparar du i DOCX/ODT/RTF

Så här sparar du din text i DOCX/DOC/RTF/ODT:

 Klicka på pilen bredvid knappen **Spara** på huvudverktygsfältet och klicka sedan på önskat format. Om formatet som du behöver inte visas i listan ska du klicka på **Spara i andra format…** och sedan välja önskat format från rullisten **Spara som typ**. Annars kan du gå till **Arkiv**, klicka på **Spara dokument som** och sedan klicka på önskat format att spara i.

**Tips!** I dialogrutan **Alternativ** finns ytterligare alternativ för att spara: välj **Verktyg> Alternativ…**, klicka på fliken **Spara** och sedan på fliken **RTF/DOCX/ODT**.

Sparalternativen på den här fliken delas in i följande kategorier:

#### **Dokumentlayout**

Välj ett av följande alternativ beroende på hur du planerar att använda ditt elektroniska dokument:

a. **Exakt kopia**

Skapar ett dokument som behåller formateringen från originalet. Det här alternativet är rekommenderat för dokument med komplexa layouter, som t.ex. kampanjbroschyrer. Tänk däremot på att det här alternativet begränsar möjligeten att ändra texten och formatet på utmatningsdokumentet.

#### b. **Redigerbar kopia**

Skapar ett dokument med nästan samma formatering som originalet och samma textflöde, men med möjlighet till snabb och enkel redigering.

c. **Formatterad text**

Bibehåller teckensnitt, teckenstorlekar och stycken, men inte objektens exakta placering eller mellanrum. Den resulterande texten kommer att vänsterjusteras (texter som löper från höger till vänster kommer att högerjusteras).

**Obs!** Vertikal text ändras till horisontell i detta läge.

d. **Enkel text**

Det här läget behåller inte formateringen. Typsnitten kommer att bevaras om alternativet **Behåll feta, kursiva och understrukna textstilar i ren text**.

#### **Standardpappersstorlek**

Du kan välja papperstorleken som ska användas när du sparar i formaten RTF, DOC, DOCX eller ODT från rullgardinslistan **Standard pappersstorlek**.

#### **Textinställningar**

- **Behåll radbrytningar och bindestreck**
	- Behåller den ursprungliga placeringen av textrader i utmatningstexten.
- **Behåll radbrytningar** Den ursprungliga sidindelningen bibehålls.
- **Behåll radnummer** Originalets radnummer behålls (om det finns några). Radnumren kommer att sparas i ett separat fält som inte ändras när du redigerar texten. **Obs!** Den här funktionen kan endast användas om alternativet **Exakt kopia** eller **Redigerbar kopia** är valt.
- **Behåll sidhuvud, sidfötter och sidnummer** Behåller sidhuvuden, sidfötter och sidnumren i utmatningsdokumentet.
- **Behåll feta, kursiva och understrukna textstilar i ren text** Behåller textstilar när du sparar i läget **Enkel text**.
- **Behåll text– och bakgrundsfärger** Bokstävernas ursprungliga färg bibehålls.

**Obs!** Om du inaktiverade detektering av strukturella element (sidhuvuden, sidfötter, fotnoter, innehållsförteckningar och numrerade listor) så kommer dessa element att sparas som brödtext. Alla OCR–alternativ är grupperade tillsammans på fliken **Läs** i dialogrutan **Alternativ** (**Verktyg>>Alternativ…**).

#### **Bildinställningar**

Dokument som innehåller ett stort antal bilder är väldigt stora. Du kan minska filstorleken genom att välja önskat alternativ i gruppen **Bildinställningar**.

#### **Tips!**

- Klicka på **Anpassa…** om du vill ändra bildens sparparametrar. I dialogrutan **Anpassade inställningar** väljer du önskade parametrar och klickar sedan på **ОК**.
- Om du inte vill behålla bilderna i den tolkade texten ska du se till att alternativet **Behåll bilder** inte är valt.

#### **Avancerat**

Välj inställningen **Markera osäkra tecken** om du vill redigera den tolkade texten i Microsoft Word istället för i fönstret **Text** i ABBYY FineReader. Alla osäkra tecken kommer att markeras i Microsoft Word–dokumentet om det här alternativet är valt.

**Tips!** Du kan ändra färgen på osäkra tecken på fliken **Visa** i dialogrutan **Alternativ** (**Verktyg** > **Alternativ…**).

### Så här sparar du i PPTX

Så här sparar du din text i PPTX:

 I menyn **Arkiv** klickar du på **Spara dokument som** och sedan på **Microsoft PowerPoint–presentation**. Du kan även klicka på pilen bredvid knappen **Spara** på huvudverktygsfältet och sedan på **Spara som PPTX**. Om formatet du behöver inte visas på listan ska du klicka på **Spara i andra format…** och sedan välja önskat format från rullisten **Spara som typ**.

**Tips!** I dialogrutan **Alternativ** finns ytterligare alternativ för att spara: välj **Verktyg> Alternativ…**, klicka på fliken **Spara** och sedan på fliken **PPTX**.

Inställningarna för att spara på den här fliken grupperas in i följande kategorier:

#### **Textinställningar**

- **Behåll radbrytningar**
	- Den ursprungliga radindelningen bibehålls.
- **Radbyte** All tolkad text passas in helt och hållet i textblocket i förskjutning.
- **Behåll sidhuvud och sidfot** Sidhuvuden och sidfötter bevaras i utdatadokumentet.

#### **Bildinställningar**

Dokument som innehåller ett stort antal bilder är väldigt stora. Du kan minska filstorleken genom att välja önskat alternativ från gruppen **Bildkvalitet**.

#### **Tips!**

- Klicka på **Anpassa…** om du vill ändra bildsparparametrarna. I dialogrutan **Anpassade inställningar** väljer du önskade parametrar och klickar sedan på **OK**.
- Om du inte vill behålla bilderna i den tolkade texten ska du se till att alternativet **Behåll bilder** inte är valt.

### Så här sparar du i TXT

Så här sparar du din text i TXT:

 I menyn **Arkiv** klickar du på **Spara dokument som** och sedan på **Textdokument**. Du kan även klicka på pilen bredvid knappen **Spara** på huvudverktygsfältet och sedan på **Spara som TXT**. Om formatet du behöver inte visas på listan ska du klicka på **Spara i andra format…** och sedan välja önskat format från rullisten **Spara som typ**.

**Tips!** I dialogrutan **Alternativ** finns ytterligare alternativ för att spara: välj **Verktyg> Alternativ…**, klicka på fliken **Spara** och sedan på fliken **TXT**.

Sparalternativen på den här fliken är indelade i följande kategorier:

#### **Dokumentlayout**

Välj ett av följande alternativ beroende på hur du planerar att använda ditt elektroniska dokument:

#### a. **Formatterad text**

Behåller stycken, men behåller inte radavstånd och exakt placering av objekt. Dessutom används blanksteg för att återskapa styckesindrag och tabeller. Den resulterande texten kommer att vara vänsterjusterad (texter som löper från höger till väster kommer att högerjusteras).

**Obs!** Vertikal text ändras till horisontell i detta läge.

b. **Enkel text**

Det här läget behåller inte formatering.

#### **Textinställningar**

#### **Behåll radbrytningar**

Den ursprungliga radindelningen bibehålls. Texten kommer att sparas i en rad om det här alternativet är valt.

- **Infoga sidbrytningstecken (#12) som sidbrytning** Sparar den ursprungliga sidindelningen.
- **Använd blankrad för att separera stycken** Separerar styckena med tomma rader.

#### **Behåll sidhuvud och sidfot**

Sidhuvuden och sidfötter bevaras i utdatadokumentet.

#### **Kodning**

ABBYY FineReader detekterar kodsidan automatiskt. Om du vill ändra kodsidan ska du välja önskad kodsida från rullisten under **Kodning**.

ABBYY FineReader låter dig spara tabeller i formaten XLS, XLSX och CSV.

# XLS och XLSX

Så här sparar du din text i XLS eller XLSX:

 Klicka på pilen bredvid knappen **Spara** på huvudverktygsfältet och klicka sedan på **Spara som Microsoft Excel Workbook...** eller **Spara som Microsoft Excel–arbetsbok…** Om formatet som du behöver inte visas i listan ska du klicka på **Spara i andra format…** och sedan välja önskat format från rullisten **Spara som typ**. Annars kan du gå till **Arkiv**, klicka på **Spara dokument som** och sedan klicka på **Microsoft Excel 97–2003– arbetsbok**.

**Tips!** I dialogrutan **Alternativ** finns ytterligare alternativ för att spara: välj **Verktyg> Alternativ…**, klicka på fliken **Spara** och sedan på fliken **XLSX**.

Följande alternativ finns tillgängliga:

#### **Dokumentlayout**

Välj ett av följande alternativ från den här rullgardinslistan baserat på hur du planerar att använda dokumentet:

#### a. **Formatterad text**

Bevarar typsnitt, teckenstorlekar och stycken, men bevarar inte den exakta positionen för objekt och radbrytning. Du kommer att få löpande, vänsterjusterade texter (texter som skrivs ut från höger till vänster kommer att högerjusteras).

**Obs!** Lodrät text visas som vågrät om det alternativet är valt.

b. **Enkel text**

Textformatering bevaras inte.

#### **Textinställningar**

- **Ignorera text utanför tabeller** Sparar bara tabellerna och ignorerar resten.
- **Konvertera numeriska värden till siffror** Konverterer nummer till formatet "Nummer" i XLS–filen. Microsoft Excel kan utföra aritmetiska åtgärder på cellerna i det här formatet.
- **Behåll sidhuvud och sidfot** Sidhuvuden och sidfötter bevaras i utdatadokumentet.
- **Skapa separat kalkylblad för varje sida (endast XLSX)** Välj det här alternativet om du vill spara sidor från källdokumentet som separata kalkylblad.

#### **Bildinställningar**

Du kan spara bilder i XLSX–dokument. Dokument som innehåller ett stort antal bilder är

väldigt stora. Du kan minska filstorleken genom att välja önskat alternativ från rullgardinslisltan i gruppen **Bildinställningar**.

#### **Tips!**

- Om du vill ange ett bredare urval av parametrar för bildkvalitet ska du välja **Anpassa…** och ändra inställningarna i dialogrutan **Anpassade inställningar**.
- Om du inte vill behålla bilderna i den tolkade texten ska du se till att alternativet **Behåll bilder (endast XLSX)** inte är valt.

### CSV

Så här sparar du din text i CSV:

 I menyn **Arkiv** klickar du på **Spara dokument som** och sedan på **CSV–dokument**. Du kan även klicka på pilen bredvid knappen **Spara** på huvudverktygsfältet och sedan på **Spara som CSV**. Om formatet du behöver inte visas på listan ska du klicka på **Spara i andra format…** och sedan välja önskat format från rullisten **Spara som typ**.

**Tips!** I dialogrutan **Alternativ** finns ytterligare alternativ för att spara: välj **Verktyg> Alternativ…**, klicka på fliken **Spara** och sedan på fliken **CSV**.

Sparinställningarna på den här fliken delas in i följande kategorier:

#### **Textinställningar**

- **Ignorera text utanför tabeller** Sparar bara tabellerna och ignorerar resten.
- **Infoga sidbrytningstecken (#12) som sidavgränsare** Sparar den ursprungliga sidplaceringen.
- **Fältavgränsare** Väljer tecknet som kommer att avgränsa datakolumnerna i CSV–filen.

#### **Kodning**

ABBYY FineReader registrerar kodsidan automatiskt. Om du vill ändra kodsidan eller dess typ ska du välja önskad kodsida från rullgardinslistan under **Kodning.**

PDF är ett väldigt populärt dokumentformat. PDF–dokument visas på exakt samma sätt på olika datorer, kan skyddas med lösenord och är lämpade för lagring i elektroniska arkiv.

Så här sparar du din text i PDF:

 Klicka på pilen bredvid knappen **Spara** på huvudverktygsfältet och klicka sedan på **Spara som PDF–dokument…**Om formatet du behöver inte visas i listan, klicka på **Spara i andra format…** och välj sedan önskat format från rullisten **Spara som typ**. Annars kan du gå till menyn **Arkiv**, klicka på **Spara dokument som** och sedan klicka på **PDF– dokument**.

**Tips!** I dialogrutan **Alternativ** finns ytterligare alternativ för att spara: välj **Verktyg> Alternativ…**, klicka på fliken **Spara** och sedan på fliken **PDF**.

Sparalternativet i den här fliken delas in i följande kategorier:

#### **Standardpappersstorlek**

Välj pappersstorlek att spara PDF–formatet i frånrullgardinslistan.

#### **Sparläge**

Välj ett av följande alternativ beroende på hur du planerar att använda ditt elektroniska dokument:

#### **Endast text och bilder**

Med detta alternativ sparas endast den tolkade texten och tillhörande bilder. Sidan kommer att vara fullt sökbar och storleken på PDF–filen kommer att vara liten. Utseendet på det resulterande dokumentet kan skilja sig något från originaldokumentet.

#### **Text över sidbilden**

Med detta alternativ sparas bakgrunden och bilderna i originalet, och den tolkade texten placeras över dessa. Vanligtvis kräver den här PDF–typen mer diskutrymme än **Endast text och bilder**. Det PDF–dokument som blir resultatet är helt sökbart. I vissa fall kan utseendet på dokumentet som blir resultatet skilja sig något från originaldokumentet.

#### **Text under sidbilden**

Med detta alternativ sparas hela sidbilden som en bild och den tolkade texten placeras under bilden. Använd det här alternativet om du vill skapa ett dokument som i stort sett ser likadant ut som originaldokumentet, och som är helt sökbart.

#### **Endast sidbild**

Med detta alternativ sparas en exakt bild av sidan. Denna typ av PDF–dokument går knappt att skilja från originalet, men filen är inte sökbar.

Följande alternativ kommer att vara tillgängliga beroende på vilket sparläge du väljer:

#### **Behåll text– och bakgrundsfärger**

Välj det här alternativet om du vill att typsnittets färg och bakgrund ska behållas när du sparar i PDF.

**Behåll sidhuvud och sidfot**

Sidhuvuden och sidfötter bevaras i utdatadokumentet.

#### **Skapa kontur**

Välj det här alternativet om du vill skapa en innehållsförteckning med rubrikerna i dokumentet.

#### **Aktivera taggad PDF**

Välj det här alternativet om du vill kunna lägga in PDF–taggar i det resulterande PDF– dokumentet.

Bortsett från text och bilder så kan PDF–filer innehålla information om dokumentets struktur, t.ex. indelning, bilder och tabeller. Den här informationen är kodad i PDF–taggar. Det går att flödesomforma PDF–filer som är utrustade med PDF–taggar för att göra så att de passar olika skärmstorlekar och visas klart och tydligt på handhållna enheter.

**Viktigt!** Om det tolkade dokumentet innehåller text på hebreiska eller jiddisch kan du inte skapa en taggad PDF–fil.

#### **Komprimera bilder med MRC**

Välj det här alternativet om du vill behålla textens och bildernas visuella kvalitet i ett hårt komprimerat dokument.

#### **Applicera ABBYY PreciseScan för att släta ut tecken på bilder** Välj det här alternativet för att jämna ut tecken i dokumentet med ABBYY:s PreciseScan– teknologi, vilket gör dem mindre pixliga

#### **Bildinställningar**

Den resulterande filen kan bli rätt stor om din text innehåller många bilder eller om du väljer att spara sidbilden tillsammans med den tolkade texten. Du kan justera storleken på den resulterande filen och kvaliteten på bilderna genom att välja ett av alternativen från rullgardinslistan **Bildinställningar**:

#### **Hög kvalitet (för utskrift)**

Välj detta alternativ om du vill behålla kvaliteten på bilderna eller bildsidan. Den ursprungliga källbildupplösningen bevaras.

#### **Balanserat**

Välj detta alternativ om du vill minska storleken på PDF–filen samtidigt som kvaliteten på bilderna eller sidbilden hålls på en rimlig nivå.

- **Kompakt storlek** Välj detta alternativ om du vill få en PDF–fil med liten storlek. Upplösningen på bilderna och sidbilden kommer att reduceras till 300 dpi, vilket påverkar deras kvalitet.
- **Anpassa…**

Välj det här alternativet om du vill välja din egna bild– och sidbildinställningar i dialogrutan **Anpassade inställningar**.

**Tips!** Om du inte vill behålla bilderna i den tolkade texten ska du se till att alternativet **Behåll bilder** inte är valt.

#### **Teckensnittsinställningar**

När du sparar texter som PDF kan du antingen använda Adobe–typsnitt eller Windows– typsnitt som är installerade på datorn. Du anger vilket typsnitt som ska användas genom att välja ett av följande element från rullgardinslistan:

**Använd fördefinierade teckensnitt**

PDF–filen kommer att använda Adobe–typsnitt, t.ex.: Times New Roman, Arial, Courier New.

 **Använd Windows–teckensnitt** Filen kommer att använda Windows–typsnitt som är installerade på datorn.

Om du vill bädda in typsnitt i PDF–dokument ska du välja alternativet **Bädda in teckensnitt**. Det här kommer att garantera att dokumentets typsnitt ser exakt samma ut på alla datorer, men det kommer även att öka storleken på den resulterande filen. Alternativet **Bädda in teckensnitt** är endast tillgängligt om alternativet **Endast text och bilder** bilder eller **Text över sidbilden** är valt.

#### **PDF–säkerhetsinställningar**

Du kan använda lösenord för att skydda dig mot obehörig öppning, utskrift eller redigering av PDF–dokumentet. Om du vill ändra PDF–säkerhetsinställningarna ska du klicka på knappen **PDF–säkerhetsinställningar…** och välja hur du vill skydda dokumentet i dialogrutan som öppnas.

#### **Öppningslösenord för dokument**

Det här lösenordet skyddar PDF–dokumentet mot obehörig öppning. Användaren kommer endast att kunna öppna dokumentet efter att ha angett lösenordet som angetts av dokumentförfattaren.

Så här anger du ett lösenord för ditt dokument:

1. Välj alternativet **Kräv lösenord för att öppna dokument**.

- 2. Klicka på  $\Box$  –knappen.
- 3. Ange lösenordet i dialogrutan **Ange lösenord för öppning av dokument** och bekräfta det.

Lösenordet som du angav kommer att återges som punkter i fältet **Lösenord för öppning av dokument** i dialogrutan **PDF–säkerhetsinställningar**.

#### **Behörighetslösenord**

Det här lösenordet skyddar PDF–dokumentet mot obehörig redigering och utskrift och hindrar användare som inte har lösenordet från att kopiera information till ett annat program. Användare kommer endast att kunna utföra alla dessa åtgärder efter att ha angett lösenordet.

- 1. Välj alternativet **Begränsa utskrift och redigering av dokumentet och säkerhetsinställningar**.
- 2. Klicka på  $\Box$  –knappen.
- 3. I dialogrutan **Ange lösenord för behörighet** ska du ange lösenordet och bekräfta det.

Lösenordet som du angav kommer att återges som punkter i fältet **Lösenord för behörighet** i dialogrutan **PDF–säkerhetsinställningar**.

DDärefter ska du välja vad användarna ska kunna göra med PDF–dokumentet. Dessa begränsningar anges i alternativgruppen **Lösenord för behörighet**.

- o Med elementen i rullisten **Utskrift tillåten** kan du tillåta eller förbjuda dokumentutskrift.
- o Med elementen i rullisten **Ändringar tillåtna** kan du tillåta eller förbjuda dokumentredigering.
- o Om alternativet **Tillåt kopiering av text, bilder och annat innehåll** är valt så kommer användaren att kunna kopiera PDF–dokumentets innehåll till urklippet. Om du vill förbjuda sådana åtgärder ska du se till att det här är alternativet är rensat.
- o Om alternativet **Tillåt skärmläsaren läsa text** är valt så kommer användaren att kunna kopiera PDF–dokumentets innehåll till urklippet. Om du vill förbjuda sådana åtgärder ska du se till att det här alternativet är rensat.

#### **Krypteringsnivå**

Element i rullgardinslistan **Krypteringsnivå** låter dig ange kodningstypen för det lösenordsskyddade PDF–dokumentet.

- o **Låg (40 bitar) – kompatibelt med Adobe Acrobat 3.0 och senare** anger en låg, 40–bitars kodningsnivå baserat på RC4–standarden.
- o **Hög (128 bitar) – kompatibelt med Adobe Acrobat 5.0 och senare** anger en hög 128–bitars kodningsnivå baserat på RC4–standarden, men anvädare av äldre Adobe Acrobat–versioner kommer inte att kunna öppna PDF–dokument med den här sortens kryptering.
- o **Hög (128 bitars AES) – kompatibelt med Adobe Acrobat 7.0 och senare** anger en 128–bitars kodningsnivå baserat på AES–standarden, men användare av äldre Adobe Acrobat–versioner kommer inte att kunna öppna PDF–dokument med den här sortens kryptering.

Stora arkiv med pappersdokument är svåra att organisera och hålla i ordning. Därför är det ofta praktiskt att läsa in datan från dessa arkiv och lagra den digitalt. Digitala arkiv har många fördelar: det är enklare att komma åt dokument, det går mycket snabbare att söka, arkiven tar upp mindre utrymme och dokumenten sjunker inte i kvalitet med tiden. Dokument i digitala arkiv lagras ofta i PDF/A–format.

PDF/A är en version av PDF–formatet som utelämnar flera funktioner, bland annat kryptering, ljudinnehåll, videoinnehåll och länkar till externa källor. PDF/A–filer innehåller alla data som är nödvändiga för att återge dem på samma sätt på olika plattformar.

**Obs!** DjVu är ännu ett format för dokumentarkivering. Det används vanligen för att lagra dokument som innehåller många bilder, grafer och formler. Mer information om hur man sparar dokument i DjVu finns i Så här sparar du E–böcker.

# Så här sparar du i PDF/A

Välj att spara i formatet PDF/A om du vill skapa ett sökbart PDF–dokument som ser ut som originalet eller om du vill lagra ditt dokument i ett arkiv.

Så här sparar du din text i PDF/A:

 I menyn **Arkiv** klickar du på **Spara dokument som** och sedan på **PDF/A–dokument**. Du kan även klicka på pilen bredvid knappen **Spara** på huvudverktygsfältet och sedan på **Spara som PDF/A–dokument…**. Om formatet du behöver inte visas på listan ska du klicka på **Spara i andra format…** och sedan välja önskat format från rullisten **Spara som typ**.

**Tips!** I dialogrutan **Alternativ** finns ytterligare alternativ för att spara: välj **Verktyg> Alternativ…**, klicka på fliken **Spara** och sedan på fliken **PDF/A**.

Inställningarna för att spara på den här fliken delas in i följande kategorier:

#### **Standardpappersstorlek**

Välj pappersstorleken som ska användas när du sparar dokument i PDF från rullisten.

#### **Sparläge**

Välj ett av följande alternativ beroende på hur planerar att använda ditt elektroniska dokument:

#### **Endast text och bilder**

Med detta alternativ sparas endast den tolkade texten och tillhörande bilder. Sidan kommer att vara fullt sökbar och storleken på PDF–filens storlek kommer att vara liten. Utseendet på dokumentet som blir resultatet kan skilja sig något från originaldokumentet.

#### **Text över sidbilden**

Med detta alternativ sparas bakgrunden och bilderna i originalet, och den tolkade texten placeras över dessa. Vanligtvis kräver den här PDF–typen mer diskutrymme än **Endast text och bilder**. Det PDF–dokument som blir resultatet är helt sökbart. I vissa fall kan utseendet på dokumentet som blir resultatet skilja sig något från originaldokumentet.

#### **Text under sidbilden**

Med detta alternativ sparas hela sidbilden som en bild och den tolkade texten placeras under bilden. Använd det här alternativet om du vill skapa ett dokument som i stort sett ser likadant ut som originaldokumentet, och som är helt sökbart.

#### **Endast sidbild**

Med detta alternativ sparas en exakt bild av sidan. Denna typ av PDF–dokument går knappt att skilja från originalet, men filen är inte sökbar.

Följande alternativ kommer att vara tillgängliga beroende på vilket sparläge du väljer:

#### **Behåll text– och bakgrundsfärger**

Välj det här alternativet om du vill att typsnittets färg och bakgrund ska behållas när du sparar i PDF.
**Behåll sidhuvud och sidfot**

Sidhuvuden och sidfötter bevaras i utdatadokumentet.

#### **Skapa kontur** Välj det här alternativet om du vill skapa en innehållsförteckning med rubrikerna i dokumentet.

**Komprimera bilder med MRC** 

Välj det här alternativet om du vill behålla textens och bildernas visuella kvalitet i ett hårt komprimerat dokument.

**Aktivera taggad PDF**

Välj det här alternativet om du vill kunna lägga in PDF–taggar i det resulterande PDF– dokumentet.

Bortsett från text och bilder så kan PDF–filer innehålla information om dokumentets struktur, t.ex. indelning, bilder och tabeller. Den här informationen är kodad i PDF–taggar. Det går att flödesomforma PDF–filer som är utrustade med PDF–taggar för att göra så att de passar olika skärmstorlekar och visas klart och tydligt på handhållna enheter.

 **Applicera ABBYY PreciseScan för att släta ut tecken på bilder** Välj det här alternativet för att jämna ut tecken i dokumentet med ABBYY:s PreciseScan– teknologi, vilket gör dem mindre pixliga.

### **Bildinställningar**

Den resulterande filen kan bli ganska stor om din text innehåller många bilder eller om du väljer att spara sidbilden tillsammans med den tolkade texten. Du kan justera storleken på den resulterande filen och kvaliteten på bilderna genom att välja ett av alternativen från rullisten **Bildinställningar**:

### **Hög kvalitet (för utskrift)**

Välj detta alternativ om du vill behålla kvaliteten på bilderna eller bildsidan. Den ursprungliga källbildupplösningen bevaras.

**Balanserat**

Välj detta alternativ om du vill minska storleken på PDF–filen samtidigt som kvaliteten på bilderna eller sidbilden hålls på en rimlig nivå.

**Kompakt storlek**

Välj detta alternativ om du vill få en PDF–fil med liten storlek. Upplösningen på bilderna och sidbilden kommer att reduceras till 300 dpi, vilket påverkar deras kvalitet.

**Anpassa…**

Välj det här alternativet om du vill välja din egna bild– och sidbildinställningar i dialogrutan **Anpassade inställningar**.

**Tips!** Om du inte vill behålla bilderna i den tolkade texten ska du se till att alternativet **Behåll bilder** inte är valt.

ABBYY FineReader låter dig läsa in pappersböcker och konvertera dem till formaten EPUB, FB2 och DjVu. Du kommer att kunna läsa de resulterande e–böckerna på handdatorer, inklusive iPad, och på andra mobila enheter samt ladda upp dem till ditt konto på Kindle.com.

**Obs!** Du kan även spara en e–bok i HTML–formatet. Mer information finns i "Så här sparar du i HTML."

### Så här sparar du i FB2 eller EPUB

Du sparar din text i FB2 eller EPUB genom att:

 Klicka på pilen bredvid knappen **Spara** på huvudverktygsfältet och klicka sedan på **Spara som FB2...** eller **Spara som Electronic Publication (EPUB)…** Om formatet som du

behöver inte visas i listan ska du klicka på **Spara i andra format…** och sedan välja önskat format från rullgardinslistan **Spara som typ**. Annars kan du gå till **Arkiv**, klicka på **Spara dokument som** och sedan klicka på **FictionBook (FB2)** eller **Electronic Publication (EPUB)**.

Du kan ställa in ytterligare alternativ för sparande på fliken **Spara** > **FB2/EPUB** i dialogrutan **Alternativ** (**Verktyg > Alternativ… > Spara > FB2/EPUB**).

Den här fliken ger dig följande alternativ:

### **Bildinställningar**

Om texten innehåller många bilder kommer den resulterande filen att bli ganska stor. Det går att justera kvaliteten på bilderna och storleken på den resulterande filen genom att använda alternativen i rullisten **Bildinställningar**.

### **Tips!**

- Du kan ange dina egna bildinställningar genom att välja **Anpassa…**. I dialogrutan **Anpassade inställningar** ska du konfigurera de nödvändiga inställningarna och klicka på **OK**.
- Om du inte vill behålla bilderna i den tolkade texten ska du se till att alternativet **Behåll bilder** inte är valt.

### **Dokumentlayout**

Välj ett av följande alternativ beroende på hur du planerar att använda ditt elektroniska dokument:

- **Formatterad text** Stycken bevaras, men inte den exakta placeringen av objekt och radavstånd. Du kommer att få en löpande, vänsterjusterad text (texter som skrivs ut från höger till vänster kommer att högerjusteras).
	- **Obs!** Lodrät text visas som vågrät om det alternativet är valt.
- **Enkel text** Textformatering bevaras inte.

#### **Använd första sidan som omslag**

Om du väljer det här alternativet kommer den första sidan i dokumentet att placeras som omslaget på e–boken.

#### **EPUB–inställningar**

Du kaan välja vilken version av EPUB–formatet som du vill använda.

När du sparar till EPUB kan du även spara typsnitt och teckenstorlekar genom att välja **Spara teckensnitt och teckensnittsstorlekar**. Du kan välja alternativet **Bädda in teckensnitt** om du vill bädda in dokumentets typsnitt i den resulterande e–boken.

### Så här sparar du i DjVu

Så här sparar du din text i DjVu:

 I menyn **Arkiv** klickar du på **Spara dokument som** och sedan på **DjVu–dokument**. Du kan även klicka på pilen bredvid knappen Spara på huvudverktygsfältet och sedan på **Spara som DjVu**. Om formatet du behöver inte visas på listan ska du klicka på **Spara i andra format…** och sedan välja önskat format från rullgardinslistan **Spara som typ**.

**Tips!** Du kan välj ytterligare sparalternativ från fliken **DjVu** i dialogrutan **Alternativ** (**Verktyg> Alternativ… > Spara > DjVu**).

Den här fliken erbjuder följande alternativ:

#### **Sparläge**

Välj ett av följande alternativ beroende på hur du planerar att använda ditt elektroniska dokument:

- **Text under sidbilden** Bilden av sidan sparas och den tolkade texten placeras i ett eget osynligt lager under bilden. Du får på så vis ett sökbart DjVu–dokument som nästan ser exakt ut som originalet.
- **Endast sidbild** Bilden av sidan sparas. Utmatningsdokumentet kommer nästan att se exakt ut som originalet, men texten i dokumentet kommer inte att vara sökbar.

### **Flera lager**

DjVu–formatet använder en speciell komprimeringsteknik som separerar en sidbild till lager och tillämpar olika komprimeringsmetoder på allihopa. ABBYY FineReader kommer som standard automatiskt att avgöra om komprimering med flera lager måste användas på en sida. Du aktiverar eller inaktiverar komprimering med flera lager för ett dokument genom att välja eller rensa alternativet **Automatisk**i rullisten **Flera lager**.

### **Bildinställningar**

Om texten innehåller många bilder kommer den resulterande filen att bli ganska stor. Det går att justera kvaliteten på bilderna och storleken på den resulterande filen genom att använda alternativen i rullisten **Bildinställningar**.

**Tips!**Om du vill göra egna bildinställningar väljer du **Anpassa…**. Ange nödvändiga inställningar i dialogrutan **Anpassade inställningar**och klicka på **OK**.

Så här sparar du din text i HTML:

 Klicka på pilen bredvid knappen **Spara** på huvudverktygsfältet och klicka sedan på **Spara som HTML...** Om formatet du behöver inte visas på listan ska du klicka på **Spara i andra format…** och sedan välja önskat format från rullisten **Spara som typ**. Du kan även klicka på **Spara dokument som** i menyn **Arkiv** och sedan på **HTML–dokument**.

**Tips!** I dialogrutan **Alternativ** finns ytterligare alternativ för att spara: välj **Verktyg> Alternativ…**, klicka på fliken **Spara** och sedan på fliken **HTML**.

Alternativen för att spara på den här fliken delas in i följande kategorier:

#### **Dokumentlayout**

Välj ett av följande alternativ beroende på hur du planerar att använda ditt elektroniska dokument:

#### **Flexibel layout**

Producerar ett dokument som behåller originalformateringen. Utmatningsdokumentet kan enkelt redigeras.

#### **Formatterad text**

Bibehåller teckensnitt, teckenstorlekar och stycken, men inte objektens exakta placering eller mellanrum. Den resulterande texten kommer att vänsterjusteras (texter som löper från höger till vänster kommer att högerjusteras).

**Obs!** Vertikal text ändras till horisontell i detta läge.

### **Enkel text**

Det här läget behåller inte formateringen.

### **Använd CSS**

Välj det här alternativet om du vill spara filen i HTML 4–formatet, som låter dig behålla dokumentlayouten genom att använda en stiltabell som medföljer i HTML–filen.

### **Textinställningar**

- **Behåll radbrytningar** Den ursprungliga radindelningen bibehålls. Om det här alternativet inte är aktiverat kommer tolkade texter att sparas som en enskild rad i HTML–dokumentet.
- **Behåll text– och bakgrundsfärger** Bokstävernas ursprungliga färg bibehålls.
- **Behåll sidhuvud och sidfot** Sidhuvuden och sidfötter bevaras i utdatadokumentet.

### **Bildinställningar**

Dokument som innehåller ett stort antal bilder är väldigt stora. Du kan minska filstorleken genom att välja önskat alternativ från rullisten.

### **Tips!**

- Klicka på **Anpassa…** om du vill ändra bildens parametrar för att spara. I dialogrutan **Anpassade inställningar**väljer du önskade parametrar och klickar sedan på **OK**.
- Om du inte vill behålla bilderna i den tolkade texten ser du till att alternativet **Behåll bilder** inte är valt.

### **Kodning**

ABBYY FineReader registrerar kodsidan automatiskt. Om du vill ändra kodsidan eller dess typ ska du välja önskad kodsida eller kodsidtyp från rullisten under **Kodning**.

### **Bokinställningar**

Välj alternativet **Generera en innehållstabell och använd den för att dela upp boken i filer** om du konverterar en utskriven bok till elektroniskt format. ABBYY FineReader kan spara bokkapitel automatiskt till separata HTML–filer och återskapa länkar till dem i innehållsförteckningen. Du kan även dela upp dokumentet till separata HTML–filer baserat på rubriker på nivå 1 eller 2.

### Spara en bild av en sida

ABBYY FineReader låter dig spara sidbilder, inklusive inläsningar.

Så här sparar en eller flera bilder:

- 1. Markera sidorna i fönstret **Sidor**.
- 2. Gå till menyn **Arkiv** och klicka på **Spara sidor som bilder…**
- 3. I dialogrutan som öppnas ska du välja hårddisken och mappen där filen ska sparas.
- 4. Välj bildformat som bilden ska sparas i.

**Viktigt!** Om du väljer att spara flera sidor i samma fil ska du välja formatet TIF och markera **Spara som en bildfil med flera sidor**.

5. Ange filnamnet och klicka på **Spara**.

**Tips!** När du sparar kan du välja bildformat och komprimeringsmetod. Med bildkomprimering kan du minska filstorleken. Metoderna för bildkomprimering har olika komprimeringsgrader och grader av dataförlust. Två faktorer avgör valet av komprimeringsmetod: önskad bildkvalitet och filstorlek.

I ABBYY FineReader kan du välja mellan följande komprimeringsmetoder:

**ZIP**

Undviker dataförlust och används för bilder med stora områden i samma färg. Den här metoden används t.ex. för skärmdumpar och svartvita bilder.

**JPEG**

Används för bilder i gråskala eller färg, t.ex. foton. Med den här metoden blir komprimeringen tätare, men data förloras och bildkvaliteten försämras (suddiga konturer och sämre färgåtergivning).

- **CCITT Group 4** Ingen dataförlust. Används oftast för svartvita bilder som skapats i grafikprogram, eller inlästa bilder. Komprimering med metoden **CCITT Group 4** är en vanlig metod som används för i stort sett alla bilder.
- **Packbits**

Ingen dataförlust. Används för inlästa bilder som är svartvita.

**LZW**

Ingen dataförlust. Används för grafik och gråa bilder.

Inställningar i fliken **Spara** > **PDF** i dialogrutan **Alternativ** (**Verktyg > Alternativ**) används när sidbilder sparas i endast–bild–PDF–format.

### Skicka OCR–resultat med e–post

Med ABBYY FineReader kan du skicka tolkningsresultat i alla format som det finns stöd för utom HTML.

Så här skickar du ett dokument med e–post:

- 1. Gå till menyn **Arkiv** och klicka på **E–post** > **Dokument…**
- 2. I dialogrutan som öppnas ska du markera:
	- o det format som dokumentet ska sparas i
	- o ett av sparalternativen: spara varje sida i en separat fil eller dela in dokumentet i filer utifrån var det finns tomma sidor
- 3. Klicka på **OK**. Ett e–postmeddelande skapas med filen/filerna bifogade. Ange mottagare och skicka meddelandet.

Du kan också skicka bilder av dokumentsidorna som e–post.

Så här skickar du sidbilder med e–post:

- 1. Gå till menyn **Arkiv** och klicka på **E–post** > **Bilder…**
- 2. I dialogrutan som öppnas ska du markera:
	- o det format som dokumentet ska sparas i
		- o **Skicka som en bildfil med flera sidor** om du vill skicka bilderna som en fil med flera sidor
- 3. Klicka på **OK**. Ett e–postmeddelande kommer att skapas med filen/filerna bifogade till det. Ange mottagaren och skicka meddelandet.

Med ABBYY FineReader kan du skicka tolkade dokument via e–post till Kindle.com–servern, där de konverteras till Kindle–format så att de kan laddas ned till en Kindle–läsplatta.

**Viktigt!** Du måste ha ett Kindle–konto på Kindle.com för att kunna använda den här funktionen.

- 1. Klicka på pilen bredvid knappen **Spara** på huvudverktygsfältet och sedan på **Skicka till Kindle…**
- 2. Ange:
	- o adressen för ditt Kindle–konto,
	- o ett av sparalternativen: spara varje sida i en separat fil eller dela in dokumentet i filer utifrån var det finns tomma sidor och
	- o namnet på filen.
- 3. Klicka på **OK**.

Ett e–postmeddelande med en bilaga skapas. Skicka det här e–postmeddelandet till Kindle.com och den konverterade filen kommer snart att kunna laddas ner till en Kindle– läsplatta.

# Arbeta med nätlagringstjänster och Microsoft **SharePoint**

Nätlagringstjänster är ett bra sätt att spara in på hårddiskutrymme, säkra dina data och säkerställa att du kan komma åt dina filer när du behöver dem. ABBYY FineReader låter dig ladda upp data från tolkade dokument till nätlagringstjänster, inklusive Dropbox, SkyDrive och Google Drive. Du kan enkelt komma åt dina nätlagringsplatser från dialogrutorna för Öppna och Spara i ABBYY FineReader.

Du kan även ladda upp tolkade data till hemsidor och elektroniska bibliotek.

### Arbeta med nätlagringstjänster

ABBYY FineReader låter dig öppna bilder och PDF–filer från och spara tolkade texter i nätlagringstjänster som exempelvis Dropbox, SkyDrive eller Google Drive. Du kan enkelt komma åt dina nätlagringsplatser från dialogrutorna för Öppna och Spara i ABBYY FineReader.

Så här öppnar du bilder och PDF–filer från en nätlagringsplats:

- 1. I ABBYY FineReader klickar du på **Öppna** eller **Öppna PDF–fil eller bild…** i menyn **Arkiv**.
- 2. I dialogrutan **Öppna bild** klickar du på fliken **Favoriter** eller **Tidigare platser** och väljer sedan en önskad lagringstjänst.

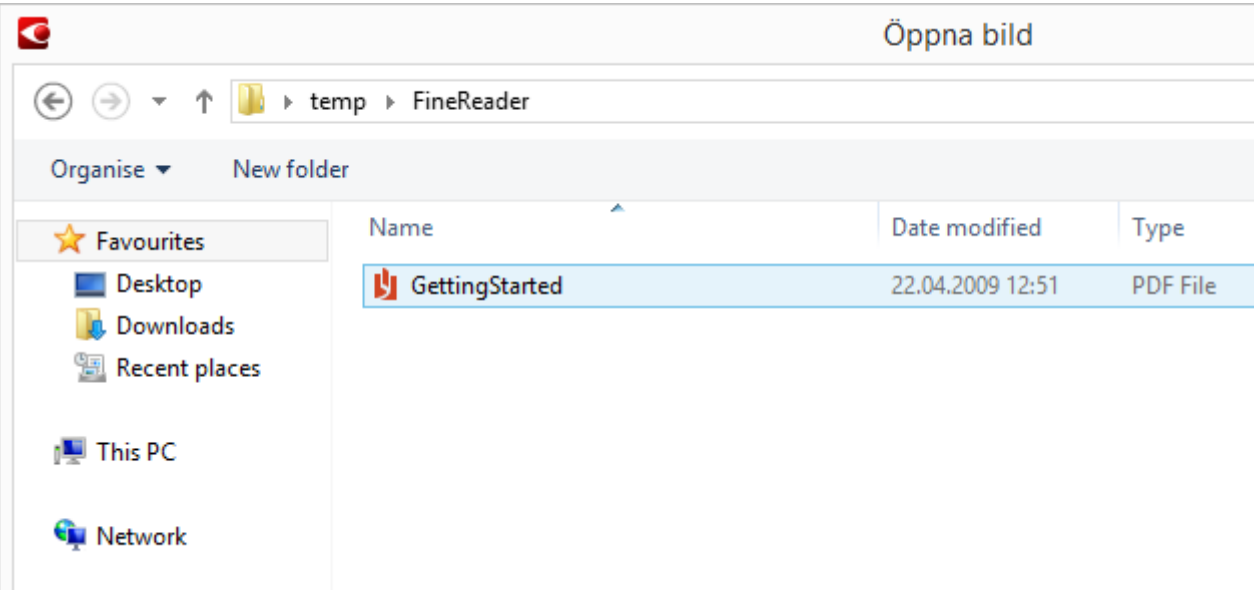

- 3. Välj en eller flera bildfiler.
- 4. Gäller det ett dokument med flera sidor ska du ange ett sidintervall.
- 5. Aktivera **Bearbeta sidor automatiskt när de läggs till** om det behövs. **Tips!** Klicka på **Alternativ…** om du vill välja alternativ för bearbetning och förbehandling. Du kan exempelvis tala om för programmet att korrigera vissa bilddefekter, att analysera bilder eller att läsa bilder när de läggs till. Mer information finns i "Alternativ för inläsning och öppning."

**Obs!** Om ett ABBYY FineReader–dokument är öppet kommer sidbilderna att bifogas i slutet av dokumentet. I annat fall kommer ett nytt ABBYY FineReader–dokument att skapas.

Du kan på liknande vis spara tolkade texter till nätlagringstjänster.

### Spara resultat till Microsoft SharePoint

I ABBYY FineReader kan du spara tolkad text till en nätverksresurs – en webbplats, ett onlinebibliotek osv.

Så här sparar du tolkad text till Microsoft SharePoint:

- 1. Klicka på den menypost eller verktygsfältsknapp som sparar dokumentet i det önskade formatet.
- 2. I dialogrutan som öppnas skriver du in filnamnet och adressen till nätverksmappen där du vill spara filen.
	- **Tips:** Klicka på **Formatalternativ…** om du vill ändra alternativen för att spara filen.
- 3. Om det gäller en fil med flera sidor så väljer du önskat alternativ för att spara från listrutan **Filalternativ**.
- 4. Välj **Öppna dokumentet efter att du sparat** om du vill att dokumentet ska öppnas efter att det sparats.
- 5. Klicka på **Spara**.

### **Viktigt!**

- Kontrollera att adressen till nätverksmappen ser ut så här om du kopierade den från en webbläsare: **http://Server/share**. Du får rätt adress genom att högerklicka på önskad mapp och sedan klicka på **Kopiera länkadress ...** på snabbmenyn.
- Du kan även kopiera nätverksmappens adress från utforskaren i Windows. Om du gör det så kommer adressen att se ut så här: **\\Server\share.**

# Grupparbete i ett lokalt nätverk

ABBYY FineReader tillhandahåller verktyg och möjligheter för bearbetning av dokument tillsammans med andra användare i ett nätverk. Flera användare kan dela samma användarspråk och ordlistor för dessa språk.

Så här gör du egna ordlistor och användarspråk tillgängliga för flera användare:

- 1. Skapa/öppna ett ABBYY FineReader–dokument och välj önskade alternativ för inläsning och OCR.
- 2. Ange en mapp där användarordlistor ska sparas. Denna mapp ska vara åtkomlig för alla nätverksanvändare.

**Obs!** Användarordlistorna sparas som standard i %Userprofile%\AppData\Roaming\ABBYY\FineReader\12.00\UserDictionaries.

Om din dator kör Windows XP är standardsökvägen %Userprofile%\Application Data\ABBYY\FineReader\12.00\UserDictionaries.

Så här anger du mappen:

- 1. Gå till menyn **Verktyg** och klicka på **Alternativ…** för att öppna dialogrutan **Alternativ**, klicka på fliken **Avancerat** och sedan på knappen **Egna ordlistor…**.
- 2. I dialogrutan som öppnas ska du klicka på **Bläddra…** och markera mappen.
- 3. Spara dina användarmönster och språk i en \*.fbt–fil:
	- 1. I menyn **Verktyg** ska du klicka på **Alternativ…** och sedan på fliken **Läs** i dialogrutan **Alternativ**.
	- 2. Under **Användardefinierade mönster och språk** ska du klicka på knappen **Spara till fil…**.
	- 3. I dialogrutan **Spara alternativ** ska du ange ett namn på \*.fbt–filen samt en mapp där filen ska sparas. Denna mapp ska vara åtkomlig för alla nätverksanvändare.
- 4. Nu kan andra användare komma åt användarspråken och ordlistorna. De gör detta genom att läsa in \*.fbt–filen som du skapade i steg 3 och ange sökvägen till mappen med anpassade ordlistor som du skapade i steg 2.

**Viktigt!** För att användare ska kunna få åtkomst till egna ordlistor, användarmönster och användarspråk måste de ha läs/skrivbehörighet till mapparna där dessa har sparats.

Om du vill visa listan över tillgängliga användarspråk ska du öppna dialogrutan **Språkredigerare** genom att klicka på **Språkredigerare…** i menyn **Verktyg**. Språken finns listade under **Användardefinierade språk**.

När ett användarspråk används av flera användare är det tillgängligt som "skrivskyddat", och användarna kommer inte att kunna ändra dess egenskaper. Däremot kan ord läggas till och tas bort från en användarordlista.

Medan en ordlista redigeras av en användare är den bara tillgänglig som "skrivskyddad" för andra användare, dvs. användare kan använda den här ordlistan för att utföra OCR och stavningskontroll, men de kan inte lägga till eller ta bort ord.

Alla ändringar som en användare gör i en egen ordlista blir tillgängliga för alla användare som har valt mappen där ordlistan är sparad. För att ändringarna ska börja gälla måste användarna starta om ABBYY FineReader.

# Automatisering och schemaläggning av OCR

- Automatisk dokumentbehandling Bearbetning av flera dokument innebär ofta att samma åtgärder upprepas flera gånger. ABBYY FineReader har inbygda automatiska uppgifter som låter dig utföra vanliga åtgärder med ett enkelt musklick. Om du behöver mer flexibilitet kan du skapa anpassade automatiska uppgifter från ett brett urval av bearbetningssteg.
- Schemalagd behandling

ABBYY FineReader kommer med **ABBYY Hot Folder** som är ett schemaläggningsprogram som låter dig bearbeta dokument när din dator inte används, t.ex. på natten. Schemalagda uppgifter kan skapas för specifika mappar och ha alla de nödvändiga inställningarna för bildöppning, tolkning och sparande.

### Automatiska uppgifter **(Endast i ABBYY FineReader Corporate)**

I ABBYY FineReader kan du använda den inbyggda och anpassade automatiska uppgifter för att behandla dina dokument. Du kan organisera dina uppgifter i dialogrutan **Uppgiftshanterare…**.

 Du öppnar **Uppgiftshanteraren** genom att välja **Verktyg > Uppgiftshanterare…** eller genom att trycka ned **Ctrl+T**.

I verktygsfältet högst upp i **Uppgiftshanteraren** finns knappar för att skapa, ändra, kopiera, ta bort, importera och exportera uppgifter.

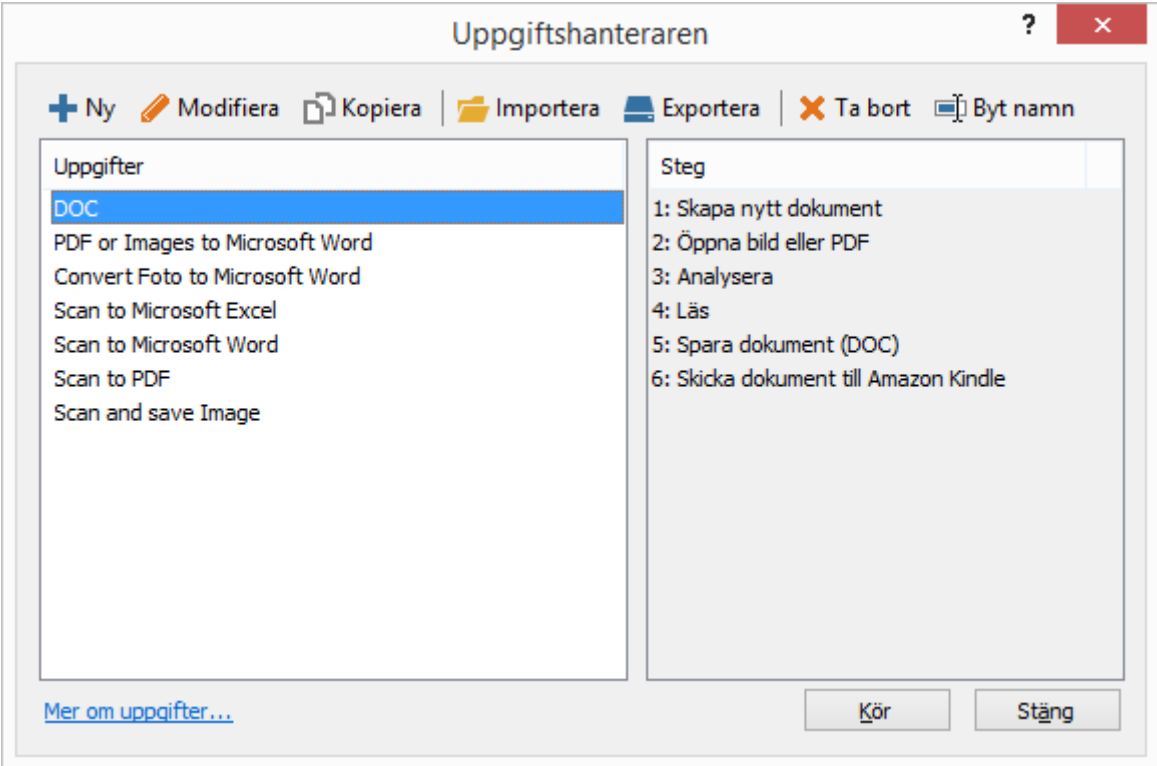

Om du vill behandla ett dokument med en särskild automatisk uppgift ska du starta uppgiften från fliken **Mina uppgifter** i fönstret **Uppgift**.

### ABBYY Hot Folder **(Endast i ABBYY FineReader Corporate)**

I ABBYY FineReader ingår **ABBYY Hot Folder**, ett schemaläggningsprogram där du kan välja en mapp med bilder och ange tid för när bilderna i denna mapp ska behandlas. Du kan till exempel ange att bilder i din dator ska tolkas på natten.

För att kunna behandla bilder i en mapp automatiskt måste du skapa en behandlingsuppgift för mappen och ange alternativ för bildöppning, OCR och sparande. Du måste också ange hur ofta ABBYY FineReader ska söka efter nya bilder i mappen (regelbundet eller bara en gång) och ange starttiden.

**Viktigt!** När uppgiften ska starta måste datorn vara påslagen och du måste vara inloggad.

# Installera och starta ABBYY Hot Folder

Som standard installeras ABBYY Hot Folder tillsammans med ABBYY FineReader 12. Om du vid anpassad installation valde att inte installera ABBYY Hot Folder kan du installera programmet genom att följa anvisningarna nedan:

- 1. Klicka på **Start** i aktivitetsfältet i Windows och klicka därefter på **Kontrollpanelen**.
- 2. Klicka på **Program och funktioner**.
- **Obs!** Om du använder Windows XP klickar du på **Lägg till/ta bort program**.
- 3. I listan med installerade program väljer du **ABBYY FineReader 12** och klickar på **Ändra**.
- 4. I dialogrutan **Anpassad installation** väljer du **ABBYY Hot Folder**.
- 5. Följ anvisningarna i installationsprogrammet.

### **Starta ABBYY Hot Folder**

Det finns flera sätt att starta ABBYY Hot Folder:

- Klicka på **Start**>**Alla program**>**ABBYY FineReader 12** och välj sedan **ABBYY Hot Folder** eller
- Öppna huvudfönstret i **ABBYY FineReader 12** och klicka på **Tools>Hot Folder…** eller
- Dubbelklicka på ikonen ABBYY Hot Folder i aktivitetsfältet i Windows (ikonen visas när du har skapat minst en Hot Folder–mapp).

När du startar ABBYY Hot Folder öppnas programmets huvudfönster. Använd knapparna i verktygsfältet när du vill skapa, kopiera, ta bort och starta behandlingsuppgifter för mappar. Du kan även visa detaljerade rapporter för mapparna.

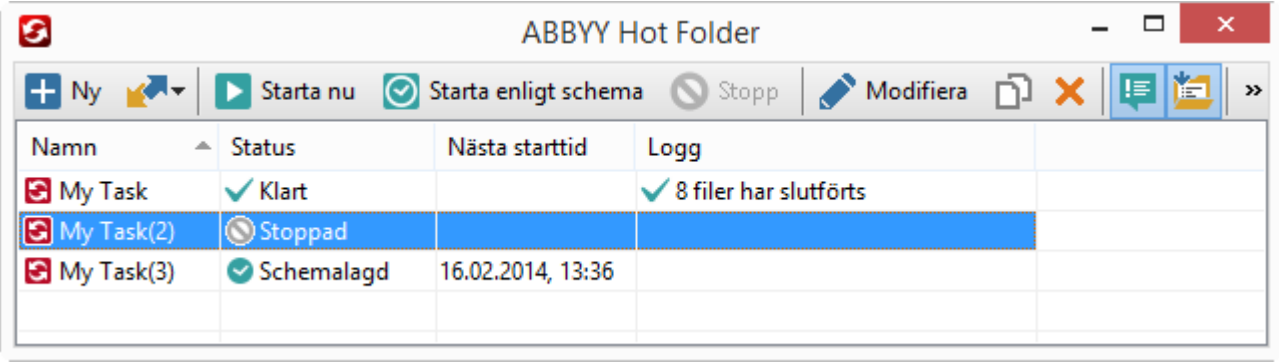

I huvudfönstret för ABBYY Hot Folder visas en lista över skapade uppgifter. För varje uppgift visas den fullständiga sökvägen till motsvarande Hot Folder–mapp, tillsammans med dess aktuella status och den schemalagda behandlingstiden.

Uppgifternas status kan vara någon av följande:

### **Status Beskrivning**

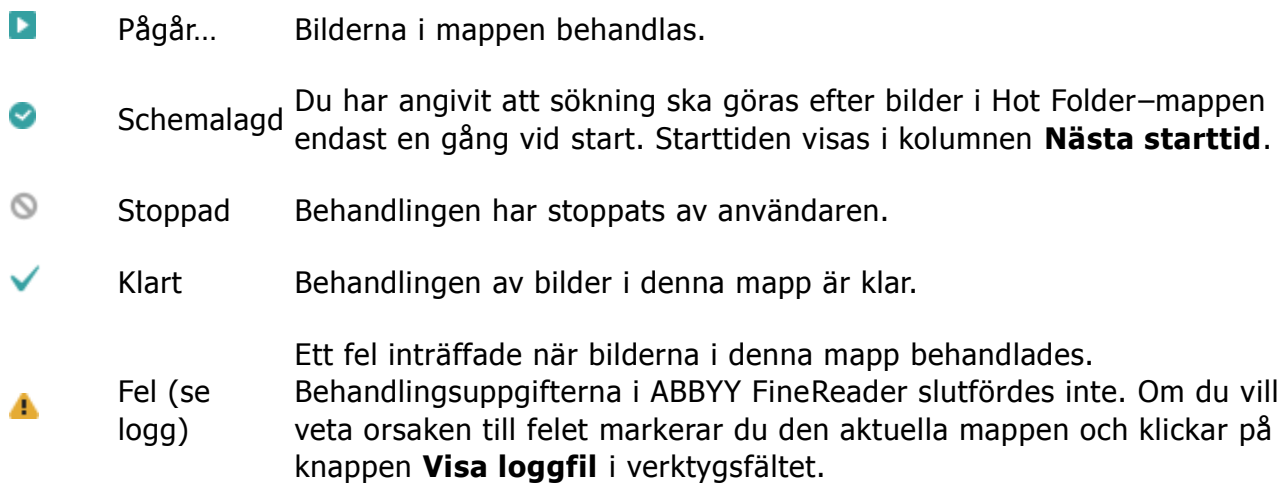

Du kan spara alla uppgifter till ett senare tillfälle:

- 1. Klicka på knappen på verktygsfältet och välj **Exportera…**
- 2. Ange namn och sökväg till uppgiften.
- 3. Klicka på **Spara**.

För att ladda en sparad uppgift:

- 1. Klicka på knappen på verktygsfältet och sedan på **Importera…**
- 2. Välj önskad uppgift och klicka på **Öppna**.

## Skapa en ny uppgift för en mapp

- 1. Klicka på knappen **Ny** i verktygsfältet i ABBYY Hot Folder.
- 2. I fältet **Uppgiftsnamn** skriver du in ett namn på uppgiften.
- 3. I dialogrutan **Hot Folder** väljer du hur ofta uppgiften ska köras:
	- o **Kör en gång** (uppgiften körs en gång vid den tidpunkt du anger)
	- o **Återkommande** (uppgiften körs flera gånger)
- 4. Ange mappen eller dokumentet som innehåller de bilder som ska behandlas.
	- o **Fil från mapp** om du vill behandla bilder i mappar på datorn eller i nätverket.
		- o **Fil från FTP** om du vill behandla bilder i en mapp på en FTP–server. Om du måste ange inloggningsuppgifter och lösenord för att få åtkomst till FTP– mappen skriver du in dem i fälten för **Användarnamn** respektive **Lösenord**. Om du inte behöver ange inloggningsuppgifter och lösenord väljer du alternativet **Anonym användare**.
		- o **Fil från Outlook** om du vill behandla bilder i din e–postbrevlåda.
		- o **FineReader–dokument** öppnar bilder sparade i ett FineReader–dokument.

Under **Originalfiler** anger du om originalfiler ska behållas, raderas eller flyttas.

5. I steget **Analysera och läs** konfigurerar du alternativen för dokumentanalys och tolkning. a. Från listrutan **Dokumentspråk** väljer du språket i de texter som ska tolkas.

**Obs!** Du kan välja fler än ett språk.

b. Under **Dokumentbehandlingsinställningar** anger du om ett dokument ska tolkas eller analyseras eller om dess sidbilder ska förbehandlas. Vid behov anger du ytterligare alternativ för tolkning och bildförbehandling genom att klicka på **Tolkningsinställningar …** respektive **Förbehandlingsinställningar …**.

- c. Om du inte behöver bevara originalfärgerna kan du ställa in programmet för bildbehandling i svartvitt läge. Det gör du genom att välja alternativet **Konvertera bilder till svartvitt** under **Färgläge**.
- d. Ange huruvida programmet ska detektera områden automatiskt eller om en områdesmall ska användas.

I listrutan **Spara och dela** väljer du hur dokument ska sparas.

a. I listrutan **Spara som** väljer du ett destinationsformat.

**Tips!** Klicka på **Alternativ…** om du vill ange ytterligare sparalternativ.

- b. I fältet **Mapp** anger du en mapp där dokument ska sparas efter behandling.
- c. I listrutan **Resultat** väljer du en sparmetod:
	- Med **Skapa ett separat dokument för varje fil (behåller mapphierarki)** skapas ett separat dokument för varje fil
	- Med **Skapa ett separat dokument för varje mapp (behåller mapphierarki)** skapas ett dokument för alla filer som är lagrade i en specifik mapp
	- Med **Skapa ett dokument för alla filer** skapas ett dokument för alla filer
- d. I fältet **Filnamn** anger du ett namn som dokument ska få efter behandling.

**Tips!** Du kan ange flera sparsteg för en mapp om du vill att behandlingsresultaten ska sparas i flera olika format.

Klicka på **OK**.

Den konfigurerade uppgiften visas i huvudfönstret i ABBYY Hot Folder.

Obs! Uppgiftsfiler sparas i %Användare%\AppData\Local\ABBYY\HotFolder\12.00. (I Microsoft Windows XP i %Userprofile%\Local Settings\Application Data\ABBYY\HotFolder\12.00).

**Viktigt!** För att uppgifter ska kunna köras måste datorn vara på och du måste vara inloggad.

Om du vill se ett meddelande varie gång en uppgift är slutförd klickar du på . Ett meddelande visas i ett popupfönster ovanför aktivitetsfältet i Windows.

## Ändra egenskaper för uppgifter

Du kan ändra egenskaperna för en befintlig uppgift.

- 1. Stoppa körningen av uppgiften som du vill ändra egenskaperna för.
- 2. Gå till verktygsfältet i ABBYY Hot Folder och klicka på knappen **Ändra**.

3. Gör de ändringar som behövs och klicka på **OK**.

## Behandlingslogg

Bilder i en Hot Folder–mapp behandlas enligt de inställningar du har gjort. I ABBYY Hot Folder genereras en detaljerad logg över alla åtgärder.

Loggfilen innehåller följande information:

- Namnet på uppgiften och dess inställningar
- Eventuella fel och varningar
- Statistik (antal behandlade sidor, antal fel och varningar, antal osäkra tecken)

Så här aktiverar du loggning:

• Öppna verktygsfältet i ABBYY Hot Folder och klicka på **19** 

Loggfilen sparas i TXT–format i samma mapp som den tolkade texten är sparad.

Så här visar du en logg:

- 1. Välj den uppgift du vill kontrollera i huvudfönstret i ABBYY Hot Folder.
- 2. Klicka på knappen **Logg** i verktygsfältet.

**Obs!** Om du vill visa information om förloppet av en uppgift pekar du med musen på uppgiftens status.

# Anpassa ABBYY FineReader

Tack vare ABBYY FineReader:s användarvänliga, intuitiva och resultatinriktade gränssnitt är programmet enkelt att använda utan ytterligare utbildning. Nya användare kan bemästra huvudfunktionerna på nolltid.

Programmets gränssnitt är enkelt att anpassa.

Användare kan:

- Ändra placering och storlek på fönstret
- Ställa in snabbåtkomstfältet för enkel åtkomst till de mest använda kommandona
- Ställa in snabbtangenter, antingen genom att ändra existerande tangentkombinationer eller genom att lägga till sina egna
- Ändra språket för menyerna och kommandona

och mer därtill.

### Huvudfönster

När du startar ABBYY FineReader öppnas programmets **huvudfönster**. På samma gång kommer fönstret **Uppgift** att visas, där du kan starta inbyggda och anpassade automatiska uppgifter.

I huvudfönstret visas det ABBYY FineReader–dokument som aktuellt är öppet. Mer information finns i "Vad är ett FineReader–dokument?"

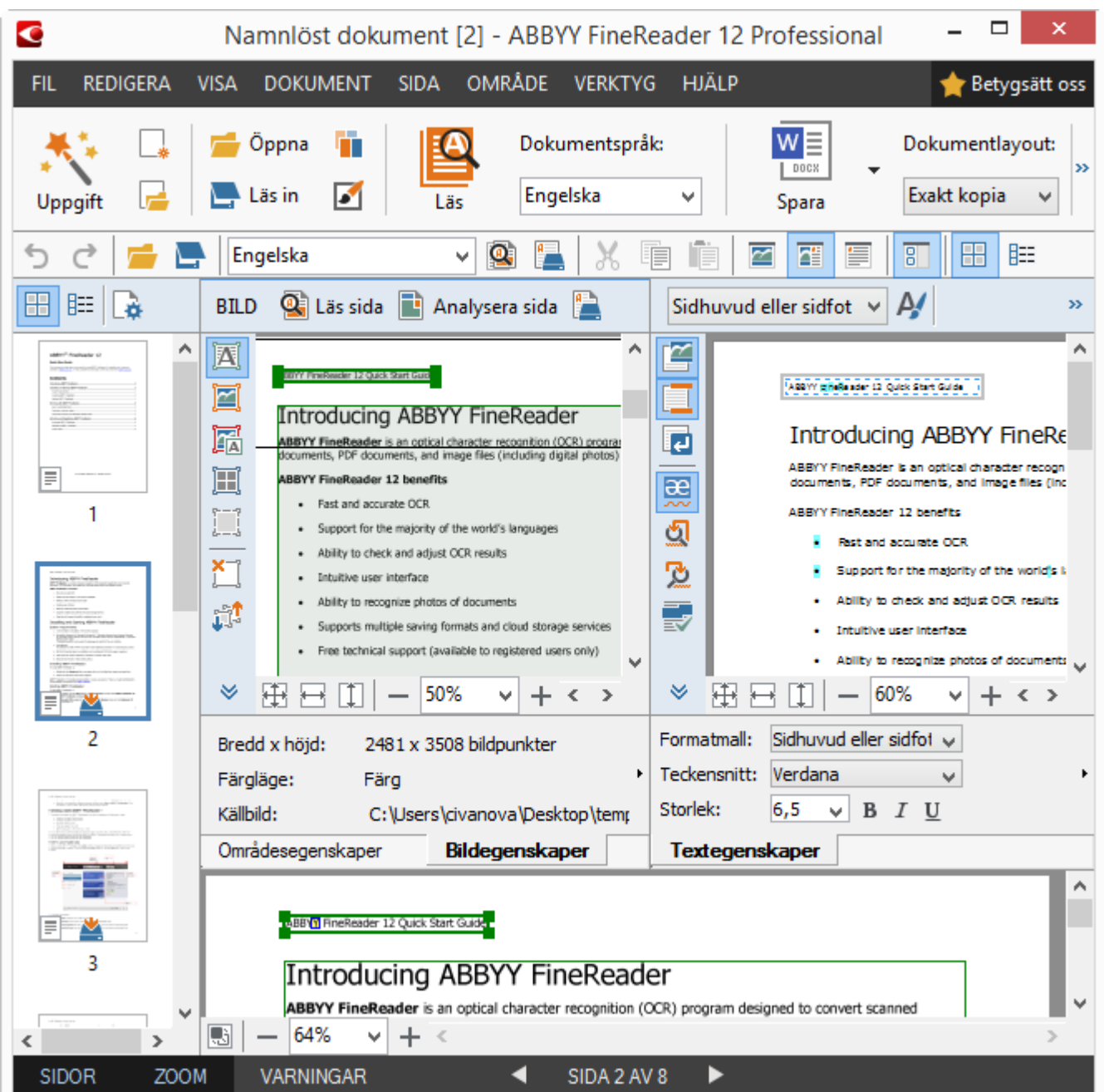

- I fönstret **Sidor** kan du visa sidor i det aktuell FineReader–dokumentet. Det finns två sidvisningslägen: miniatyrer (som visar en liten bild) och detaljer (som visar en lista över dokumentsidor och deras egenskaper). Du kan växla mellan dessa lägen via fönstrens snabbmeny, menyn **Visa** eller genom att välja **Verktyg** > **Alternativ…** > **Visa**.
- I fönstret **Bild** visas bilden av den aktuella sidan. Här kan du redigera områden, sidbilder och textegenskaper.
- Fönstret **Text** visar den tolkade texten. Här kan du kontrollera stavningen och redigera tolkad text.
- I fönstret **Zooma** visas en förstorad bild av linjen eller det behandlade bildområdet som redigeras. Medan fönstret **Bild** visar den allmänna sidvyn, så visar fönstret **Zooma** bildfragment i mer detalj så att du kan justera områdestypen och placeringen, eller jämföra osäkra tecken med deras förstorade bilder. Du kan ändra bildskalan i avsnittet

 $-100%$ längst ned i fönstret **Zooma**.  $\pm$ 

**Tips!** Du kan flytta på bilder i fönstren **Bild** och **Zooma** genom att dra dem med musen samtidigt som du håller ner mellanslagstangenten.

### **Så här växlar du mellan fönstren**

- Tryck på **Ctrl+Tab** för att växla från ett fönster till ett annat.
- Tryck på **Alt+1** om du vill aktivera fönstret **Sidor**.
- Tryck på **Alt+2** om du vill aktivera fönstret **Bild**.
- Tryck på **Alt+3** om du vill aktivera fönstret **Text**.

Mer information om andra snabbtangenter finns i "Snabbtangenter."

### Verktygsfält

Huvud fönstret i ABBYY FineReader tillhandahåller flera verktygsfält. Med verktygsfältets knappar får du snabb och enkel åtkomst till programmets kommandon. Samma kommandon kan köras från programmenyn eller genom att använda snabbtangenter.

I **Huvudverktygsfält** finns det fasta knapparna för alla grundläggande åtgärder: öppna ett dokument, läsa in en sida, öppna en bild, tolka sidor, spara resultat osv.

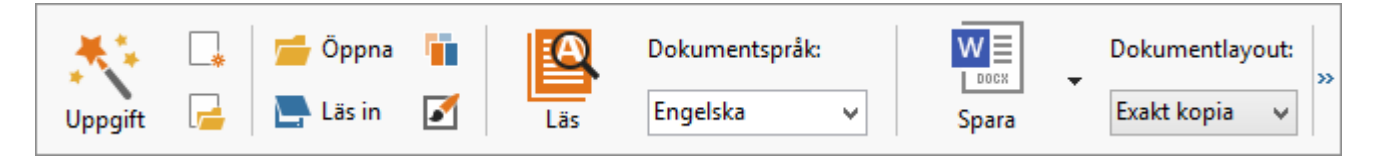

I **Snabbåtkomstfältet** kan du anpassa funktionen genom att lägga till specialknappar för i stort sett alla kommandon på huvudmenyn. Detta fält visas inte som standard i huvudfönstret. Du kan visa det genom att klicka på **Visa > Verktygsfält > Snabbåtkomstfältet**. Alternativt kan du högerklicka någonstans på huvudverktygsfältet och sedan klicka på **Snabbåtkomstfältet**.

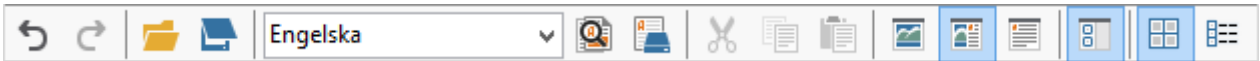

I fönstren **Sidor**, **Bild** och **Text** ligger verktygsfältet till vänster och högst upp. Knapparna på verktygsfältet i fönstret **Sidor** kan inte ändras. Verktygsfälten i fönstren **Bild** och **Text** kan du anpassa precis så som du vill ha dem.

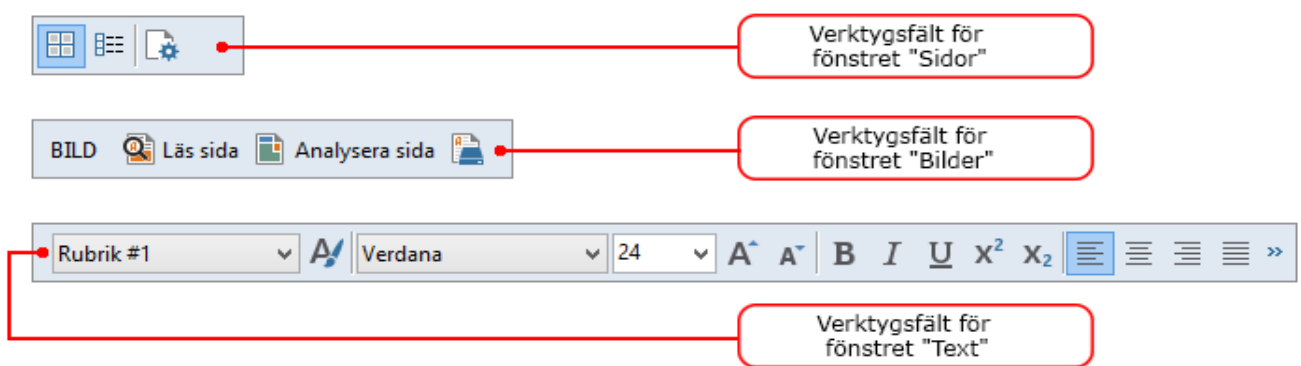

Du lägger till eller tar bort verktygsfältsknappar genom att:

1. Klicka på **Anpassa…** på menyn **Verktyg** för att öppna dialogrutan **Anpassa verktygsfält och kortkommandon**.

2. Klicka på fliken **Verktygsfält** och välj en kategori från fältet **Kategorier**.

**Obs!** När du väljer en annan kategori ändras kommandona i listan **Kommandon** till samma kommandouppsättning som finns på huvudmenyn.

- 3. I fältet **Verktygsfält** ska du markera verktygsfältet där du vill lägga till eller ta bort ett kommando.
- 4. Välj ett kommando i **Kommandon** och klicka på **>>** eller **<<** för att lägga till eller ta bort kommandot.
- 5. Klicka på **OK** för att spara ändringarna.
- 6. Om du vill återställa snabbåtkomstfältet till standardvyn ska du klicka på knappen **Återställ alla**.

Fönstret **Varningar** visar fel– och varningsmeddelanden som inträffar när programmet körs.

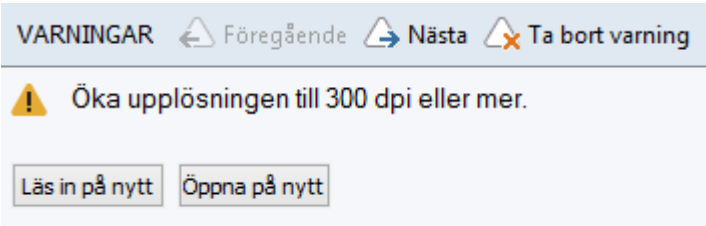

Du visar fönstret **Varningar** genom att klicka på **Visa** > **Visa varningsfönster**. Fel och varningar visas för den sida som för tillfället är markerad i fönstret **Sidor**. Om du

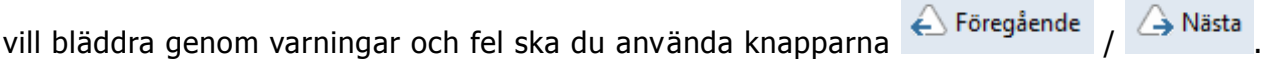

## Anpassa arbetsytan

- Du kan dölja paneler som du inte använder temporärt. Om du vill dölja eller visa fönster ska du använda du alternativen på menyn **Visa** eller snabbtangenterna:
	- o **F5** för fönstret **Sidor**
	- o **F6** för fönstret **Bild**
	- o **F7** för fönstret **Bild** och fönstret **Text**
	- o **F8** för fönstret **Text**
	- o **Ctrl+F5** för fönstret **Zooma**
- Du kan ändra storleken på ett fönster genom att dra i fönsterhandtagen med musen.
- Du kan även ändra placeringen av fönstren **Sidor** och **Zooma**. Det gör du med kommandona i menyn **Visa** eller från fönstret's snabbmeny.
- Du kan anpassa hur varningar och felmeddelanden ska visas under programkörningen. Med kommandot **Visa varningsfönster** i menyn **Visa** visar och döljer du rutan med varningar och fel.
- Om du vill visa eller dölja panelen **Egenskaper** i fönstret **Bild** eller **Text** ska du högerklicka någonstans i fönstret och sedan klicka på **Egenskaper** i snabbmenyn.

Alternativt kan du klicka på  $\hat{\mathcal{A}}$  eller  $\hat{\mathcal{B}}$  nertill i dessa fönster.

Vissa fönsterinställningar kan anpassas i fliken **Visa** i dialogrutan **Alternativ**.

Alla dokumentsidor visas i fönstret **Sidor**. Det finns två tillgängliga sidvyer. Gör något av följande om du vill ändra den aktuella sidvyn:

- I fönstret **Sidor** ska du klicka på knappen **Eller Eller** på verktygsfältet.
- I menyn **Visa** ska du klicka på **Sidfönster** och sedan klicka på antingen **Miniatyrer** eller **Detaljer**.
- Högerklicka någonstans inuti fönstret **Sidor**, klicka på **Sidfönster ...** på snabbmenyn och klicka sedan på antingen **Miniatyrer** eller **Detaljer**.
- Klicka på **Verktyg > Alternativ…** för att öppna dialogrutan **Alternativ**, klicka på fliken **Visa** och sedan på antingen **Miniatyrer** eller **Detaljer** under **Sidfönster**.

Om du vill öppna en sida ska du klicka på motsvarande miniatyr i fönstret **Sidor** (i läget **Miniatyrer**) eller dubbelklicka på dess nummer (i läget **Detaljer**). Sedan kommer du att se sidbilden i fönstret **Bild** och tolkningsresultaten i fönstret **Text** (om dokumentet redan har tolkats).

# Dialogrutan Alternativ

I dialogrutan **Alternativ** kan du välja alternativ för dokumentbearbetning och anpassa utseendet på programmet.

**Viktigt!** Du öppnar dialogrutan **Alternativ** genom att klicka på **Verktyg** > **Alternativ…**. Den här dialogrutan kan även öppnas genom att klicka på skiftnyckelknappen på verktygsfältet, genom att högerklicka på verktygsfältet och sedan klicka på **Alternativ...** eller genom att klicka på knappen **Alternativ** i dialogrutorna för sparande eller öppnande.

Dialogrutan **Alternativ** har 6 flikar som alla innehåller inställningar som är specifika för vissa områden för ABBYY FineReader:s funktionalitet.

### **Dokument**

På den här fliken kan du välja:

- Dokumentspråk (m.a.o. språk på texten som ska tolkas)
- Dokumenttyp
- Färgläge
- Dokumentegenskaper (namn, författare, nyckelord)

Den här fliken visar även sökvägen för det aktuella FineReader–dokumentet.

### **Läs in/öppna**

På den här fliken kan du aktivera eller inaktivera automatisk bearbetning av nyligen tillagda sidor. Om du har aktiverat automatisk bearbetning, har du möjlighet att välja allmänna alternativ för dokument bearbetning och förbehandlingsalternativ för bilder som ska användas när du läser in och öppnar bilder:

**Läs sidbilder** 

När det här alternativet är aktiverat kommer programmat att tolka texten automatiskt.

- **Analysera sidbilder** När det här alternativet är aktiverat kommer programmet att identifiera områden och deras typer.
- **Förbehandla sidbilder**

När det här alternativet är aktiverat kommer programmat att förbehandla sidbilder automatiskt. Du kan ange vilka verktyg som ska användas under förbehandlingen.

Du kan även välja drivrutin till sakkner och inläsningsgränssnitt på den här fliken.

### **Läs**

På den här fliken kan du välja tolkningsalternativ:

- **Grundlig läsning** eller **Snabb läsning**
- **Identifiera strukturella element** (låter dig välja vilka element som ska bevaras vid exportering av resultat till Microsoft Word)
- **Träning** (låter dig använda användarmönster när du tolkar texter)
- **Användardefinierade mönster och språk**
- **Typsnitt** (låter dig välja typsnitten som ska användas i tolkade texter)
- **Leta efter streckkoder**

### **Spara**

På den här fliken kan du välja ett utmatningsformat som tolkningsresultat ska sparas i. Mer information finns i "Så här sparar du OCR–resultat."

### **Visa**

På den här fliken kan du:

- Anpassa utseendet på fönstret **Sidor**, genom att välja mellan vyerna **Miniatyrer** och **Detaljer**.
- Anpassa fönstret **Text**, där du kan markera osäkra tecken som har tolkats i en färg som du själv väljer, dölja/visa tecken som inte skrivits ut och välja typsnittet som ska användas för oformaterad text.
- Välja färger och bredd på ramarna som omger de områden som visas i fönstret **Bild**. Du kan även välja vilken färg som användas för att markera osäkra tecken osv.

### **Avancerat**

På den här fliken kan du:

- Välja verifieringsalternativ för osäkra tecken
- Ange om mellanrum före och efter skiljetecken ska korrigeras
- Visa och redigera användarordböcker
- Ange om ABBYY FineReader ska leta efter och installera uppdateringar automatiskt
- Välja språket för användargränssnittet
- Ange om det senaste FineReader–dokumentet ska öppnas när du startar programmet
- Välja om du vill delta i ABBYY:s program för programvaruförbättring

Klicka på **Återställ till standardinställningar...** längst ner på dialogrutan om du vill återgå till standardinställningarna.

## Ändra språket i användargränssnittet

Språket i gränssnittet väljs när du installerar ABBYY FineReader. Det här språket används för alla meddelanden, dialogrutor, knappar och menyalternativ. Om du vill ändra språket i gränssnittet ska du följa instruktionerna nedan.

- 1. I menyn **Verktyg** ska du klicka på **Alternativ…** och sedan på fliken **Avancerat**.
- 2. Välj ett språk från listrutan **Gränssnittsspråk** och klicka på **OK**.
- 3. Starta om ABBYY FineReader.

# Installering, aktivering och registrering av ABBYY FineReader

### **Innehåll i kapitlet**

- Installera och starta ABBYY FineReader
- Aktivera ABBYY FineReader
- Registrera ABBYY FineReader
- Integritetsmeddelande

# Installera och starta ABBYY FineReader

- Installera ABBYY FineReader på en fristående dator
- Installera ABBYY FineReader i ett LAN
- Starta ABBYY FineReader
- Så här använder du inställningar från äldre versioner av ABBYY FineReader
- Systemkrav

# Installera ABBYY FineReader på en fristående dator

- 1. Dubbelklicka på filen **Setup.exe** som finns på installationsskivan eller annat distributionsmedium.
- 2. Följ anvisningarna i **Aktiveringsguiden**.

## Installera ABBYY FineReader 12 i ett LAN

ABBYY FineReader 12 kan installeras och användas i ett lokalt nätverk (LAN). De automatiska installationsmetoderna ger dig snabbhet och flexibilitet när du installerar ABBYY FineReader 12 Corporate Edition i ett lokalt nätverk, eftersom du inte behöver installera programmet manuellt på varje dator i nätverket.

Programinstallationen omfattar två steg. Först installeras programmet på servern. Programmet kan sedan installeras från servern med någon av följande fyra metoder:

- Active Directory
- Microsoft System Center Configuration Manager (SCCM)
- från kommandoraden
- manuellt i interaktivt läge

För mer information om att installera ABBYY FineReader på arbetsstationer, arbeta med License Manager och arbeta med programmet i ett lokalt nätverk, se systemadministratörens handbok.

## Starta ABBYY FineReader

Så här startar du ABBYY FineReader 12:

 På aktivitetsfältet klickar du på **Start**–knappen, **Alla program** och sedan på **ABBYY FineReader 12 (ABBYY FineReader 12 Corporate)**. **Tips**! I Microsoft Windows 8 – tryck ner **WIN + Q** och skriv "ABBYY FineReader" i sökrutan.

- I **Microsoft Office**–program klickar du på knappen **ABBYY FineReader** på fliken **FineReader 12** i menyfliksområdet.
- Högerklicka på en bildfil i Windows Explorer och klicka sedan på **ABBYY FineReader 12** > **Oppna i ABBYY FineReader 12** i snabbmenyn.

### Så här använder du inställningar från äldre versioner av ABBYY FineReader

ABBYY FineReader 12 låter dig importerade användarordlistor och programinställningar från filer som skapats av tidigare versioner av programmet.

Om du vill importera användarordlistor som skapats i ABBYY FineReader 9.0, 10 eller 11 ska du:

- 1. Starta ABBYY FineReader 12.
- 2. På menyn **Verktyg** klickar du på **Visa ordlistor**.
- 3. I dialogrutan **Egna ordlistor** ska du välja ordlistan till vilken du vill lägga till ord från en äldre ordlista och sedan klicka på **Visa** Visa ...
- 4. I den dialogruta som visas klickar du på knappen **Importera** och anger sedan sökvägen till den gamla användarordlistan.
- 5. Välj önskad ordlista och klicka på **Öppna**.

Om du vill ta reda på hur man importerar filer med dokumentinställningar i FineReader ska du läsa "Vad är ett FineReader–dokument?"

### **Systemkrav**

- 1. 32 bitars (x86) eller 64 bitars (x64) processor med en hastighet på minst 1 GHz
- 2. Microsoft® Windows® 8, Microsoft® Windows® 7, Microsoft Windows Vista, Microsoft Windows Server 2012, Microsoft Windows Server 2008, Microsoft Windows Server 2008 R2, Microsoft Windows Server 2003 eller Microsoft Windows XP Operativsystemet måste stödja det språk du väljer till användargränssnittet.
- 3. 1024 MB RAM Ytterligare 512 MB RAM krävs för varje extra processor i ett flerprocessorsystem.
- 4. 700 MB ledigt hårddiskutrymme för installation och ytterligare 700 MB för programanvändning
- 5. Grafikkort och bildskärm som stöder en upplösning på minst 1024×768
- 6. Tangentbord och mus eller annat pekdon

**Obs!** Du kan endast öppna PDF–filer eller bilder från Microsoft Word, Microsoft Excel, och Microsoft Outlook om motsvarande Microsoft Office–program finns installerat på ditt system.

### Aktivera ABBYY FineReader

När du har installerat ABBYY FineReader 12 ska du aktivera programmet innan du kan köra det i fullständigt läge. I begränsat läge kommer vissa funktioner att vara inaktiverade, beroende på din version och region.

Aktiveringen tar bara några minuter. En aktiveringsguide hjälper dig att skicka data som krävs för att aktivera ditt exemplar till ABBYY, och du får en aktiveringskod i retur.

**Viktigt!** Vissa utgåvor av produkten aktiveras automatiskt via Internet utan att användaren behöver göra någon extra bekräftelse.

Så här aktiverar du FineReader:

- 1. På menyn **Hjälp** klickar du på **Aktivera ABBYY FineReader…**.
- 2. Följ anvisningarna i aktiveringsguiden.

När du väljer att aktivera programmet via telefon eller e–post måste du ange aktiveringskoden eller ange sökvägen till aktiveringsfilen i motsvarande dialogruta i aktiveringsguiden.

När du har aktiverat programmet kan du köra ABBYY FineReader på datorn i fullständigt läge.

### **Aktiveringsmetoder**

**Via Internet**

Aktiveringen sker automatiskt och tar bara några sekunder att slutföra. För detta krävs en aktiv uppkoppling till Internet.

**Via e–post**

Du blir ombedd av programmet att skicka ett automatiskt genererat e–postmeddelande till ABBYY med den information som krävs för att aktivera ABBYY FineReader. E– postmeddelandet genereras automatiskt. Du får sedan ett svarsmeddelande med en aktiveringskod.

**Viktigt!** Ändra inte något i ämnesfältet och brödtexten i det genererade e– postmeddelandet Då får du snabbt svar från e–postroboten.

**På en hemsida**

Aktiveringsguiden kommer att visa en Internetadress, ett serienummer och ett **produkt– ID**. Besök adressen som indikeras i aktiveringsguiden och ange serienumret samt **produkt–ID** i motsvarande fält på sidan. Du kommer att ombes att hämta en fil. Spara den här filen på hårddisken och ange sökvägen till den här filen i aktiveringsguiden.

Aktiveringsguiden skapar ett unikt produkt–ID. Parametern genereras av din dators konfigurationsdata vid tidpunkten för aktiveringen. Parametern innehåller inte några personuppgifter eller information om datormodell, installerad programvara, användarinställningar eller lagrade data. Utöver **produkt–ID** överförs också serienumret, produktnamnet, produktversionen och gränssnittsspråket i ABBYY FineReader till ABBYY:s server under aktiveringen. Denna information krävs för att välja rätt språk och innehåll i aktiveringssvarsmeddelandet. Informationen används inte i något annat syfte.

### **Via telefon**

Välj ditt land i motsvarande dialogruta i aktiveringsguiden. Guiden visar telefonnumren till närmaste ABBYY–kontor eller ABBYY–partner. Uppge det serienummer och produkt–ID som visas i aktiveringsguiden till någon som är ansvarig för teknisk support hos ABBYY.

**Viktigt!** Vissa produktutgåvor kan inte aktiveras via telefon.

Du kan installera om ABBYY FineReader så många gånger du vill på den dator som programmet har aktiverats på utan att du behöver aktivera programmet på nytt. Men om du gör stora uppgraderingar av systemet (till exempel om du ändrar datorns maskinvarukonfiguration, formaterar hårddisken eller installerar om operativsystemet) kan du behöva skaffa en ny aktiveringskod och aktivera ABBYY FineReader igen.

När du har aktiverat ABBYY FineReader 12 Corporate får du även ABBYY Business Card Reader, ett praktiskt program med vilket du kan läsa in visitkort och kontaktuppgifter och sedan exportera de inlästa kontakterna i olika elektroniska format.

## Registrera ABBYY FineReader

Vi rekommenderar att du registrerar ditt exemplar av ABBYY FineReader 12.

**Obs!** Registrering är vanligtvis valfri. Dock kommer vissa programutgåvor som distribueras kostnadsfritt inte kunna användas såvida de inte är registrerade.

### **Det finns flera sätt att registrera ditt exemplar av ABBYY FineReader:**

- Slutför registreringsproceduren när du aktiverar ditt exemplar. Du kan fortfarande registrera ditt exemplar vid ett senare tillfälle om du inte gjorde det under aktivering.
- I **Hjälp**–menyn ska du klicka på **Registrera nu…** och ange din registreringsinformation.
- Fyll i registreringsformuläret på ABBYY:s webbplats.
- Kontakta närmaste ABBYY-kontor.

### **Registrerade användare ges följande fördelar:**

1. Gratis teknisk support.

\_\_\_\_\_\_\_\_\_\_\_\_\_\_\_\_\_\_\_\_\_\_\_\_\_\_

- 2. Exklusiva erbjudanden om ABBYY–produkter.
- 3. ABBYY Screenshot Reader, ett bonusprogram som tolkar text i skärmdumpar.\*

\* Användare av ABBYY FineReader 12 Professional måste registrera sitt exemplar av programmet för att få tillgång till ABBYY Screenshot Reader.

### Integritetsmeddelande

Ni accepterar att överföra Era personuppgifter till ABBYY under registreringen av programvaran ABBYY FineReader 12. Ni accepterar även att ABBYY får samla in och använda dessa data som tas emot från Er **under förutsättning av sekretess och i enlighet med tillämplig lag** som anges i licensavtalet för slutanvändaren. Personuppgifter som Ni lämnar får endast användas inom ABBYY–koncernen och kommer inte att lämnas ut till någon tredje part såvida detta inte krävs enligt lag eller stadgas i slutanvändarlicensavtalet.

ABBYY kan skicka e–postmeddelanden till Er med produktnyheter, prisinformation, specialerbjudanden och annan företags– och produktinformation **endast om** Ni har accepterat att ta emot sådan information från ABBYY genom att markera ett sådant alternativ i dialogrutan under produktregistreringen. Ni kan när som helst begära att ABBYY tar bort Er e–postadress från sin e–postlista.

# ABBYY Screenshot Reader

ABBYY Screenshot Reader är ett smart och lättanvänt program för två typers skärmdumpning – Bild och Text – från ett valfritt område på skärmen.

### **ABBYY Screenshot Reader har följande funktioner:**

- Skapa skärmdumpar
- Omvandla skärmdumpar till redigerbar text
- ABBYY:s OCR–teknik ingår i produkten

ABBYY Screenshot Reader har ett enkelt och intuitivt gränssnitt, så du behöver ingen specialistkunskap för att kunna ta skärmdumpar och tolka text med programmet. Öppna bara ett fönster i vilket program som helst och markera en del av skärmen som du vill "fotogragera".

**Obs!** ABBYY Screenshot Reader är endast tillgängligt för registrerade användare av vissa produkter från ABBYY. Mer ingående instruktioner om registrering av din utgåva av ABBYY Screenshot Reader finns i "Registrering av ABBYY FineReader".

- Installera och starta ABBYY Screenshot Reader
- Ta skärmdumpar och tolka texter
- Fler alternativ
- Tips

## Installera och starta ABBYY Screenshot Reader

Som standard installeras ABBYY Screenshot Reader på datorn tillsammans med ABBYY FineReader 12.

När du vill starta ABBYY Screenshot Reader klickar du på ikonen ABBYY Screenshot Reader i aktivitetsfältet

## Ta skärmdumpar och tolka texter

I ABBYY Screenshot Reader kan du ta skärmdumpar av markerade områden på skärmen och spara dem i en fil, kopiera dem till Urklipp eller skicka dem till ABBYY FineReader.

När du startar ABBYY Screenshot Reader öppnas fönstret **ABBYY Screenshot Reader** på datorskärmen.

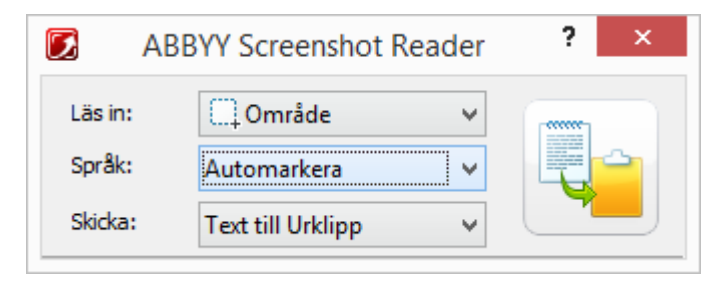

I fönstret **ABBYY Screenshot Reader** finns det verktyg för tolkning av text och tabeller på datorskärmen, för att ta skärmdumpar av markerade områden på skärmen och för att göra inställningar i programmet.

Så här tar du en skärmdump eller tolkar texten i ett stycke:

- 1. Gå till listan **Skärmdump** i **ABBYY Screenshot Reader** och välj en metod för skärmdumpning:
	- **Område** tar en dump av det som du anger.
	- **Fönster** tar en dump av skärmen (t.ex. ett fönster, en del av ett fönster, ett verktygsfält osv.).
	- **Skärm** tar en dump av hela skärmen.
	- **Tidsinställd skärm** tar en dump av hela skärmen med en fördröjning på 5 sekunder.
- 2. Gå till listan **Språk** och välj ett tolkningsspråk
- 3. Gå till listan **Skicka** och välj målprogram som den tolkade skärmdumpen eller texten ska skickas till Den markerade texten eller skärmdumpen kan skickas till:

– Urklipp (Text till Urklipp, Tabell till Urklipp eller Bild till Urklipp).

– ett nytt dokument (Text till Microsoft Word $^{[1]}$  eller Tabell till Microsoft Excel<sup>[2]</sup>).

– en fil (Text till fil, Tabell till fil eller Bild till fil). Ange ett filnamn och välj ett format i dialogrutan **Spara som**.

– ABBYY FineReader 12 (*Bild till ABBYY FineReader*<sup>[3]</sup>). Markera detta om skärmområdet innehåller både text och bilder.

– en \*.bmp–fil och bifogad i ett nytt e–postmeddelande (Bild till e–post).

**Viktigt!** Detta kräver:

[1] Microsoft Word

- [2] Microsoft Excel
- [3] ABBYY FineReader 12

installerat på datorn.

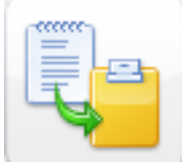

4. Klicka på

Beroende på vad du valde i listan **Skärmdump** skapas skärmdumpen automatiskt eller så visas ett dumpningsverktyg där du kan markera ett område:

- Om alternativet **Område** är markerat markeras ett område på skärmen. Justera områdets placering och kanter om det behövs och klicka på **Läs in**. Du justerar kanterna på ett område genom att placera muspekaren på en kant och dra den samtidigt som du håller ner vänster musknapp. Om du vill flytta ett helt område markerar du det och drar det samtidigt som du håller ner vänster musknapp.
- Om du väljer **Fönster** ändras markören till . Peka med muspekaren på ett område och klicka när en färgram visas.
- Om du väljer **Skärm** eller **Tidsinställd skärm** skapas skärmdumpen automatiskt.

#### **Obs!**

- 1. Om du vill avbryta skärmdumpningen trycker du på **Esc** eller högerklickar.
- 2. Om du vill avbryta tolkningen klickar du på **Stopp** eller trycker på **Esc**.

#### Fler alternativ

Om du vill välja fler alternativ högerklickar du på ikonen ABBYY Screenshot Reader **in** i aktivitetsfältet och väljer **Alternativ**. Följande alternativ finns tillgängliga:

#### **Alltid överst**

Verktygsfältet **ABBYY Screenshot Reader** placeras alltid överst i alla fönster när du växlar mellan olika program.

**Kör vid start**

Startar ABBYY Screenshot Reader varje gång du startar datorn.

**Aktivera ljud**

Spelar upp ett ljud när ABBYY Screenshot Reader kopierar ett område på skärmen till Urklipp.

#### **Tips**

#### 1. **Jag arbetar med texter på flera språk**

Markera ett textstycke som har skrivits helt på ett språk. Innan du startar tolkningsproceduren så kontrollera att att språket som du har valt i listrutan **Språk** är samma som språket i texten. Välj ett annat tolkningsspråk om det behövs.

#### 2. **Jag har inte hittat språket som behövs i listan**

Öppna fönstret ABBYY Screenshot Reader och välj (Välj fler språk…) i listrutan Språk.

Om du inte hittar språket som du behöver i listan över tillgängliga språk:

- a. Programmet har inte stöd för språket. En fullständig lista över alla språk som stöds finns på http://www.abbyy.com. Listan över språk som stöds kan variera i olika versioner av programmet
- b. Detta språk kan ha inaktiverats under en anpassad installation:
	- 1. Klicka på **Start** i aktivitetsfältet i Windows och välj sedan **Inställningar>Kontrollpanelen**.
- 2. Dubbelklicka på ikonen **Lägg till/ta bort program**.
- 3. I listan med installerade program väljer du **ABBYY FineReader 12** och klickar på **Ändra**.
- 4. I dialogrutan **Anpassad installation** markerar du språket som du behöver.
- 5. Följ anvisningarna i installationsprogrammet.

#### 3. **Det markerade området innehåller både text och bilder**

Gå till verktygsfältet **ABBYY Screenshot Reader** och välj **Bild till ABBYY FineReader**\*. Bilden av det markerade området läggs till i en ABBYY FineReader–sats. Om ABBYY FineReader körs på datorn läggs bilden till i den aktuella satsen. Annars skapas en ny sats och bilden läggs till i den nya satsen.

### \***Viktigt!**

Detta kräver att **ABBYY FineReader 12** finns installerat på datorn.

# Bilaga

# **Ordlista**

### **A**

**ABBYY Business Card Reader** är ett behändigt program som låter användare läsa in visitkort, kontaktdata och exportera inlästa kontakter till en rad olika elektroniska format. Programmet kan även hantera inläsningar och bilder av visitkort som lagras på användarnas datorer.

**ABBYY FineReader dokument** är objekt som skapas av ABBYY FineReader för att bearbeta ett pappersdokument. Här ingår bilder av dokumentsidorna, deras tolkade texter (om sådana finns) och programinställningar.

**ABBYY Hot Folder** är en schemaläggare som låter användare välja en mapp med bilder och ange en bearbetningstid för bilderna i den mappen. ABBYY FineReader kommer att bearbeta bilderna från den valda mappen automatiskt.

**ABBYY Screenshot Reader** är ett program som låter användarna ta skärmdumpar och tolka texten idem.

**Förkortning** är en förkortad form av ett ord eller fras (t.ex. MS–DOS för Microsoft Disk Operating System, FN för Förenta nationerna osv).

**Aktivering** är processen där en särskild kod hämtas från ABBYY för att programvaran ska kunna användas i fullständigt läge på en dator.

**Aktiveringskod** är en kod som utfärdas av ABBYY till varje användare av ABBYY FineReader 12 vid aktiveringen. En aktiveringskod används för att aktivera ABBY FineReader på den dator som genererade **produktens ID**.

**Aktivt område** är ett markerat område på bilden som kan raderas, flyttas eller ändras. Du aktiverar ett område genom att klicka på det. Ramen som omger ett område är fetmarkerad och har en dragyta som du kan använda för att justera ramens storlek.

**ADRT®** (Adaptive Document Recognition Technology) är en teknologi som ökar kvaliteten på ett konverterat dokument med flera sidor. Det kan t.ex. tolka element som rubriker, sidhuvuden och sidfötter, fotnoter, sidnumrering och signaturer.

**Område** är ett områden på en bild som omges av en ram och som innehåller en viss typ av data. Innan du utför OCR kommer ABBYY FineReader att identifiera text–, bild–, tabell– och streckkodsområden för att avgöra vilka områden på bilden som ska tolkas och i vilken ordning.

**Områdesmall** är en mall som innehåller information om storleken och placeringen på områden i liknande dokument.

**Automatisk uppgift** är en uppsättning av steg för dokumentbearbetning. ABBYY FineReader 12 innehåller ett antal förkonfigurerade och automatiska uppgifter som kan nås via fönstret **Uppgifter**. Användare kan även skapa sina egna automatiska uppgifter.

**Automatisk dokumentmatare (ADF)** är en enhet som matar in dokument automatiskt i en skanner. En skanner med en ADF kan läsa in flera sidor utan att manuella ingrepp behövs göras. ABBYY FineReader kan arbeta med dokument som har flera sidor.

**B**

**Bakgrundsbildområde** är ett bildområde som innehåller en bild med text tryckt ovanpå.

**Streckkodsområde** är ett bildområde som innehåller en streckkod.

**Ljusstyrka** är en bildegenskap som återspeglar mängden vitt i en bild. Bilden blir "vitare" genom att öka ljusstyrkan. Ange ett passande värde för ljusstyrka så blir bilden lättare att tolka. Mer information finns i "Läsa in pappersdokument."

**C**

**Kodsida** är en tabell som etablerar motsvarigheter mellan tecken och deras koder. Användare kan välja tecknen som de behöver från de som är tillgängliga i en kodsida.

**Färgläge** avgör om färger i dokument ska bevaras. Svartvita bilder producerar mindre FineReader–dokument och är snabbare att bearbeta.

**Sammansatt ord** är ett ord som består av två eller fler befintliga ord. I ABBYY FineReader är ett **sammansatt ord** ett ord som programmet inte kan hitta i sin ordbok, men som det däremot kan skapa med hjälp av två eller fler ord som finns i ordboken.

### **D**

**Dokumentanalys** är processen av att identifiera den logiska strukturen i ett dokument och områden som innehåller olika typer av data. Det går att utföra dokumentanalys automatiskt eller manuellt.

**Lösenord för dokumentöppning** är ett lösenord som hindrar användare från att öppna ett PDF–dokument såvida de inte anger lösenordet som angetts av dokumentförfattaren.

**Dokumentalternativ** är en uppsättning av alternativ som kan väljas i dialogrutan **Alternativ** (**Verktyg > Alternativ**). Dokumentalternativ inkluderar även användarspråk och mönster. Det går att spara och sedan använda dokumentalternativ i andra FineReader– dokument.

**Dokumenttyp** är en parameter som talar om för programmet hur originaltexten skrevs ut (t.ex. med en laserskrivare, med skrivmaskin osv). För texter som skrivits ut med laserskrivare väljer du **Auto**. För texter som skrivits på skrivmaskin väljer du **Skrivmaskin**. För fax väljer du **Fax**.

**Punkter per tum (dpi)** är en mått av bildupplösning.

**Drivrutin** är ett program som styr kringutrustning till en dator (t.ex. en skanner, en bildskärm osv.).

**F**

**Teckeneffekter** är utseendet på ett teckensnitt (dvs. fetstil, kursiverat, understruket, genomstruket, nedsänkt, upphöjt, kapitäler).

**Ignorerade tecken** är alla andra tecken än bokstavstecken som hittas i ord (t.ex. stavelsetecken eller betoning).

**Inverterad bild** är en bild med vita tecken utskrivna på en mörk bakgrund.

**L**

**Licenshantering** är ett verktyg som används för att hantera ABBYY FineReader–licenser och aktivera ABBYY FineReader 12 Corporate.

**Ligatur** är en kombination av två eller fler tecken som är "fastklistrade" (t.ex. fi, fl, ffi). Sådana tecken är svåra för ABBYY FineReader att separera. OCR–precisionen förbättras genom att de behandlas som ett tecken.

**Osäkra tecken** är tecken som kan ha tolkats felaktigt av programmet.

**Osäkra ord** är ord som innehåller ett eller flera osäkra tecken.

**M**

**Teckensnitt med fast teckenindelning** är ett teckensnitt (som Courier New) där alla tecken har samma avstånd. Du kan få bättre OCR–resultat på teckensnitt med fast teckenindelning genom att välja **Verktyg** > **Alternativ...**, klicka på fliken **Dokument** och välja **Skrivmaskin** under **Dokumenttyp**.

### **O**

**Omnifont–system** är ett tolkningssystem som tolkar tecken i alla typsnitt utan föregående träning.

**Extra bindestreck** är ett bindestreck (¬) som indikerar exakt var ett ord eller ordkombination ska delas om det kommer sist på en rad (t.ex. ska "autoformat" delas till "auto" och "format"). ABBYY FineReader ersätter alla bindestreck som hittas i ord som finns i ordboken med extra bindestreck.

### **P**

**Sidlayout** är hur text, tabeller, bilder, stycken och kolumner placeras på en sida. Typsnitt, teckenstorlek, teckenfärger, textbakgrund och textorientering är också del av sidlayouten.

**Paradigm** är uppsättningen med alla grammatiska former av ett ord.

**Mönster** är ett antal förhållanden mellan bilder på tecken som ges i medeltal och respektiva namn. Mönster skapas när du tränar ABBYY FineReader på en specifik text.

**PDF–säkerhetsinställningar** är restriktioner som hindrar ett PDF–dokument från att öppnas, redigeras, kopieras eller skrivas ut. Bland inställningar ingår lösenord för dokumentöppning, behörighetslösenord och krypteringsnivåer.

**Behörighetslösenord** är ett lösenord som hindrar andra användare från att skriva ut och redigera ett PDF–dokument såvida de inte anger lösenordet som angavs av den som skapade dokumentet. Om säkerhetsinställningar anges för ett PDF–dokument så kommer andra användare inte kunna ändra dessa inställningar förrän de anger behörighetslösenordet.

**Bildområde** är ett bildområde som innehåller en bild. Det här området omger en faktisk bild eller annat objekt (t.ex. ett textfragment) som ska visas som en bild.

**Grundform** är ett ords "ordboksform" (huvudord i ordböcker återges vanligtvis i grundform).

**Produkt–ID** genereras automatiskt baserat på hårdvarukonfigurationen vid aktivering av ABBYY FineReader på en viss dator.

**Förbjudna tecken** är tecken som du inte tror kommer dyka upp i en text som ska tolkas. Genom att ange förbjudna tecken ökas OCR: ens hastighet och kvalitet.

### **R**

**Tolkningsområde** är ett område som ABBYY FineReader ska analysera automatiskt.

**Upplösning** är en inläsningsparameter som mäts i punkter per tum (dpi). En upplösning på 300 dpi ska användas för texter med teckenstorleken 10 pt och större, 400 till 600 dpi är att föredra för texter med mindre teckenstorlekar (9 pt och mindre).

### **S**

**Skanner** är en enhet för inläsning av bilder i en dator.

**Färgläge** är en inläsningsparameter som avgör om en bild ska läsas in i svartvitt, gråskala eller färg.

**Avgränsare** är symboler som kan avgränsa ord (t.ex. /, \, tankstreck) och som omges av mellanslag.

**Support–ID** är en unik identifierare för ett serienummer som innehåller information om licensen och datorn som den används på. Ett support–ID ger ytterligare skydd och det kontrolleras av teknisk supportpersonal innan de ger dig teknisk support.

### **T**

**Tabellområde** är ett bildområde som innehåller data i tabellformat. När programmet läser den här områdestypen kommer det att rita vertikala och horisontella avgränsare inuti det området för att skapa en tabell. Det här området återges sedan som en tabell i resultattexten.

**Taggad PDF** är ett PDF–dokument som innehåller information om dokumentstrukturen, som t.ex. dess logiska delar, bilder och tabeller. Strukturen för ett dokument är kodat i PDF–taggar. En PDF–fil med sådana taggar kan flödesomformas för att passa olika skärmstorlekar, och den kommer att visas klart och tydligt på handhållna enheter.

**Uppgiftshanteraren** är en funktion i ABBYY FineReader som låter användare köra en automatisk uppgift, skapa och ändra automatiska uppgifter samt radera anpassade automatiska uppgifter.

**Textområde** är ett område som innehåller text. Textområden ska endast innehålla enkelkolumnstext.

**Träning** är processen där korrespondens mellan en teckenbild och själva tecknet etableras. (Mer information finns i "Tolkning med träning").

### **U**

**Unicode** är en standard framtagen av Unicode Consortium (Unicode, Inc.) och är ett internationellt tolkningssystem på 16–bitar för bearbetning av texter.

## Snabbtangenter

ABBYY FineReader 12 erbjuder följande snabbtangenter för de mest använda kommandona. Du kan även skapa dina egna snabbtangenter.

Så här skapar du en snabbtangent:

- 1. På menyn **Verktyg** klickar du på **Anpassa…** för att öppna dialogrutan **Anpassa verktygsfält och kortkommandon**.
- 2. På fliken **Snabbtangenter** går du till fältet **Kategorier** och väljer en kategori.
- 3. På fältet **Kommandon** väljer du kommandot för vilket du vill skapa en snabbtangent eller ändra snabbtangenten för.
- 4. Klicka inuti fältet **Tryck på ny snabbtangent** och därefter ska du trycka på tangenterna på tangentbordet som du vill använda som snabbtangenter för det valda kommandot.
- 5. Klicka på **Tilldela**. Tangenterna som du har angett läggs till i fältet **Aktuell genväg**.
- 6. Klicka på **OK** för att spara ändringarna.
- 7. Om du vill återställa snabbtangenterna ska du klicka på **Återställ** (för ett valt kommando eller kategori) eller **Återställ alla** (för alla snabbtangenter).

### Arkiv–menyn

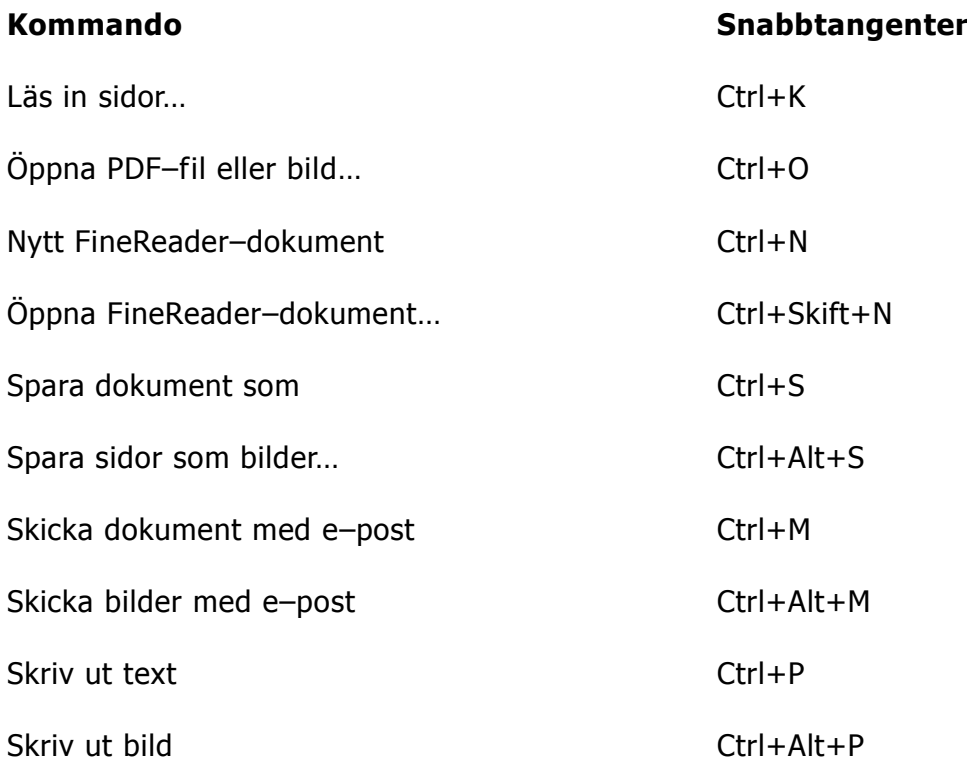

## Redigera–menyn

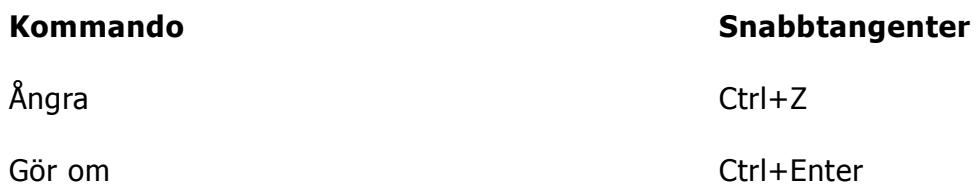

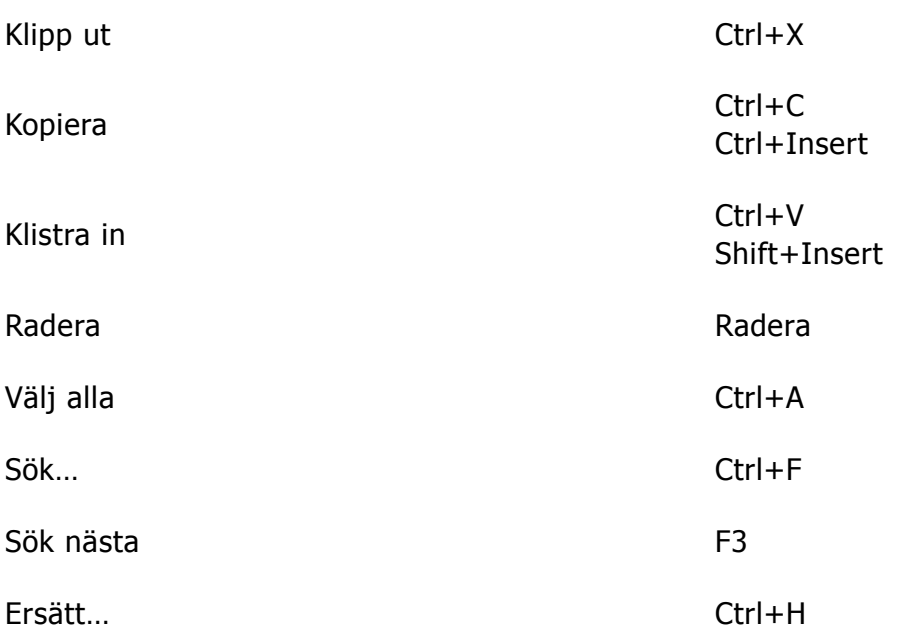

# Visa meny

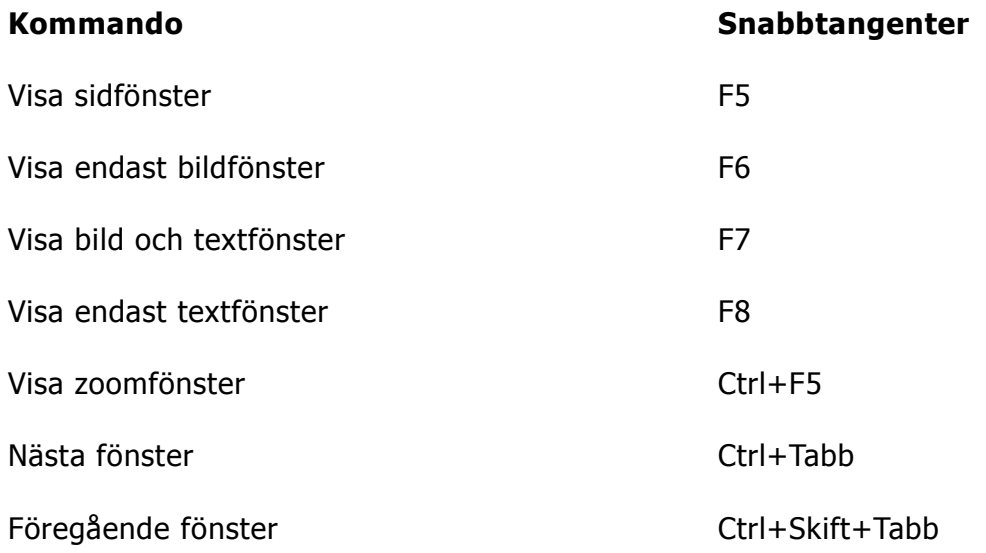

# Dokument–menyn

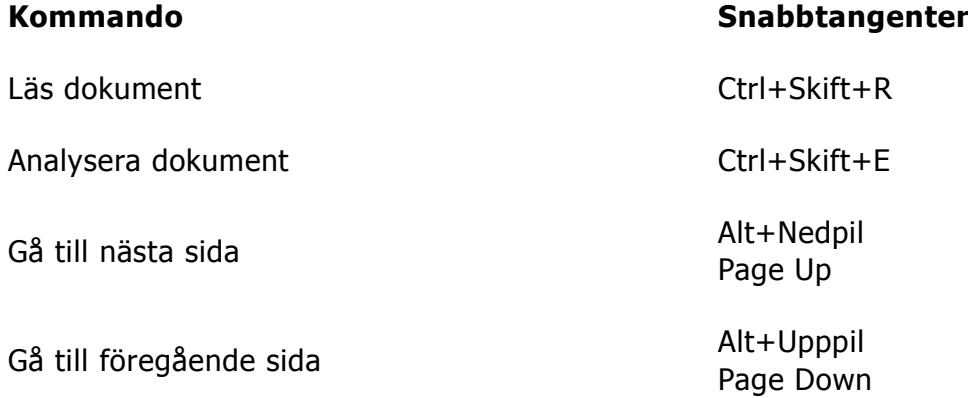

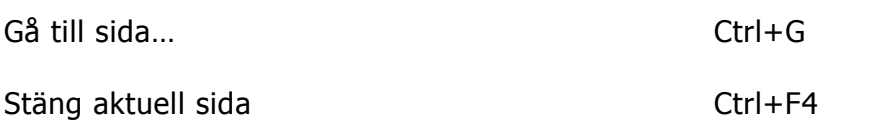

# Sida–menyn

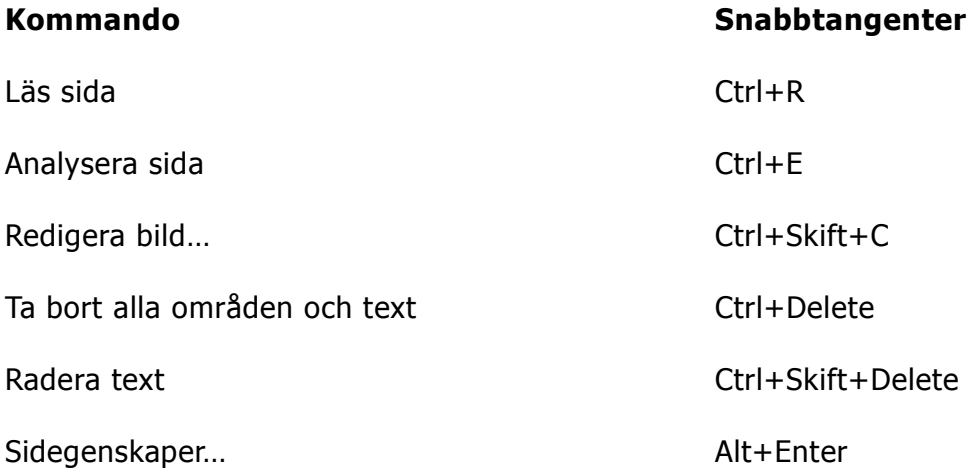

# Område–menyn

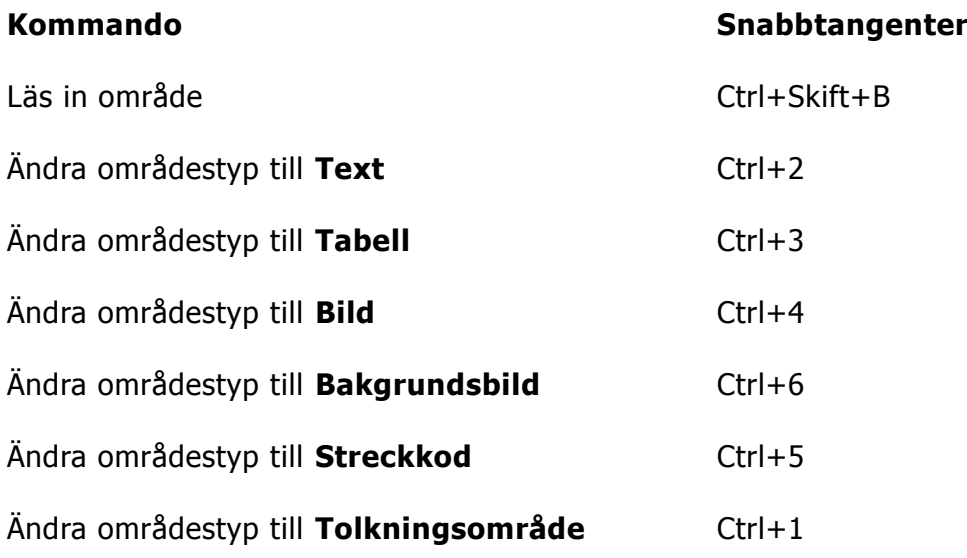

# Verktyg–menyn

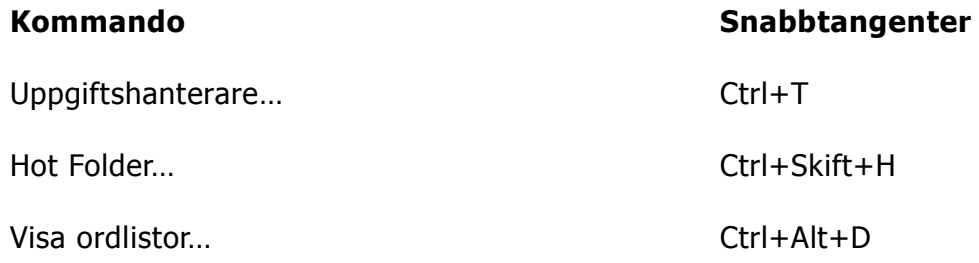

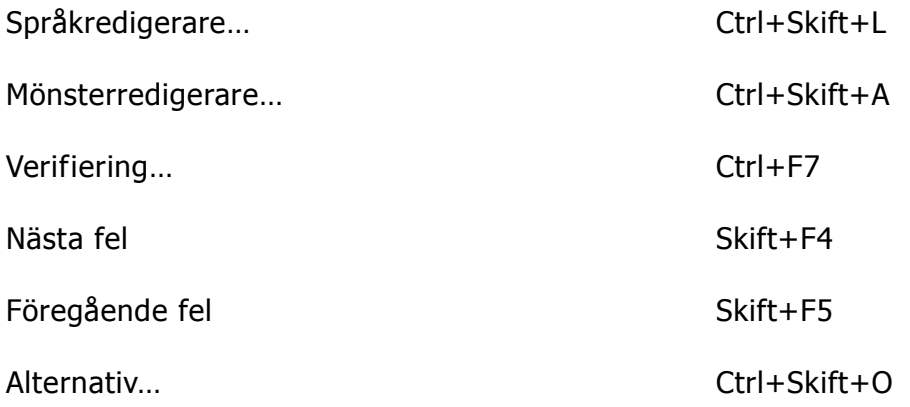

# Hjälp–menyn

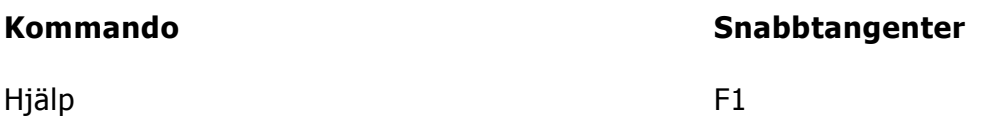

### Allmänt

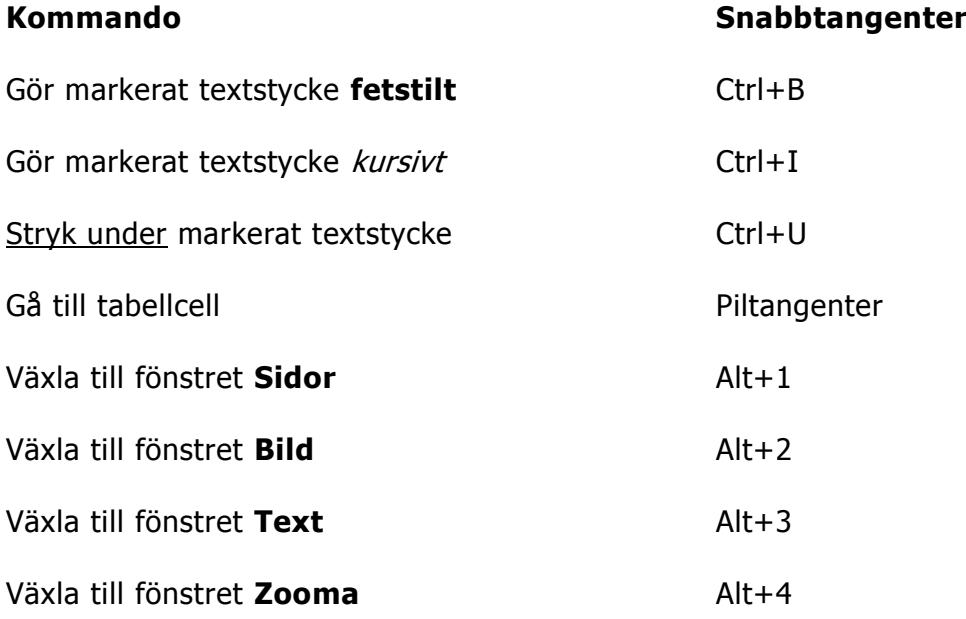

## Bildformat som stöds

I tabellen nedan visas de bildformat som stöds av ABBYY FineReader 12.

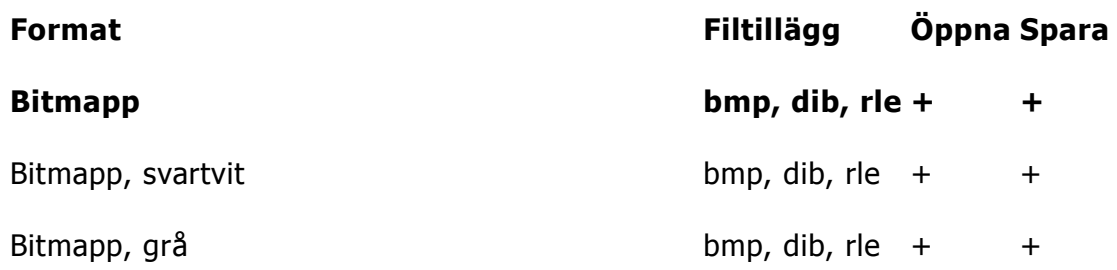
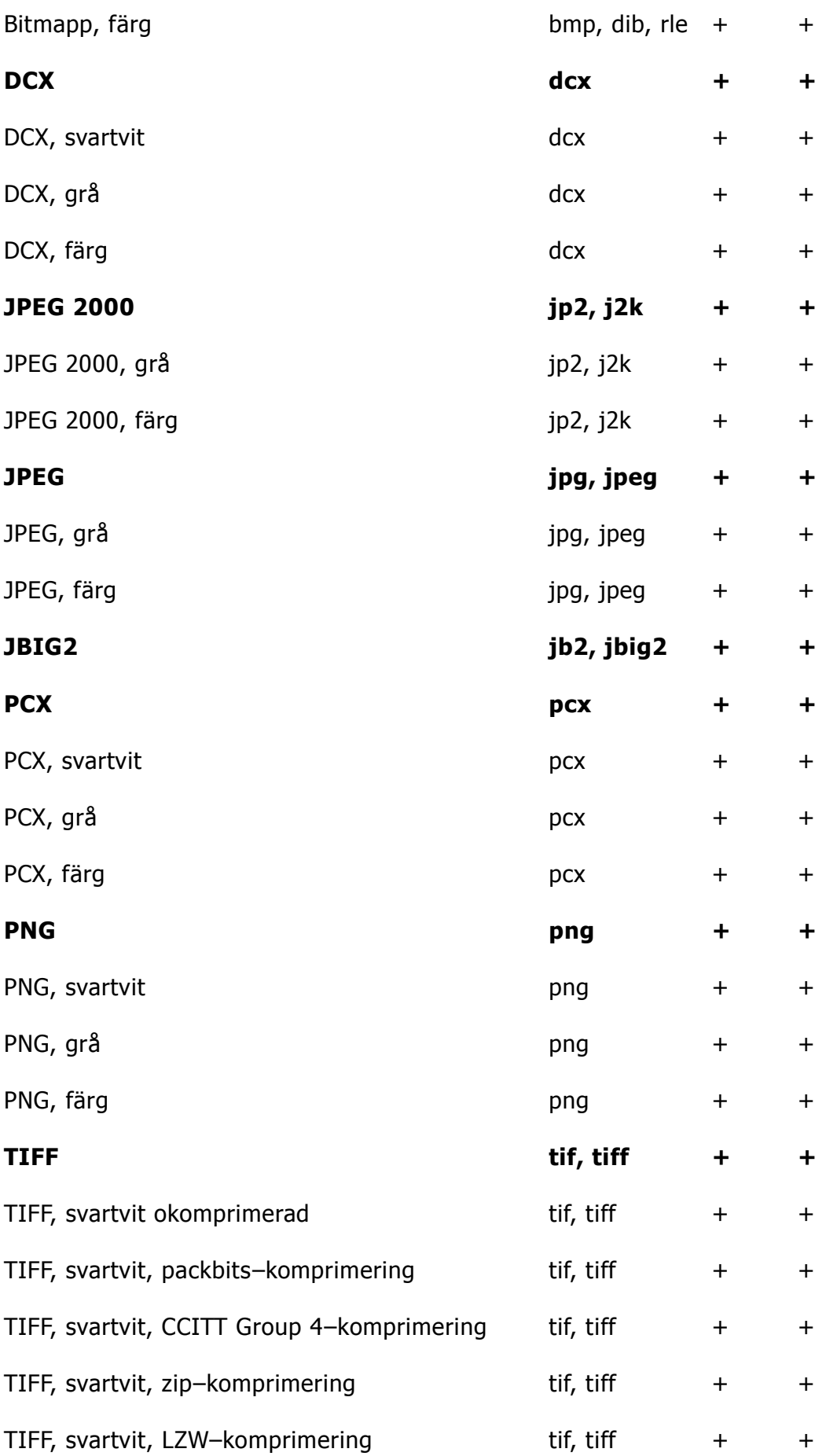

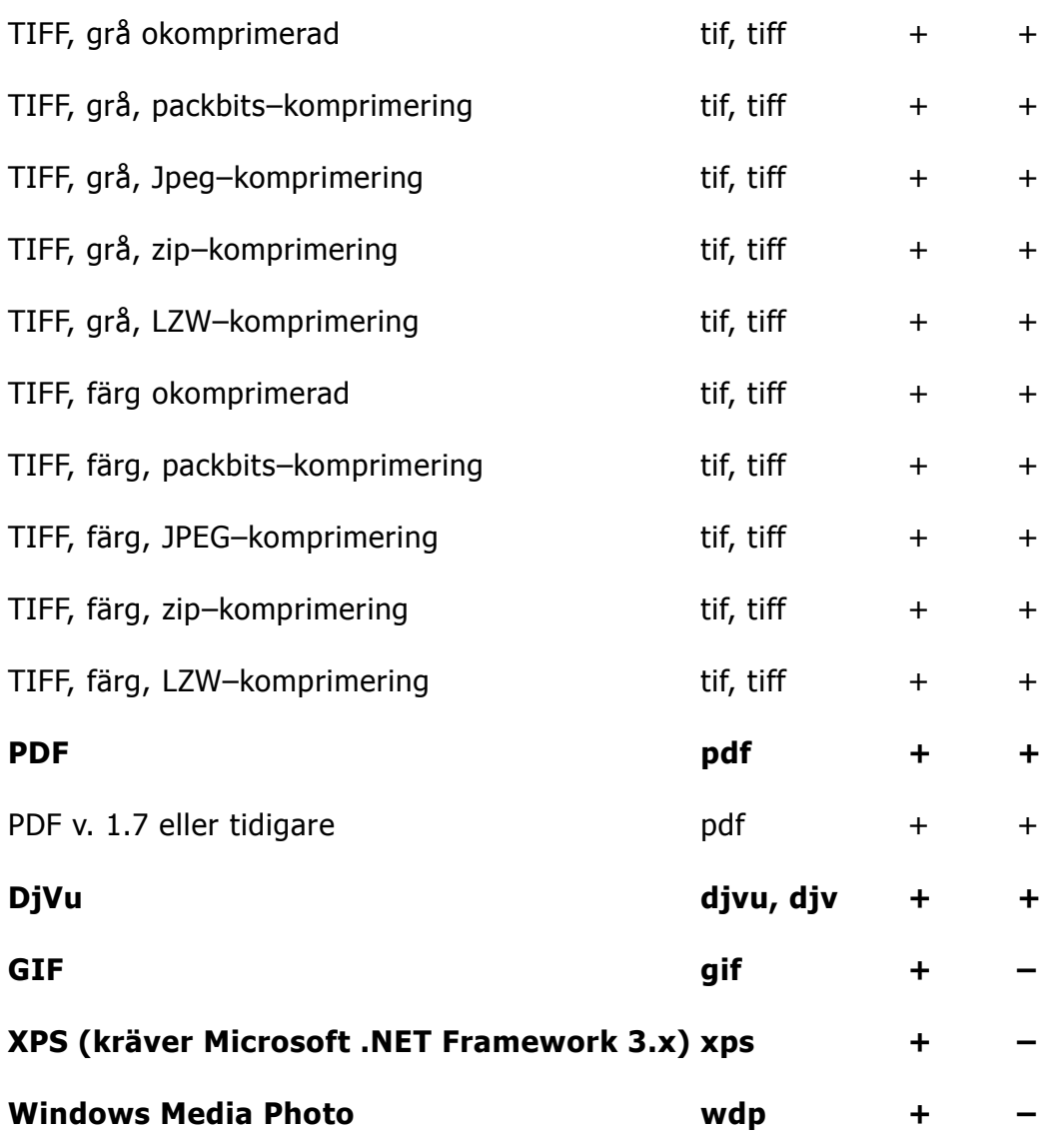

## Sparade format som stöds

ABBYY FineReader kan spara tolkad text i alla följande format:

- Microsoft Word Document (\*.**doc**)
- Microsoft Office Word 2007 Document (\*.**docx**)
- Rich Text Format (\*.**rtf**)
- OpenDocument–textdokument (\*.**odt**)
- Adobe Acrobat–dokument (\*.**pdf**)
- HTML–dokument (\***.htm**)
- FB2–dokument (\*.**fb2**)
- EPUB–dokument (\*.**epub**)
- Microsoft PowerPoint 2007–presentation (\*.**pptx**)
- Microsoft Office Excel med kommaavgränsade/semikolonavgränsade värden (\*.**csv**)
- Textdokument (\*.**txt**) ABBYY FineReader har stöd för teckentabeller från Windows, DOS, Mac och ISO och Unicode–kodning.
- Microsoft Excel–kalkylblad (\*.**xls**)
- Microsoft Office Excel 2007–arbetsbok (\*.**xlsx**)
- $\bullet$  PDF/A  $(*.$ **pdf**)
- DjVu–dokument (\*.**djvu**)

## Nödvändiga teckensnitt

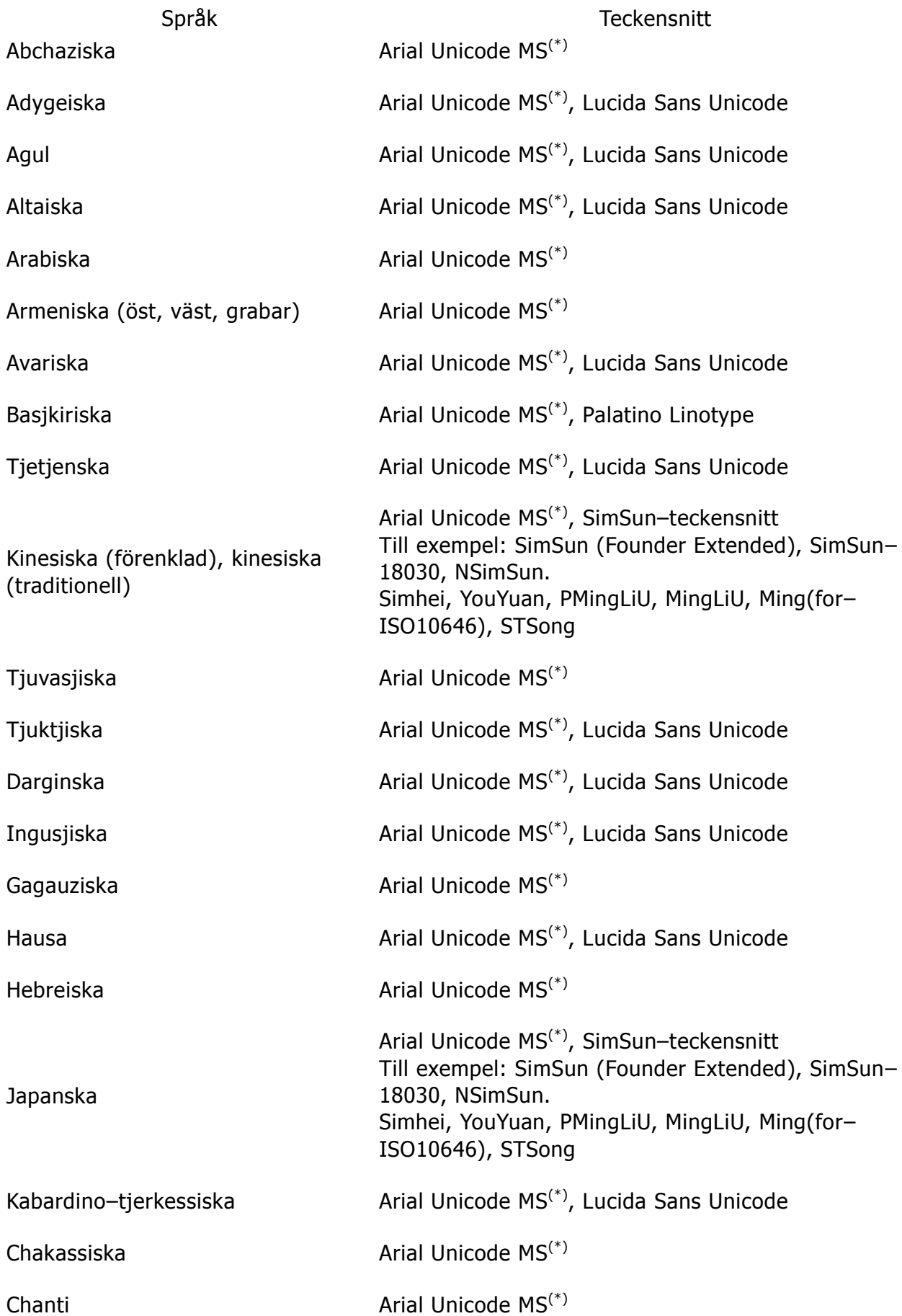

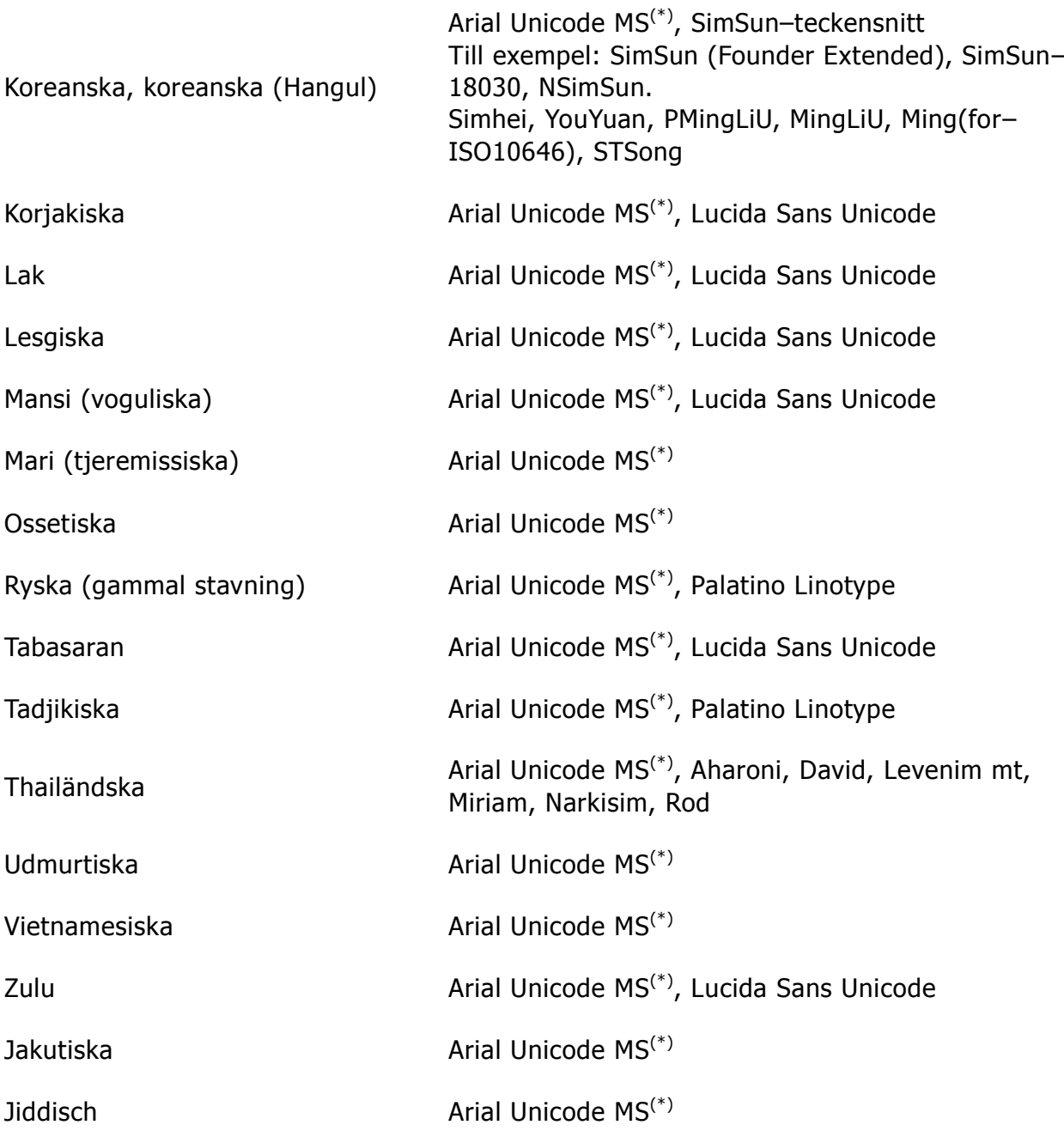

## **Var man hittar/medföljer till**

(\*) Microsoft Office 2000 eller senare versioner

## Vanliga uttryck

I tabellen nedan finns vanliga uttryck som kan användas för att skapa en ordlista för ett anpassat språk.

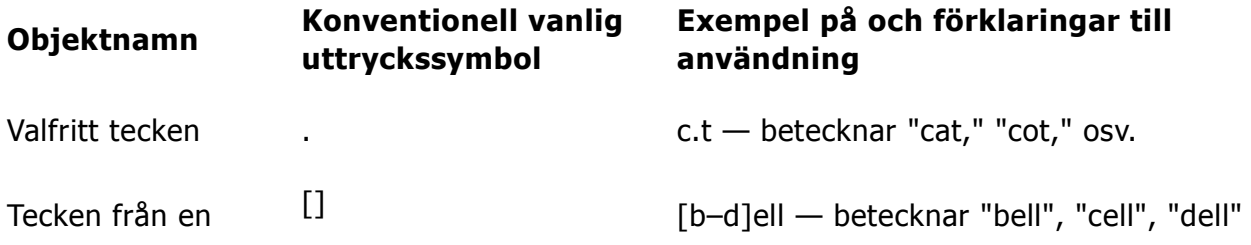

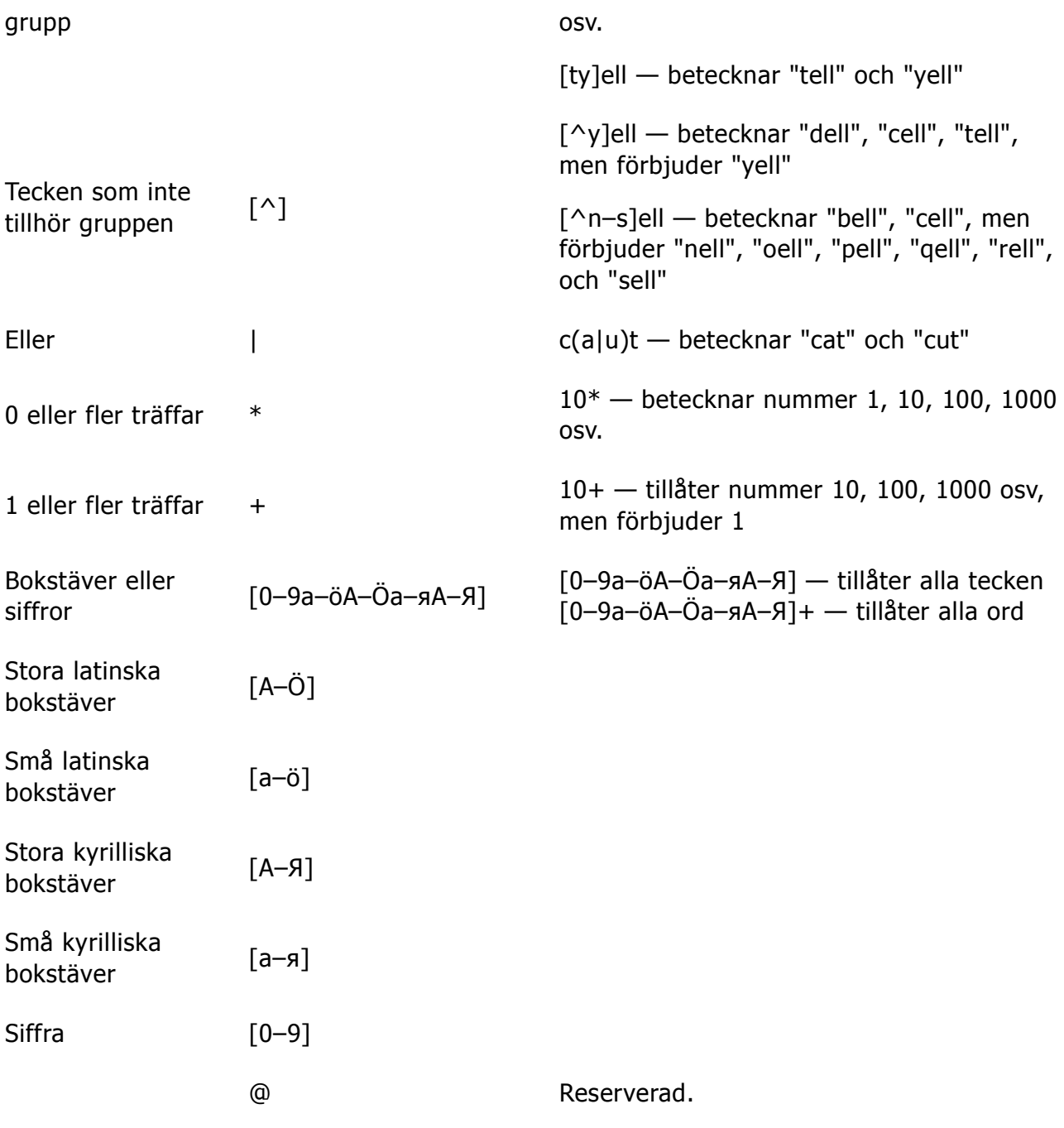

#### **Obs!**

- 1. Om du vill använda en vanlig uttryckssymbol som ett normalt tecken anger du ///bakåtlutat snedstreck före. Till exempel står [t-v]x+ för tx, txx, txx osv., ux, uxx osv., men \[t-v\]x+ står för [t–v]x, [t–v]xx, [t–v]xxx osv.
- 2. Använd hakparenteser om du vill gruppera vanliga uttryck. Till exempel står (a|b)+|c för c eller en valfri kombination som abbbaaabbb, ababab, osv. (ett ord med en längd som inte är noll där det kan finnas flera a och b i valfri ordning) medan a|b+|c står för a, c och b, bb, bbb osv.

#### **Exempel**

Anta att du tolkar en tabell med tre kolumner: födelsedatum, namn och e–postadresser. I det här fallet kan du kan skapa två nya språk, Data och Adress, och ange vanliga uttryck för dem.

### **Vanliga uttryck för datum:**

Det antal som anger en dag kan bestå av en siffra (1, 2 osv.) eller två siffror (02, 12), med det kan inte vara noll (00 eller 0). Det vanliga uttrycket för dagen bör därefter se ut på följande sätt: ((|0)[1–9])|([1|2][0–9])|(30)|(31).

Det vanliga uttrycket för månaden bör därefter se ut på följande sätt: ((|0)[1– 9])|(10)|(11)|(12).

Det vanliga uttrycket för året bör därefter se ut på följande sätt: ([19][0–9][0–9]|([0–9][0– 9])|([20][0–9][0–9]|([0–9][0–9]).

Därefter återstår att kombinera ihop alltsammans och skilja numren med punkter (t.ex. 1.03.1999). Punkt är en vanlig uttryckssymbol och du måste därför sätta ett ///bakåtlutat snedstreck (\) före. Det vanliga uttrycket för hela datumet bör därefter se ut på följande sätt:

 $((|0)[1-9])([1]2][0-9])([30)](31)\$ . $((|0)[1-9])(10)(11)(12)\$ . $((19)[0-9][0-9)]$  $(0-9][0-9]$ 9])|([20][0–9][0–9]|([0–9][0–9])

#### **Vanliga uttryck för e–postadresser:**

 $[a-zA-Z0-9]\-\.\$   $+$   $@[a-z0-9]\$ 

# Teknisk support

Om du har några frågor om användningen av ABBYY FineReader ber vi dig läsa igenom dokumentationen som du har (användarhandboken och hjälpen) innan du kontaktar vår tekniska support. Du kan också bläddra igenom avsnittet med den tekniska supporten på ABBYY:s webbplats www.abbyy.com/support – här kan du hitta svar på dina frågor.

Personalen på vår tekniska support behöver följande information för att kunna svara på din fråga:

- Ditt för– och efternamn
- Namn på eventuellt företag eller organisation (i förekommande fall)
- Ditt telefonnummer (eller fax eller e–postadress)
- Serienumret på ditt ABBYY FineReader–paket eller support–ID. Support–ID är en unik identifierare av serienumret som innehåller information om din licens och dator. Du visar ditt support–ID genom att klicka på **Hjälp** > **Om…** > **Licensinfo**.
- Versionsnummer (klicka på **Hjälp > Om…** och sök efter fältet **Version**)
- En allmän beskrivning av problemet och hela felmeddelandet (om det fanns ett felmeddelande)
- Din typ av dator och processor
- Versionen på ditt Windows–operativsystem
- Annan information som du tror kan vara viktig

Du kan samla in en del av ovanstående information automatiskt:

- 1. Klicka på **Om…** i menyn **Hjälp**.
- 2. I dialogrutan **Om ABBYY FineReader** ska du klicka på knappen **Systeminfo…**.

Ett fönster med en del av informationen ovan kommer att öppnas.

**Viktigt!** Endast registrerade användare har rätt till kostnadsfri teknisk support. Du kan registrera ditt exemplar av programmet på ABBYY:s webbplats eller genom att klicka på **Hjälp > Registrera nu…**.